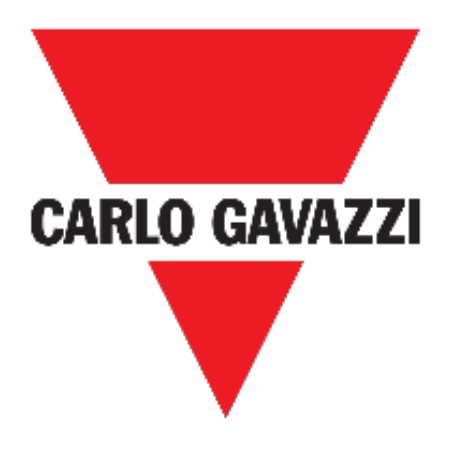

# **UWP 3.0 WEB APP**

# **MANUAL DE INSTRUCCIONES**

**mar. '21**

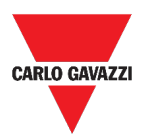

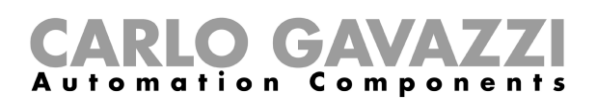

# **Contenidos**

<span id="page-1-0"></span>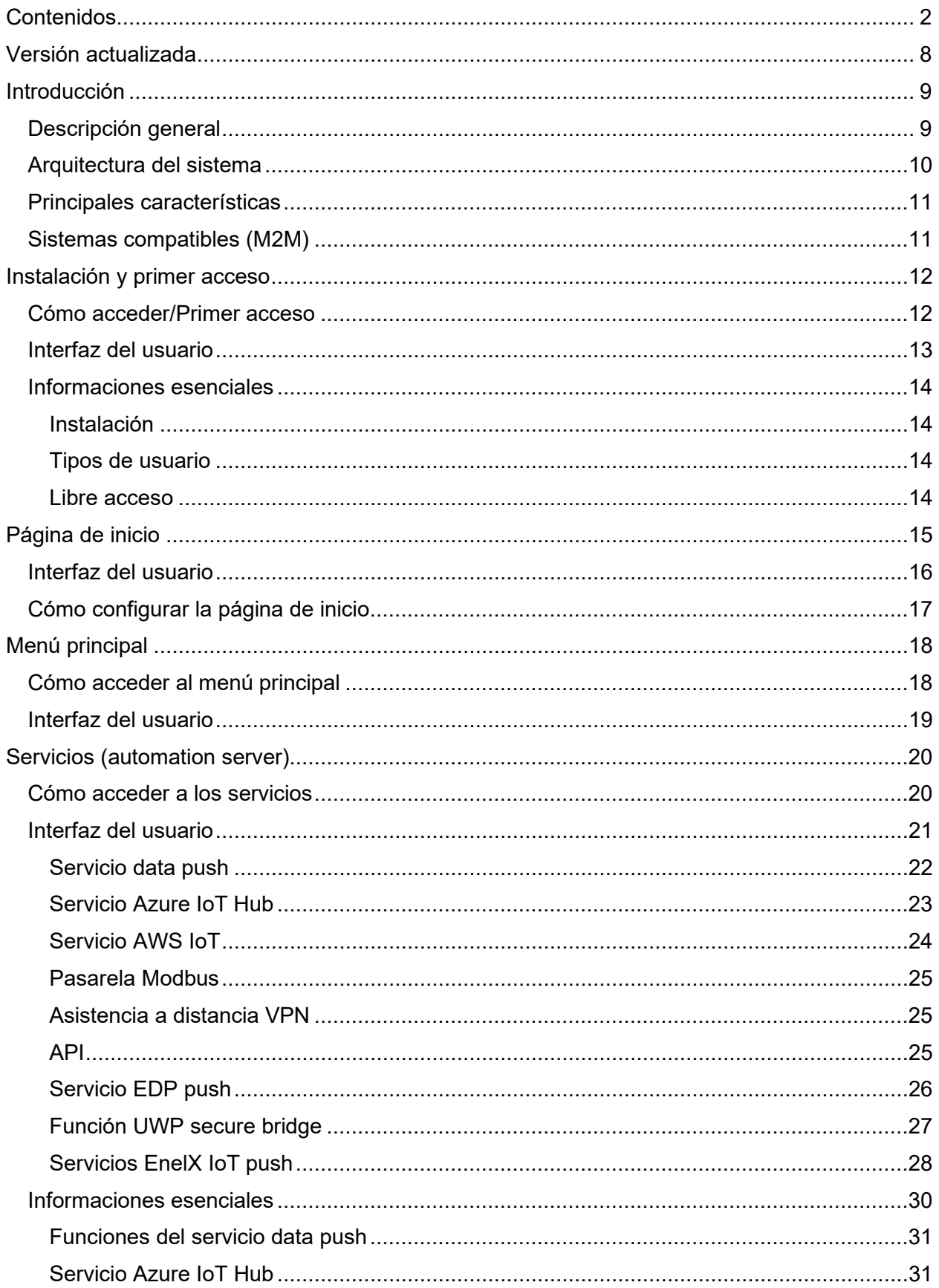

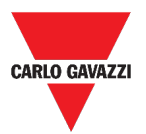

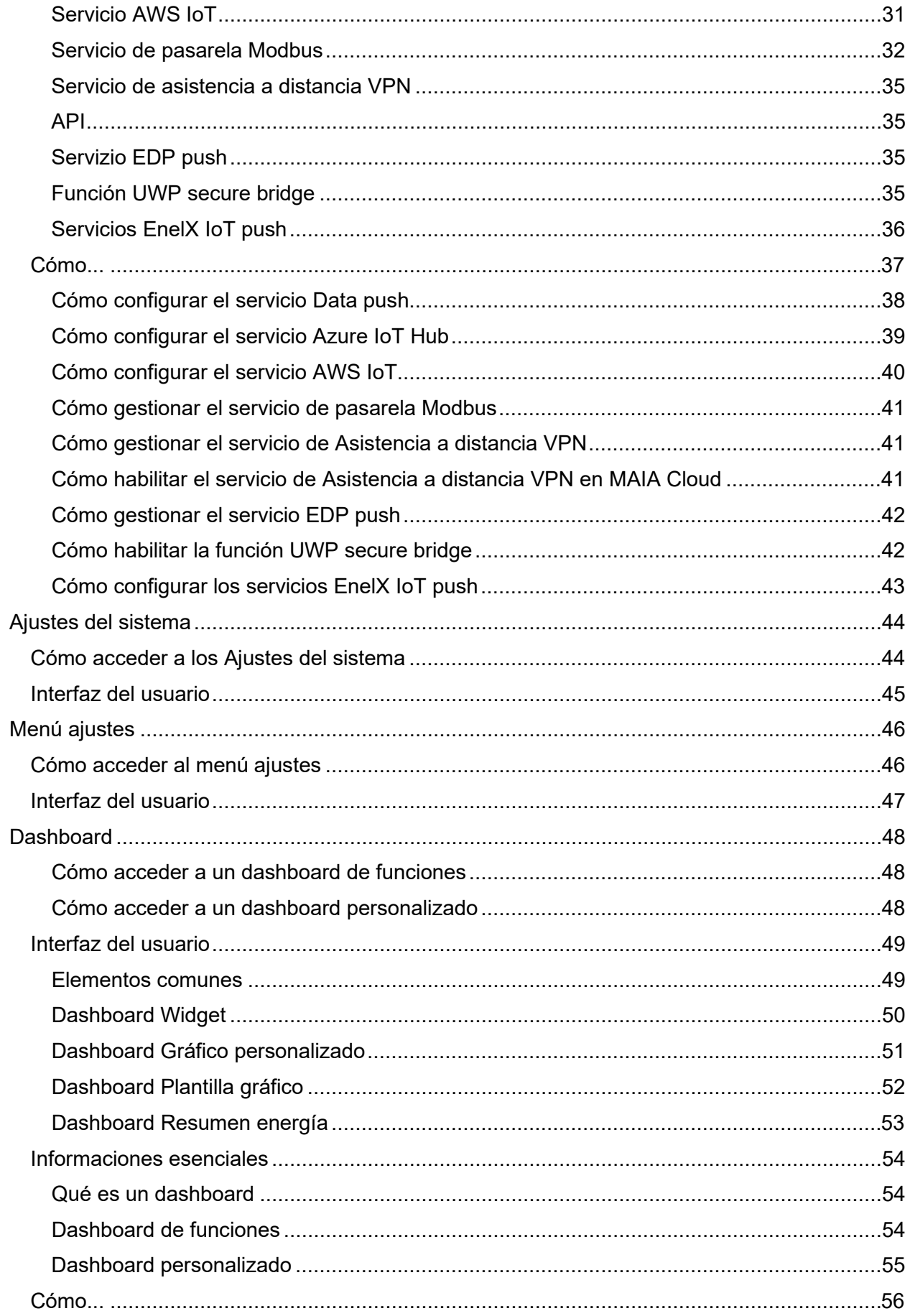

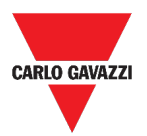

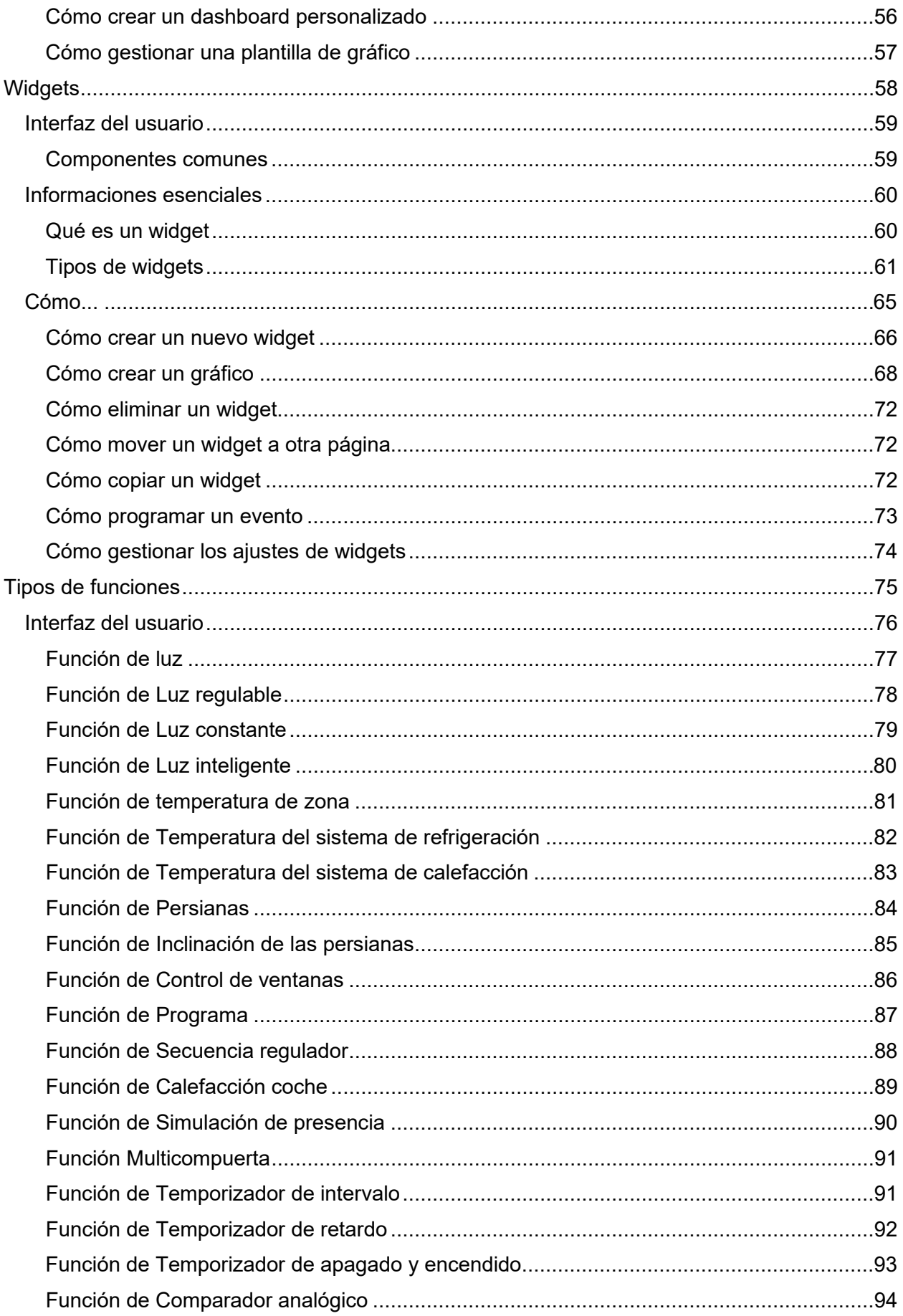

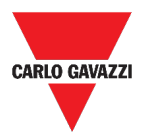

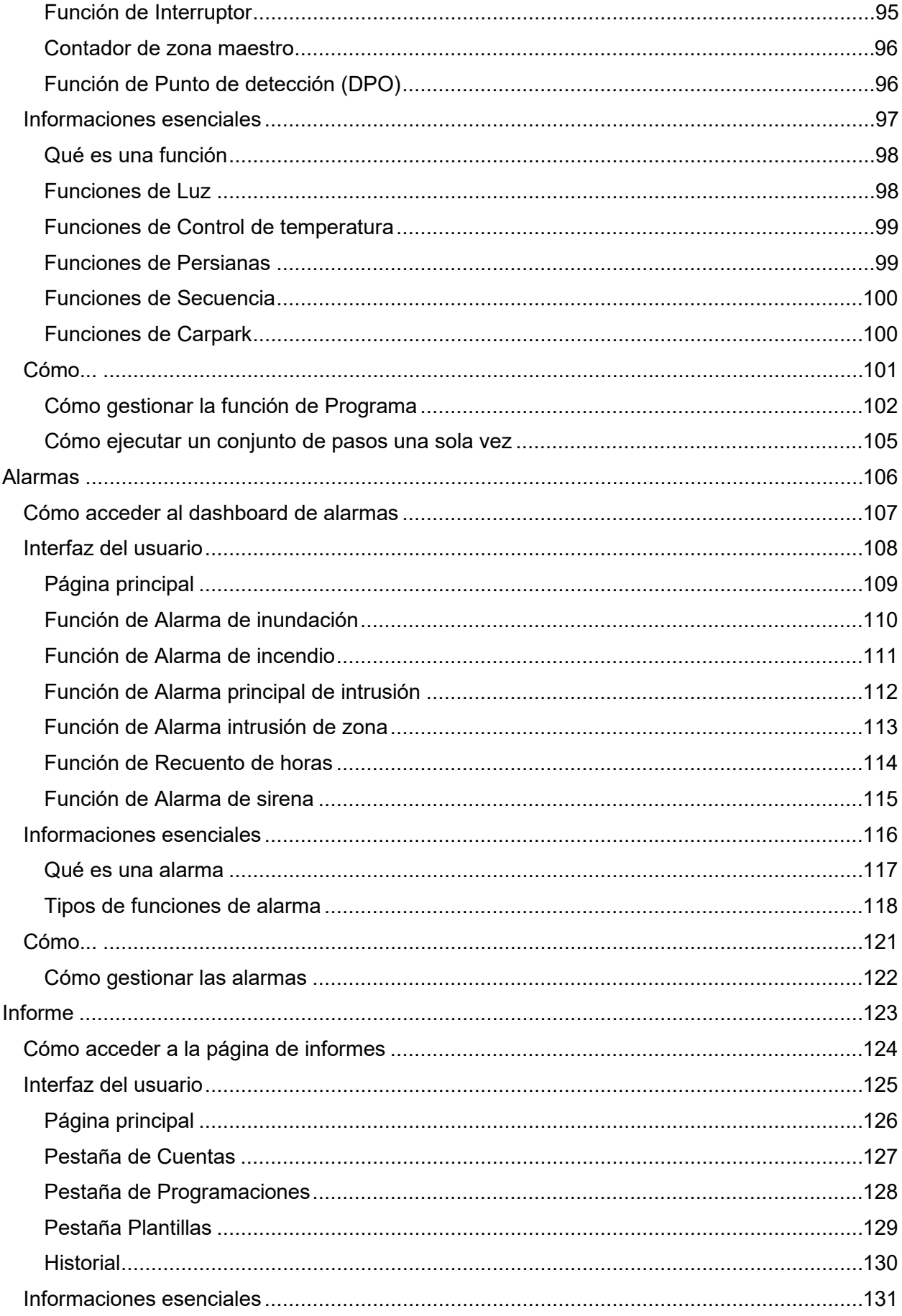

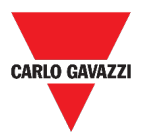

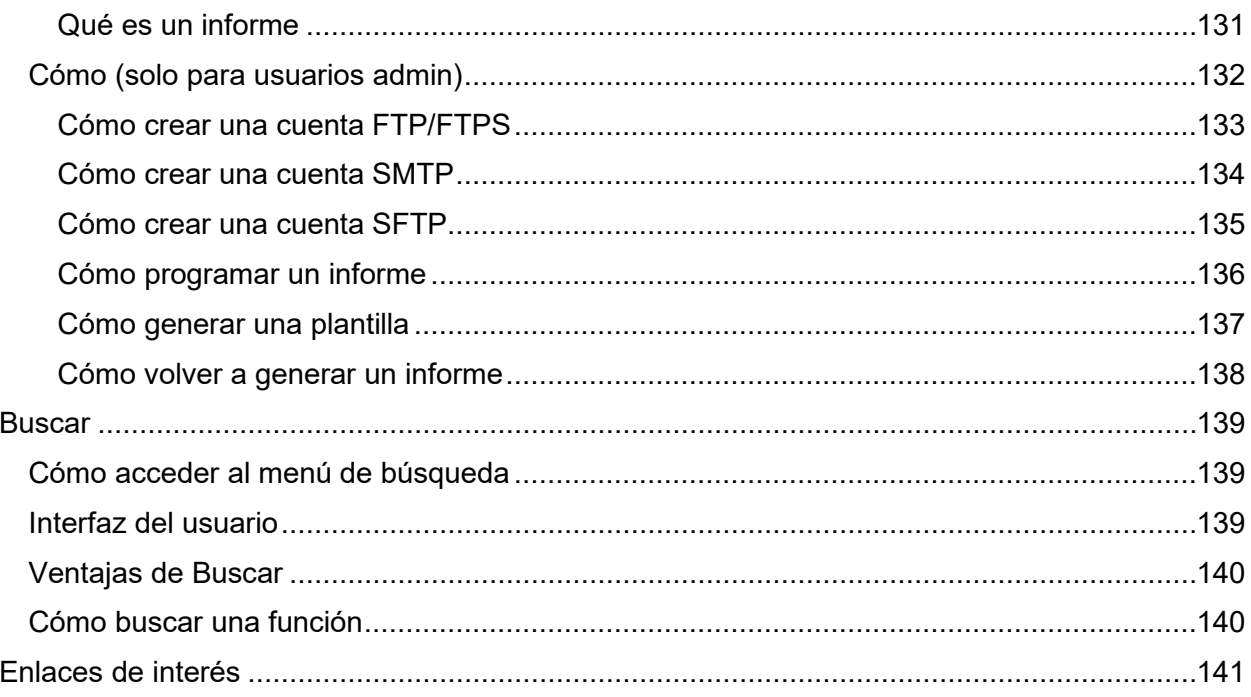

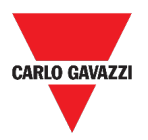

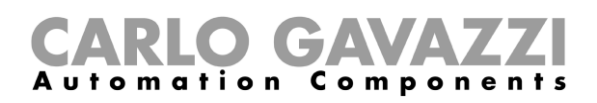

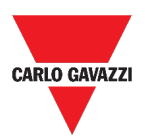

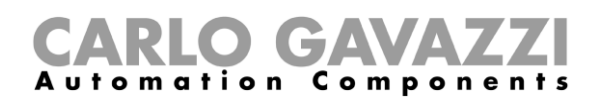

## <span id="page-7-0"></span>**Versión actualizada**

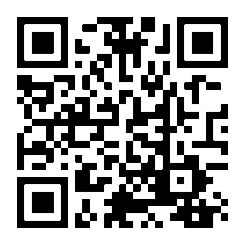

Contenido sujeto a cambios.

Descargar la versión actualizada: www.productselection.net

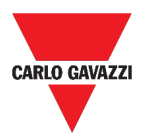

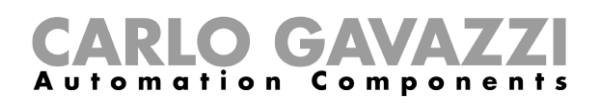

## <span id="page-8-0"></span>**Introducción**

Este capítulo incluye las siguientes secciones:

**[Descripción general](#page-8-1)**

**[Arquitectura del sistema](#page-9-0)**

**[Principales características](#page-10-0)**

**[Sistemas compatibles \(M2M\)](#page-10-1)**

## <span id="page-8-1"></span>**Descripción general**

UWP 3.0 es una pasarela de supervisión y un controlador que permite supervisar y controlar instalaciones donde se requieren funciones de gestión de la eficiencia energética, automatización de edificios y guía para aparcamientos.

El sistema:

- supervisa y controla los dispositivos conectados a través de sus funciones de gestión de bus local;
- incluye un servidor web con una potente e intuitiva interfaz de usuario que muestra dashboards personalizados.
- interactúa con dispositivos locales y sistemas remotos.

El servidor de automatización UWP 3.0 incorporado (ver *Servicios* [\(automation server\)\)](#page-19-0) permite intercambiar datos de forma local o remota a través de protocolos de Internet estándar.

La Web App UWP 3.0 es la interfaz web de UWP 3.0 y se puede acceder a ella a través de navegadores web como Google Chrome, Mozilla Firefox o Microsoft Edge desde dispositivos móviles o de sobremesa.

A través de los widgets incluidos en dashboards predefinidos y personalizados, la Web App permite:

- ver y exportar los datos recopilados;
- controlar las funciones de automatización;
- definir ajustes específicos.

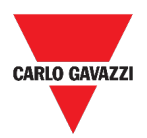

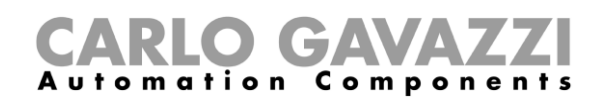

## <span id="page-9-0"></span>**Arquitectura del sistema**

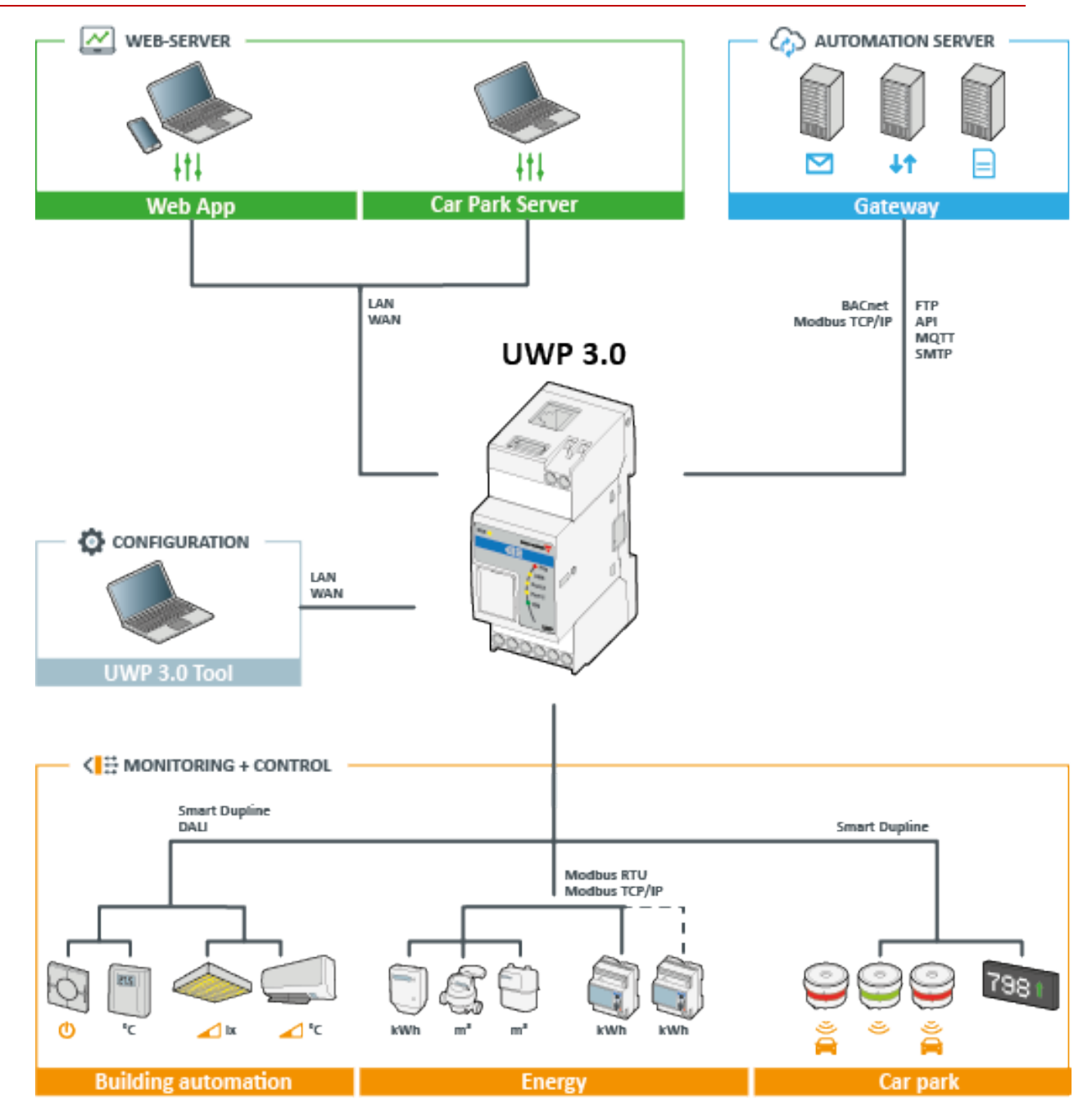

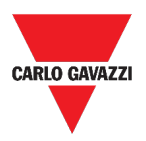

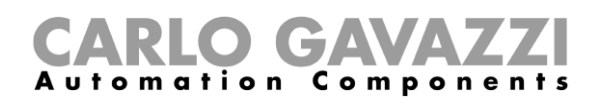

## <span id="page-10-0"></span>**Principales características**

La Web App permite:

- ver los datos recopilados como valores o gráficos en tiempo real;
- generar informes de datos y eventos;
- gestionar y ajustar los parámetros de las funciones (por ejemplo, para modificar los puntos de consigna de la temperatura);
- enviar comandos (p. ej. para encender/apagar o para seleccionar escenarios);
- configurar servicios data push en servidores FTP/SFTP/FTPS o servidor Em<sup>2</sup> (Carlo Gavazzi);
- configurar el enlace MQTT hacía IoT Hubs (Microsoft Azure).

### <span id="page-10-1"></span>**Sistemas compatibles (M2M)**

Los sistemas compatibles con UWP 3.0 son:

- Servidor  $Em^2$  (Carlo Gavazzi);
- Servidores FTP/SFTP/FTPS;
- IoT Hub de Microsoft Azure.

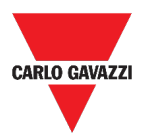

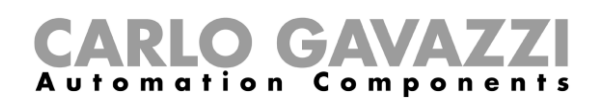

## <span id="page-11-0"></span>**Instalación y primer acceso**

Este capítulo incluye las siguientes secciones:

**[Cómo acceder/Primer acceso](#page-11-1)**

**[Interfaz del usuario](#page-12-0)**

**[Informaciones esenciales](#page-13-0)**

## <span id="page-11-1"></span>**Cómo acceder/Primer acceso**

Desde cualquier navegador web estándar, acceda tecleando la dirección IP.

En el área de acceso, escriba las credenciales válidas.

Haga clic en **Conectar**.

Lea y acepte los **Términos y condiciones**.

#### *Notas:*

- *Si no acepta estos términos, no podrá acceder a la Web App.*
- *Los Términos y condiciones aparecerán solo la primera vez que acceda a la Web App;*
- *Después de haber iniciado la sesión, se le redirigirá a la [Página de inicio.](#page-14-0)*

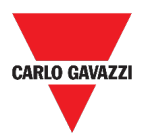

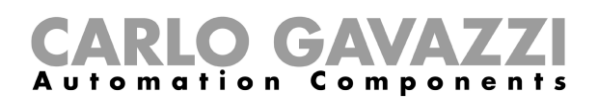

## <span id="page-12-0"></span>**Interfaz del usuario**

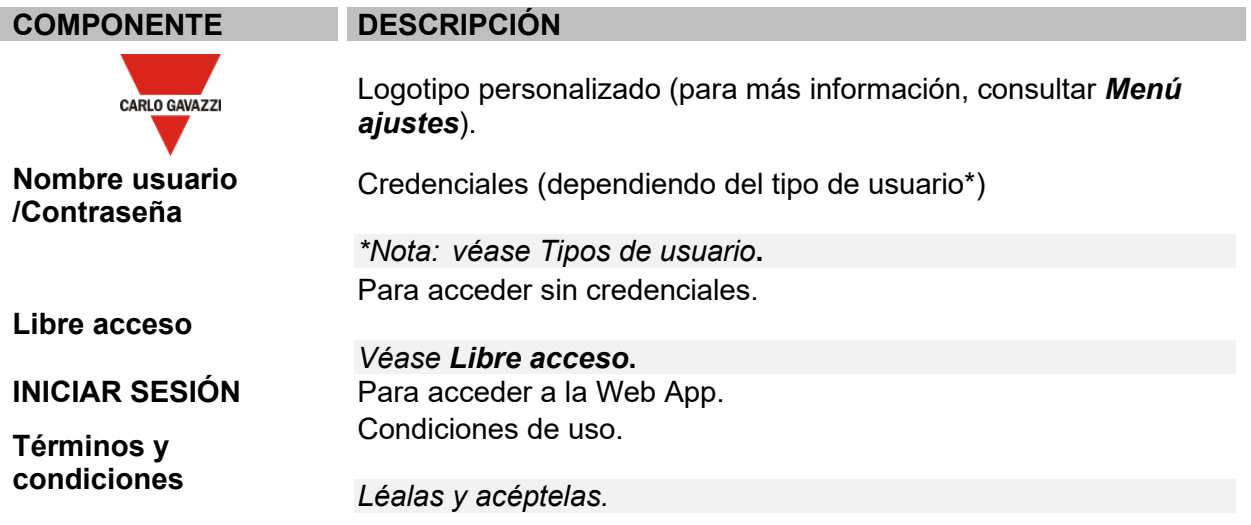

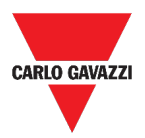

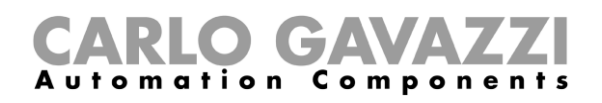

## <span id="page-13-0"></span>**Informaciones esenciales**

Esta sección incluye los siguientes tópicos:

**[Instalación](#page-13-1)**

**[Tipos de usuario](#page-13-2)**

**[Libre acceso](#page-13-3)**

#### <span id="page-13-1"></span>**Instalación**

Para instalar la parte de HW y para la puesta en marcha del sistema, consulte el *[manual UWP](http://www.productselection.net/MANUALS/ES/sx_tool_manual.pdf)  [3.0 Tool \(Configuración de software\)](http://www.productselection.net/MANUALS/ES/sx_tool_manual.pdf)[.](http://www.productselection.net/MANUALS/UK/sx_tool_manual.pdf)*

#### <span id="page-13-2"></span>**Tipos de usuario**

La Web App UWP 3.0 gestiona dos tipos de usuarios:

- **admin** y
- **usuario**.

El **admin** puede acceder a más funciones que el **usuario** (ver los capítulos siguientes).

*Consultar el [manual UWP 3.0 Tool](http://www.productselection.net/MANUALS/ES/sx_tool_manual.pdf)***.**

#### <span id="page-13-3"></span>**Libre acceso**

Si selecciona **Libre acceso**, las siguientes opciones no estarán disponibles:

- **Menú ajustes** (véase *[Menú ajustes](#page-45-0)*)
- *Modo de edición* (ver los capítulos siguientes);
- Opciones del **Menú principal** (excepto el cierre de sesión; véase *[Menú principal](#page-17-0)*).

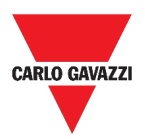

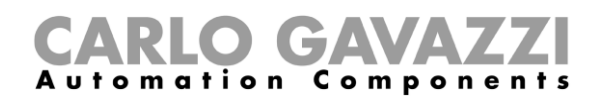

## <span id="page-14-0"></span>**Página de inicio**

Este capítulo incluye las siguientes secciones:

**[Interfaz del usuario](#page-15-0)**

**[Cómo configurar la página de inicio](#page-16-0)**

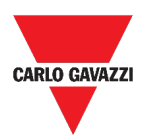

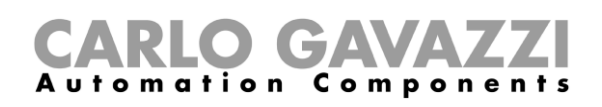

0

## <span id="page-15-0"></span>**Interfaz del usuario**

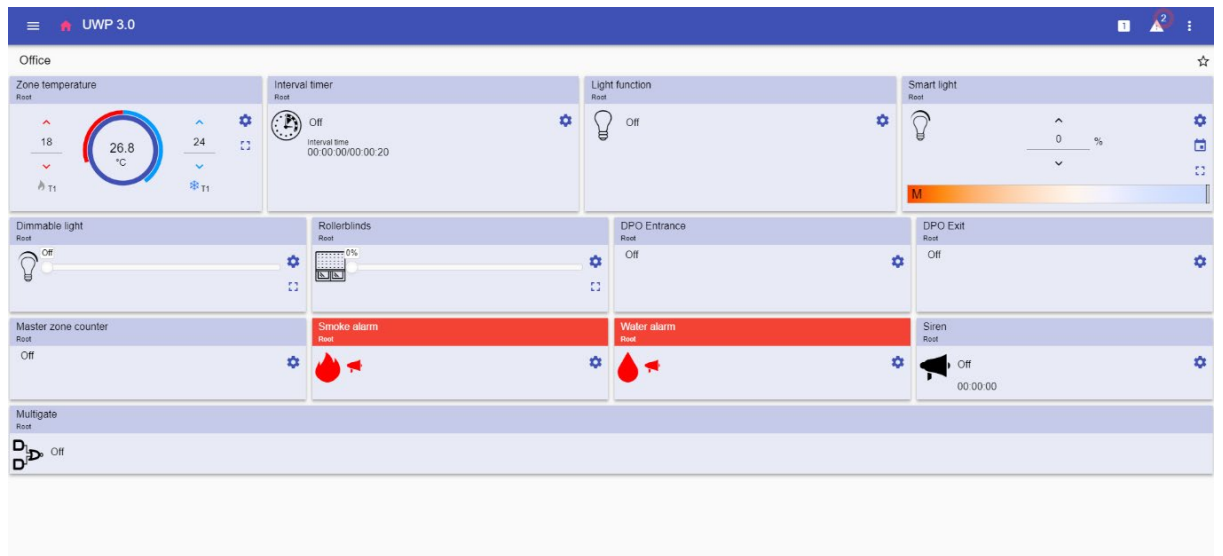

#### **1. Página de inicio**

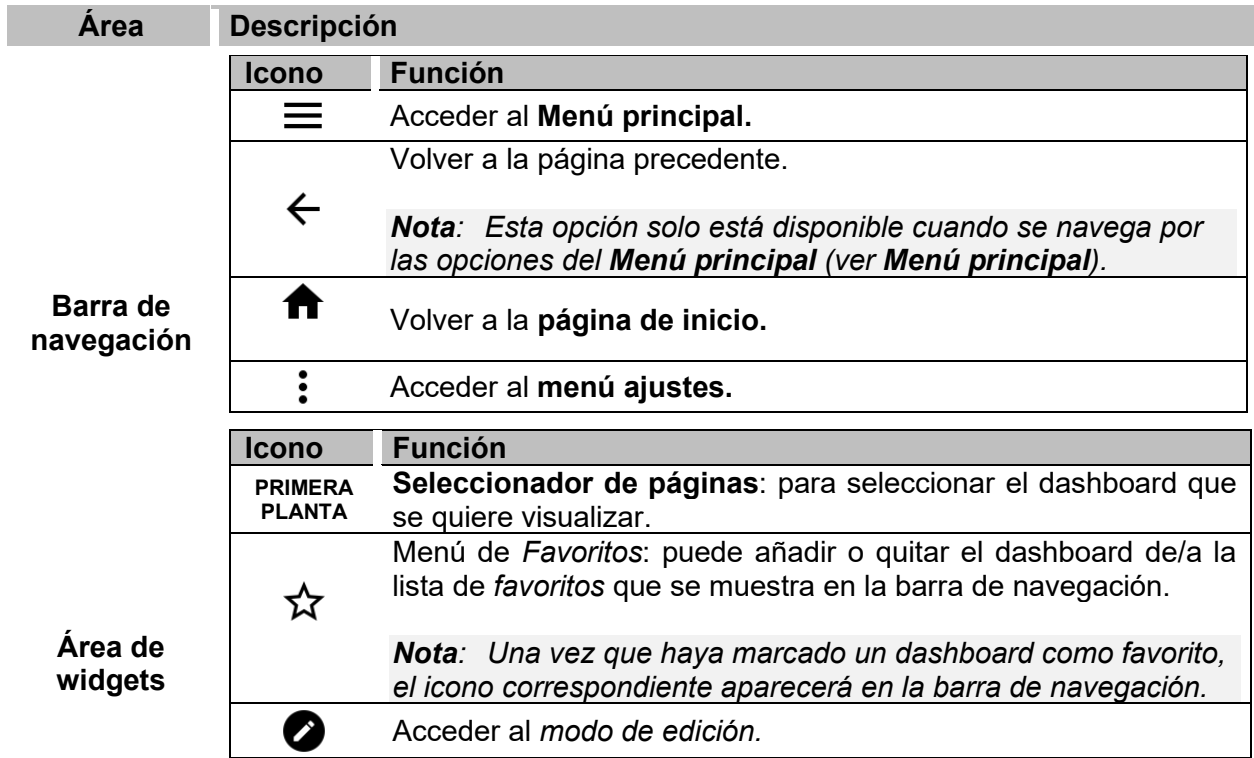

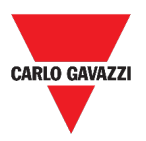

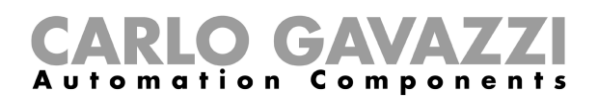

## <span id="page-16-0"></span>**Cómo configurar la página de inicio**

- 1. Desde el dashboard deseado, haga clic en **O** para entrar en el *modo de edición*.
- 2. Desde las Herramientas de edición, haga clic en : para abrir el menú de Gestión de **dashboard**.

*Para más información, consulte* **[Dashboard](#page-47-0)***.* 

- 3. Haga clic en **Establecer como página principal**.
- 4. Haga clic en  $\blacksquare$  para guardar.

*Nota: el icono cambiará de color en la Página de inicio seleccionada.*

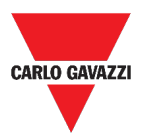

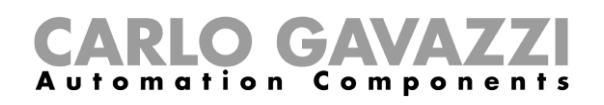

# <span id="page-17-0"></span>**Menú principal**

Este capítulo incluye las siguientes secciones:

**[Cómo acceder al menú principal](#page-17-1)**

**[Interfaz del usuario](#page-18-0)**

## <span id="page-17-1"></span>**Cómo acceder al menú principal**

- 1. Desde la **Barra de navegación**, haga clic en **me**para abrir el **menú principal**.
- 2. Seleccione la opción deseada (ver el siguiente capítulo)

*Nota: Este menú no está disponible si selecciona [Libre acceso](#page-13-3).* 

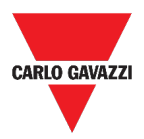

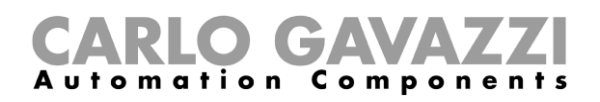

## <span id="page-18-0"></span>**Interfaz del usuario**

En este capítulo encontrará información sobre las opciones del **Menú principal**.

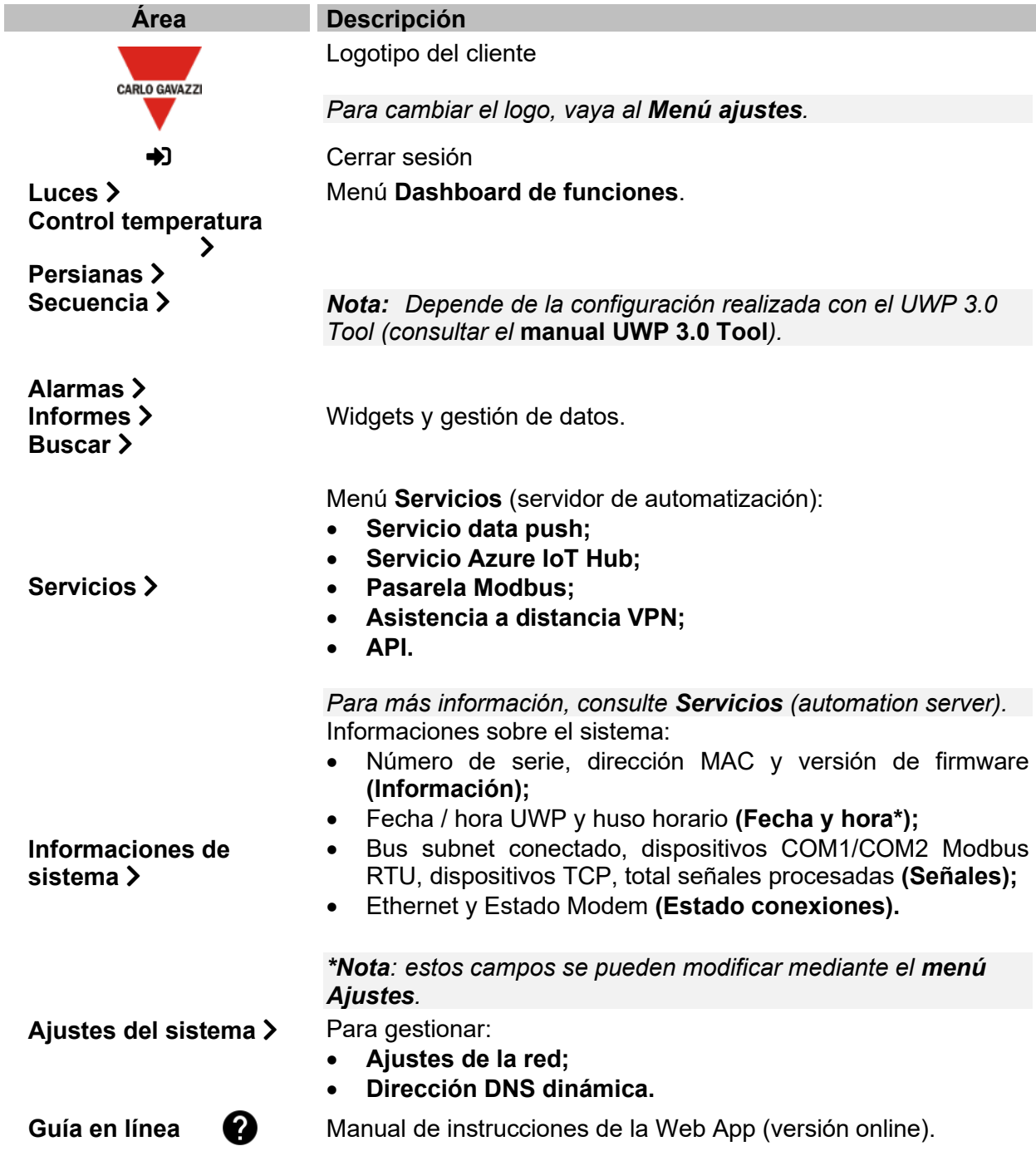

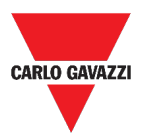

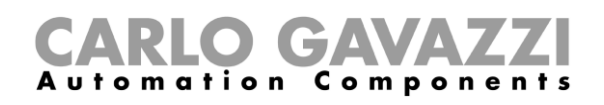

## <span id="page-19-0"></span>**Servicios (automation server)**

Este capítulo incluye las siguientes secciones:

**[Cómo acceder a los servicios](#page-19-2)**

**[Interfaz del usuario](#page-20-0)**

**[Informaciones esenciales](#page-29-0)**

<span id="page-19-2"></span>**[Cómo...](#page-36-0)**

## <span id="page-19-1"></span>**Cómo acceder a los servicios**

1. Desde la **Barra de navegación**, haga clic en  $\equiv$  para abrir el **menú principal**.

2. Seleccione **Servicio** 

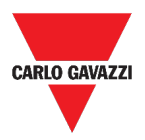

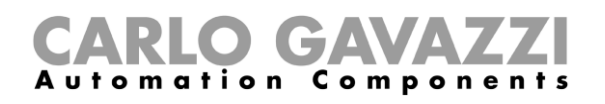

## <span id="page-20-0"></span>**Interfaz del usuario**

Esta sección incluye los siguientes tópicos:

**[Servicio data push](#page-21-0)**

**[Servicio Azure IoT Hub](#page-22-0)**

**[Servicio AWS IoT](#page-23-0)**

**[Pasarela Modbus](#page-24-0)**

**[Asistencia a distancia VPN](#page-24-1)**

**[API](#page-24-2)**

**[Servicio EDP push](#page-25-0)**

**[Función UWP secure bridge](#page-26-0)**

**[Servicios EnelX IoT push](#page-27-0)**

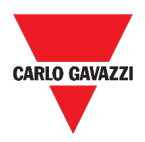

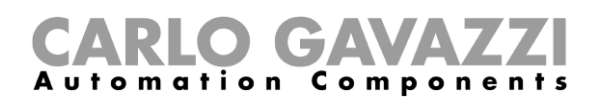

## <span id="page-21-0"></span>**Servicio data push**

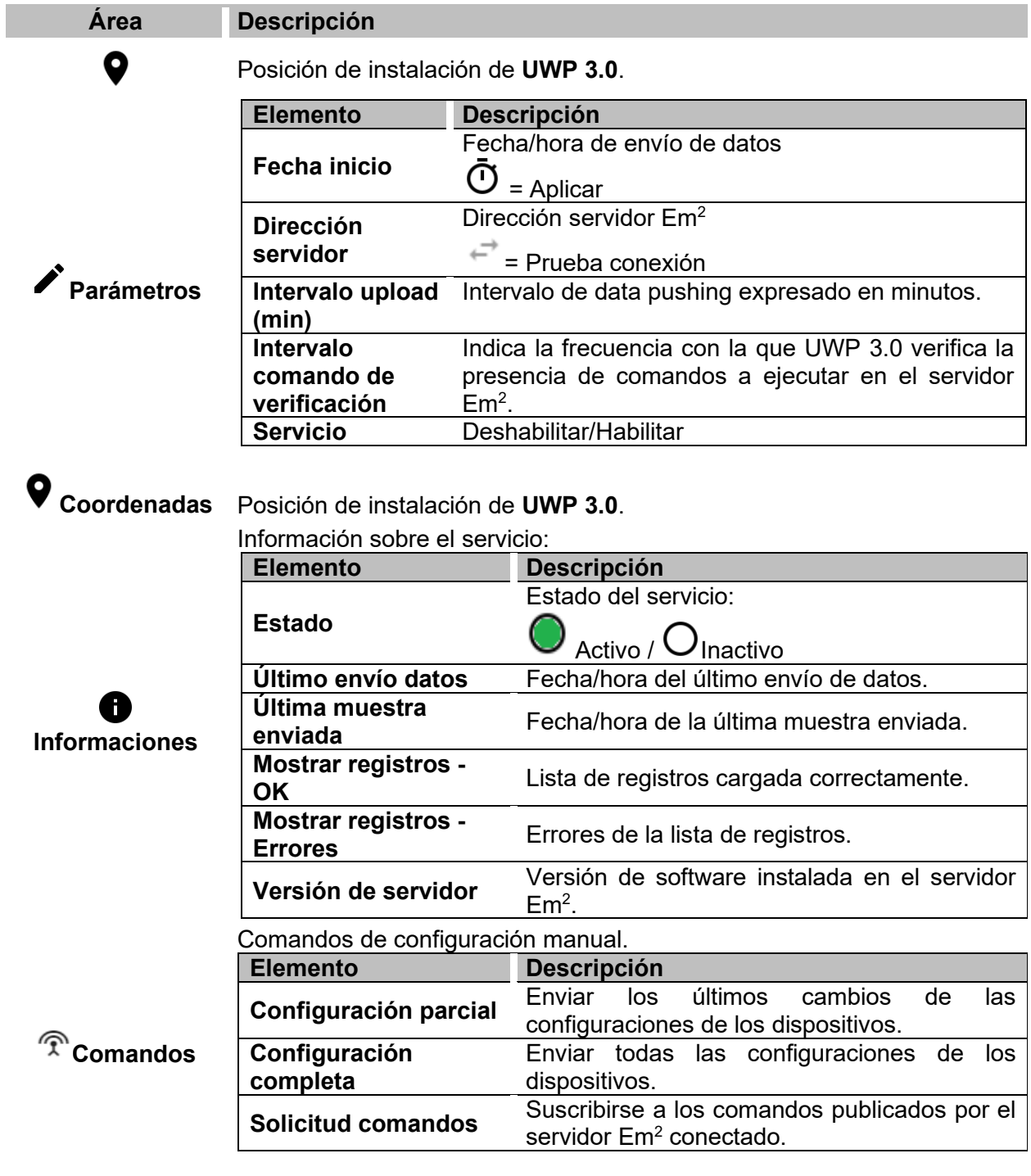

Para guardar la configuración.

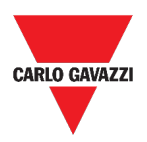

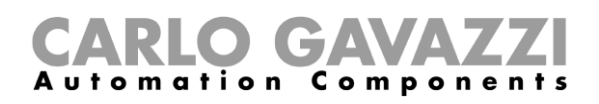

## <span id="page-22-0"></span>**Servicio Azure IoT Hub**

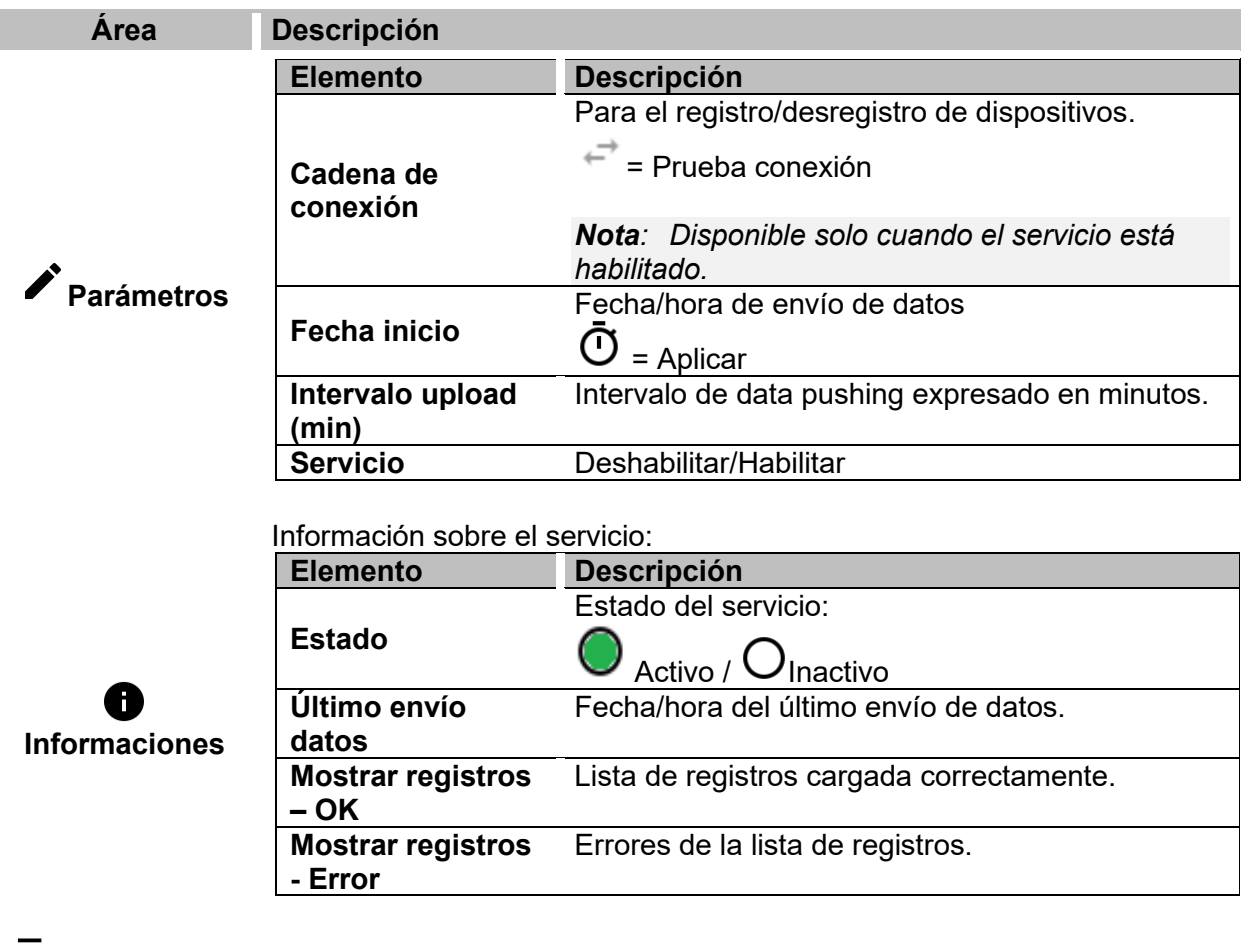

**Dispositivos seleccionados**

Los datos se recogen de los **Dispositivos seleccionados**.

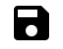

Para guardar la configuración.

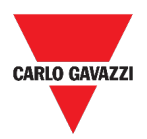

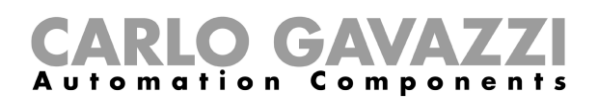

## <span id="page-23-0"></span>**Servicio AWS IoT**

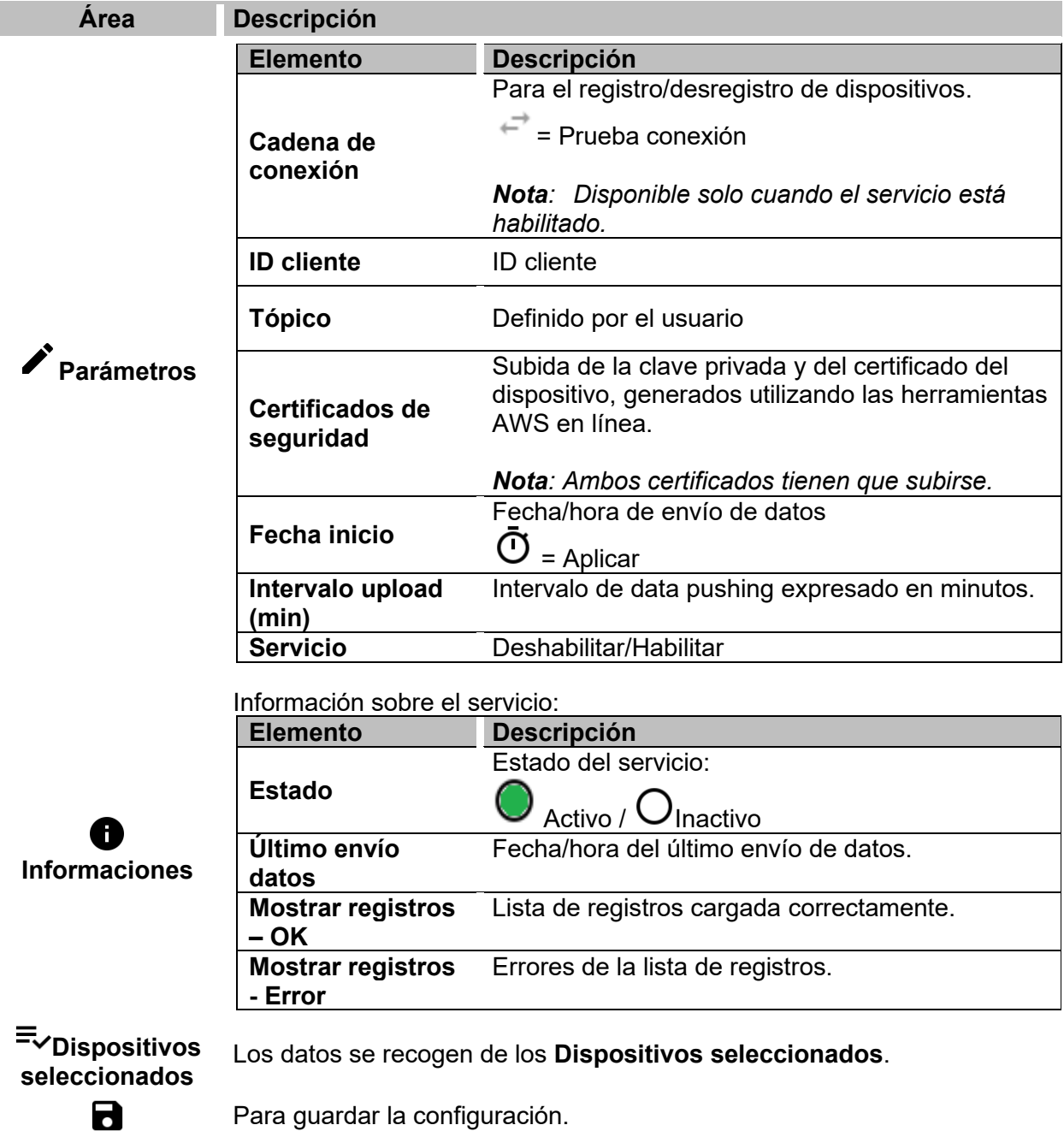

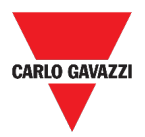

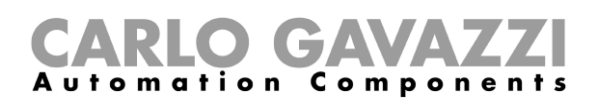

## <span id="page-24-0"></span>**Pasarela Modbus**

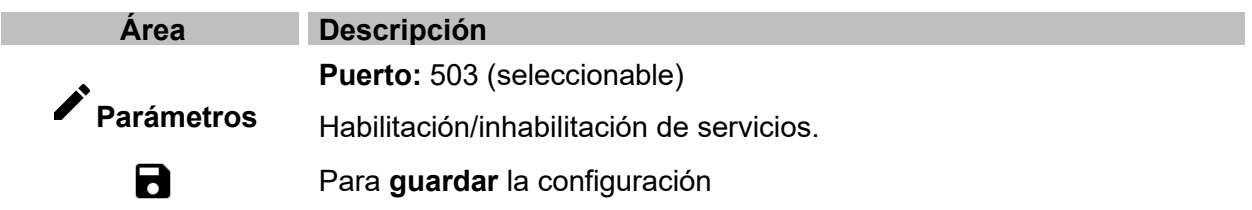

## <span id="page-24-1"></span>**Asistencia a distancia VPN**

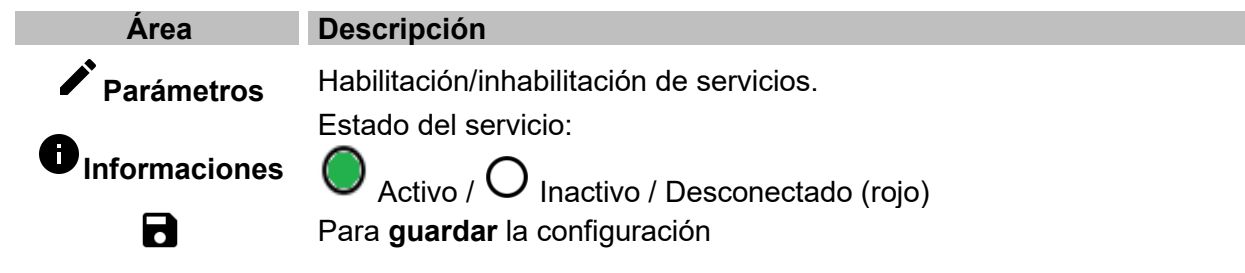

#### <span id="page-24-2"></span>**API**

Para más informaciones, visite *[www.productselection.net/Documents/UK/uwp3.0\\_API.pdf](http://www.productselection.net/Documents/UK/uwp3.0_API.pdf)*.

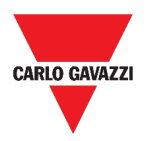

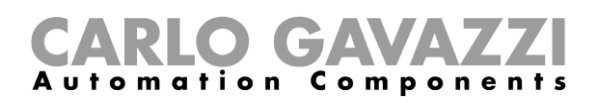

## <span id="page-25-0"></span>**Servicio EDP push**

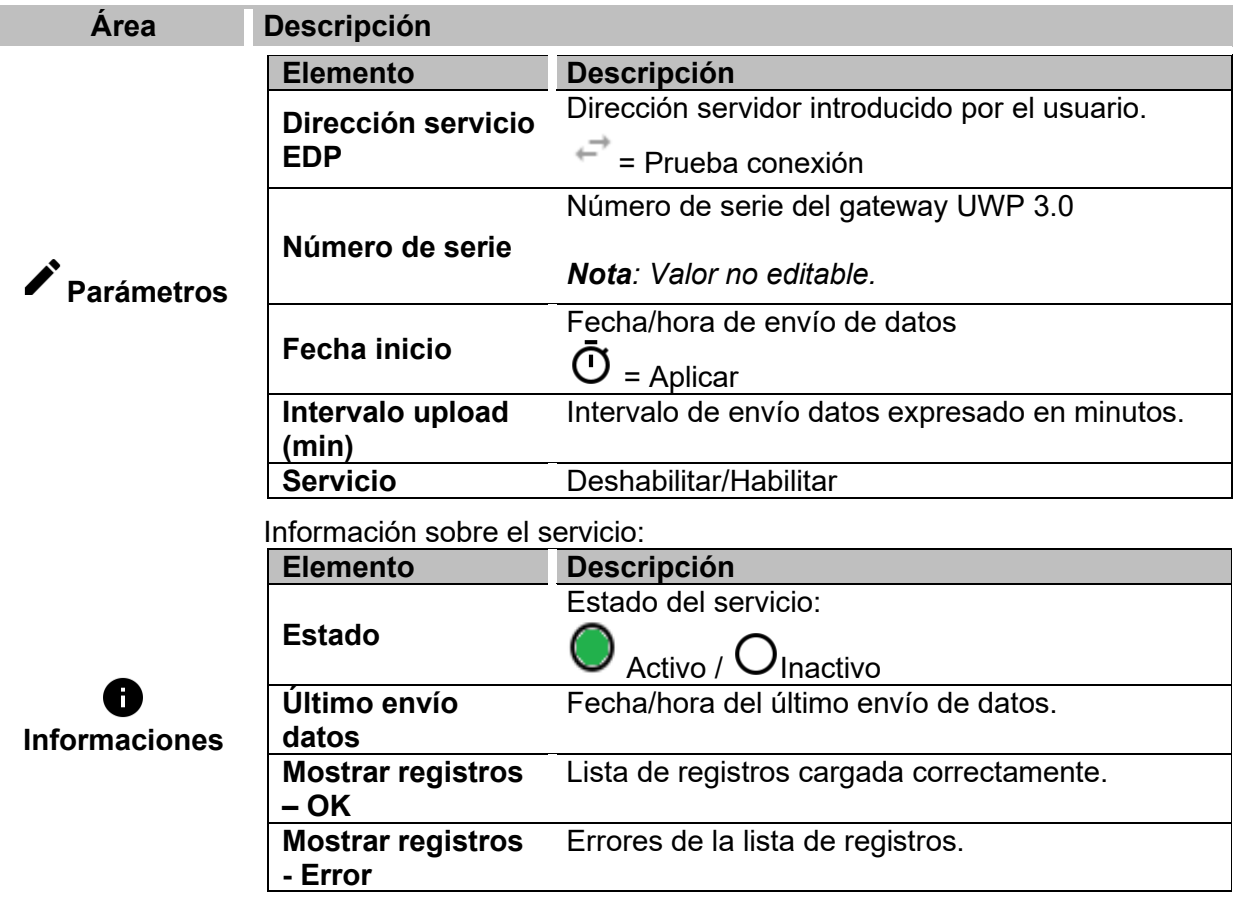

Los datos se transmiten según las **variables seleccionadas**.

**Variables seleccionadas**

 $\mathbf{a}$ 

 *Es posible reordenar las variables gracias al comando arrastrar/soltar.*

Para guardar la configuración.

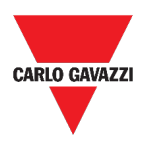

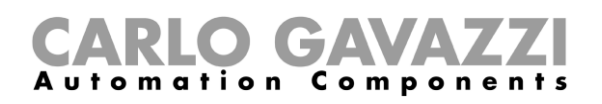

## <span id="page-26-0"></span>**Función UWP secure bridge**

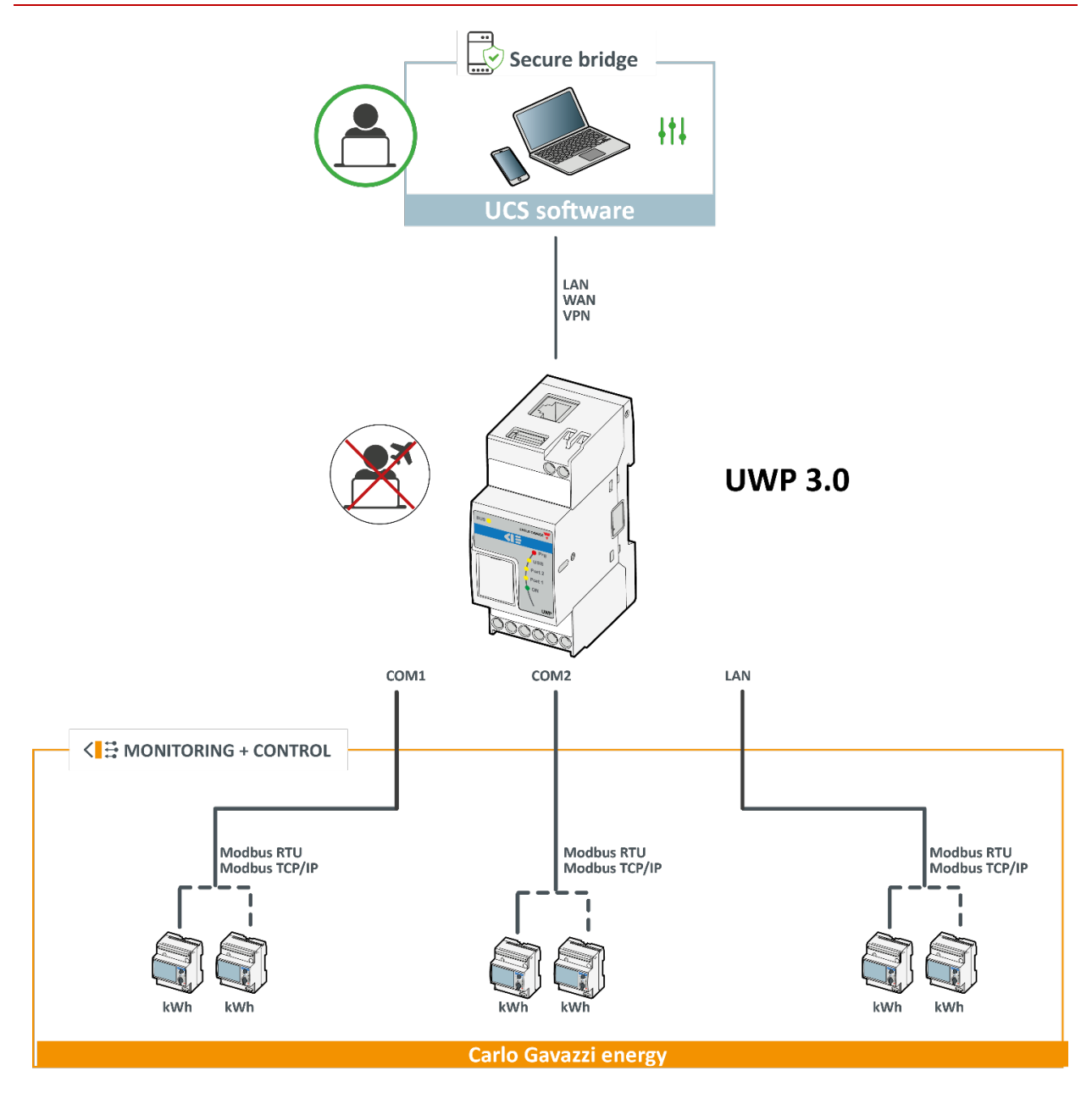

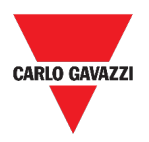

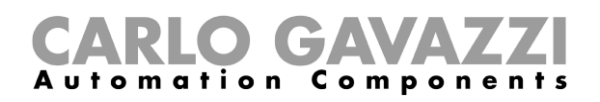

## <span id="page-27-0"></span>**Servicios EnelX IoT push**

La página de los **Servicios EnelX IoT push** tiene dos pestañas: **Configuración del servicio** y **Variables**.

### **Configuración del servicio**

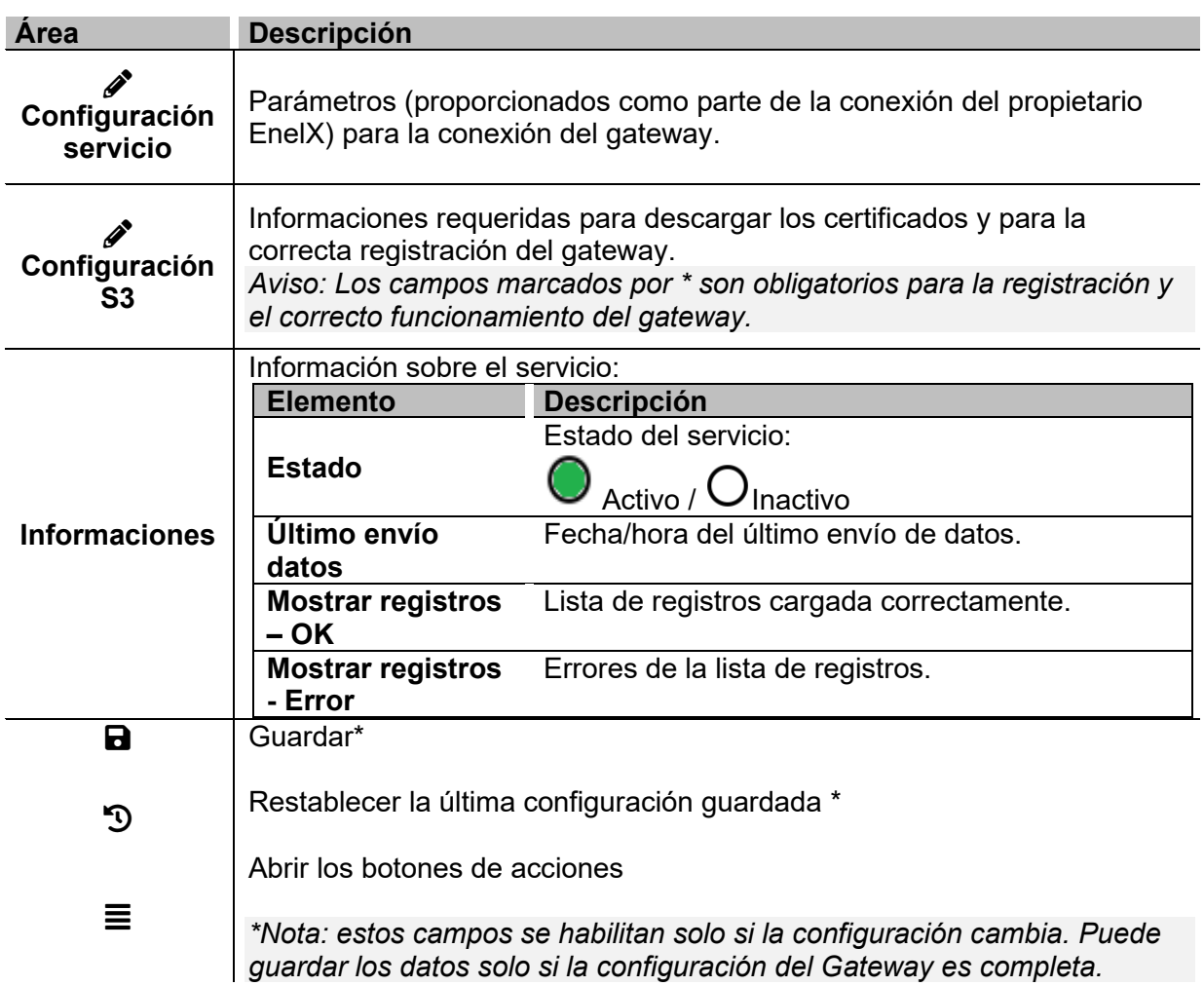

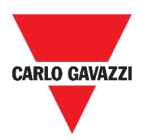

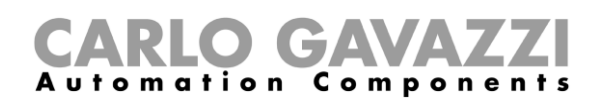

#### **Variables**

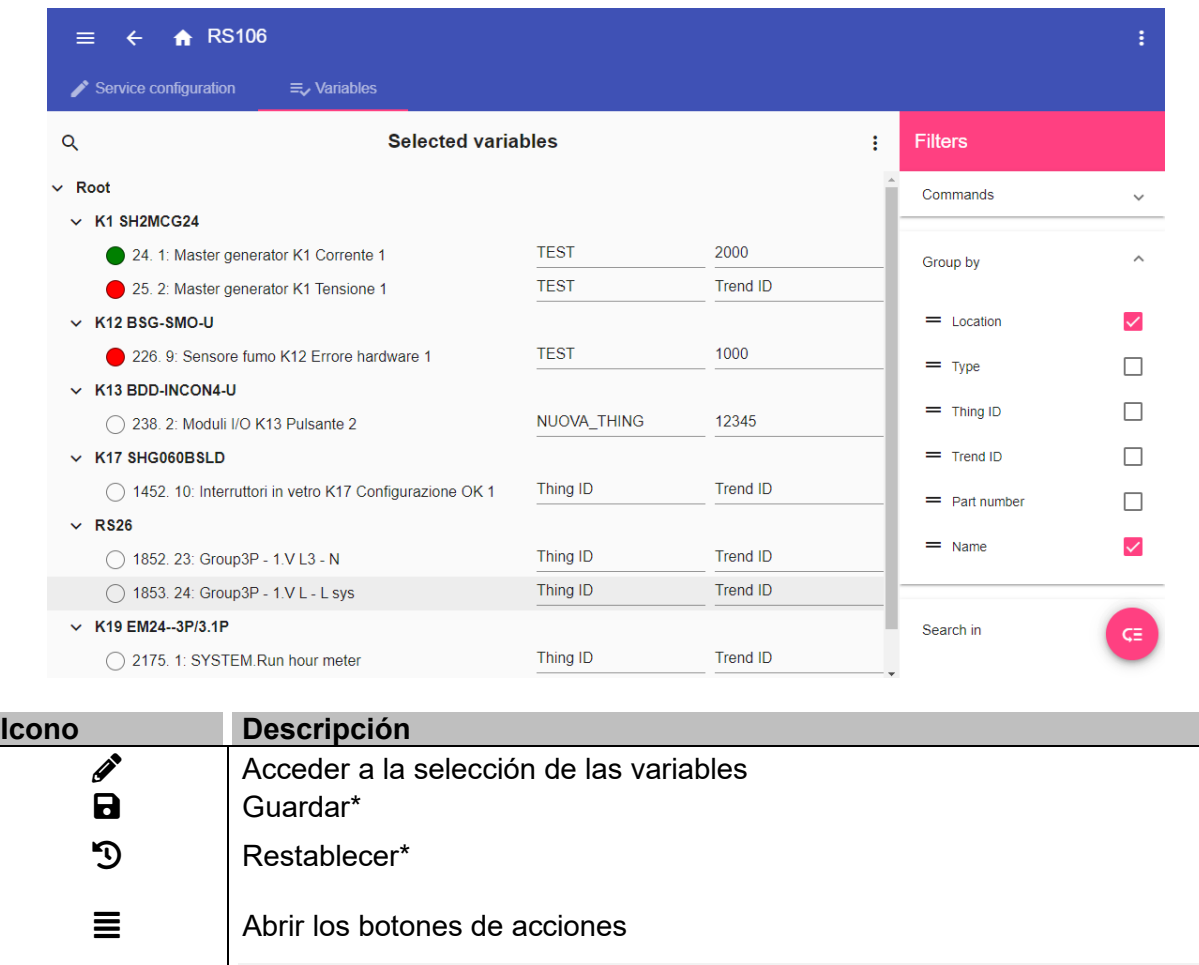

\* *Nota: estos campos se habilitan solo si la configuración cambia. Puede guardar los datos solo si la configuración del Gateway es completa*.

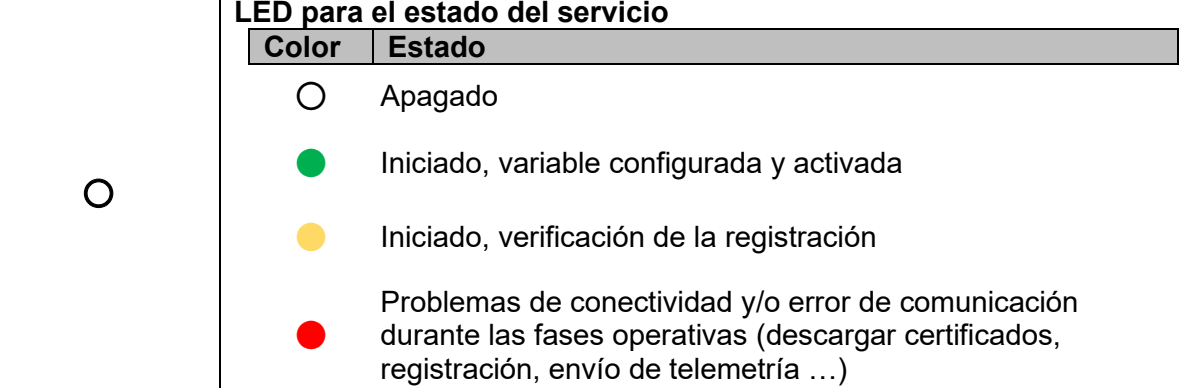

*Aviso: Tiene que rellenar los campos Things ID y Trend ID según el procedimiento del propietario EnelX (véase la documentación de EnelX).*

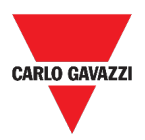

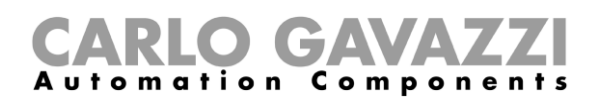

## <span id="page-29-0"></span>**Informaciones esenciales**

Esta sección incluye los siguientes tópicos: **[Funciones del servicio data push](#page-30-0) [Servicio Azure IoT Hub](#page-30-1) [Servicio AWS IoT](#page-30-2) [Servicio de pasarela Modbus](#page-31-0) [Servicio de asistencia a distancia VPN](#page-34-0) [API](#page-34-1) [Servizio EDP push](#page-34-2) [Función UWP secure bridge](#page-34-3) [Servicios EnelX IoT push](#page-35-0)**

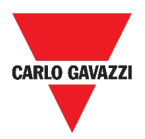

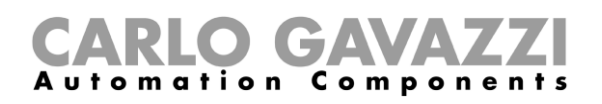

#### <span id="page-30-0"></span>**Funciones del servicio data push**

El servicio **data push** le permite enviar datos desde UWP 3.0 al servidor Em2 .

#### <span id="page-30-1"></span>**Servicio Azure IoT Hub**

El Servicio **Azure IoT Hub** le permite enviar datos desde los dispositivos seleccionados al UWP 3.0.

### <span id="page-30-2"></span>**Servicio AWS IoT**

UWP 3.0 es compatible con Amazon AWS IoT. Con los datos disponibles en Amazon AWS, los usuarios pueden utilizar las potentes herramientas de Amazon para:

a) integrar datos de las fuentes de datos;

b) compartir informaciones con otros sistemas;

c) recurrir a las mejores herramientas de inteligencia de negocio para examinar los datos.

*Para más informaciones, visite* **[www.productselection.net/Documents/UK/uwp3.0\\_AWS.pdf](http://www.productselection.net/Documents/UK/uwp3.0_AWS.pdf.)***.*

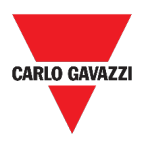

#### <span id="page-31-0"></span>**Servicio de pasarela Modbus**

Esta funcionalidad de pasarela le permite usar el UWP 3.0 como una **pasarela Modbus** para enrutar cualquier petición Modbus TCP/IP a un medidor específico conectado en los puertos serie (COM1 y COM2) del UWP 3.0.

Una vez activado el servicio, se dispone de dos IDs de esclavo específicos, que se conectan al puerto TCP correspondiente (por defecto: 503):

• ID de esclavo 248: ID dedicado para configurar todos los parámetros de la pasarela Modbus. Los registros específicos permiten configurar correctamente todos los parámetros de comunicación necesarios para alcanzar el medidor deseado conectado en los puertos serie (COM1 y COM2) del UWP 3.0.

• ID de esclavo 249: ID dedicado que recoge todas las peticiones Modbus TCP/IP del SCADA/software remoto para enrutarlas al ID de esclavo deseado (ID del esclavo de destino) conectado en los puertos (COM1 y COM2) del UWP 3.0.

#### **Parámetros de configuración de la pasarela Modbus**

Todos los registros siguientes están disponibles en modo lectura/escritura mediante petición Modbus al esclavo 248:

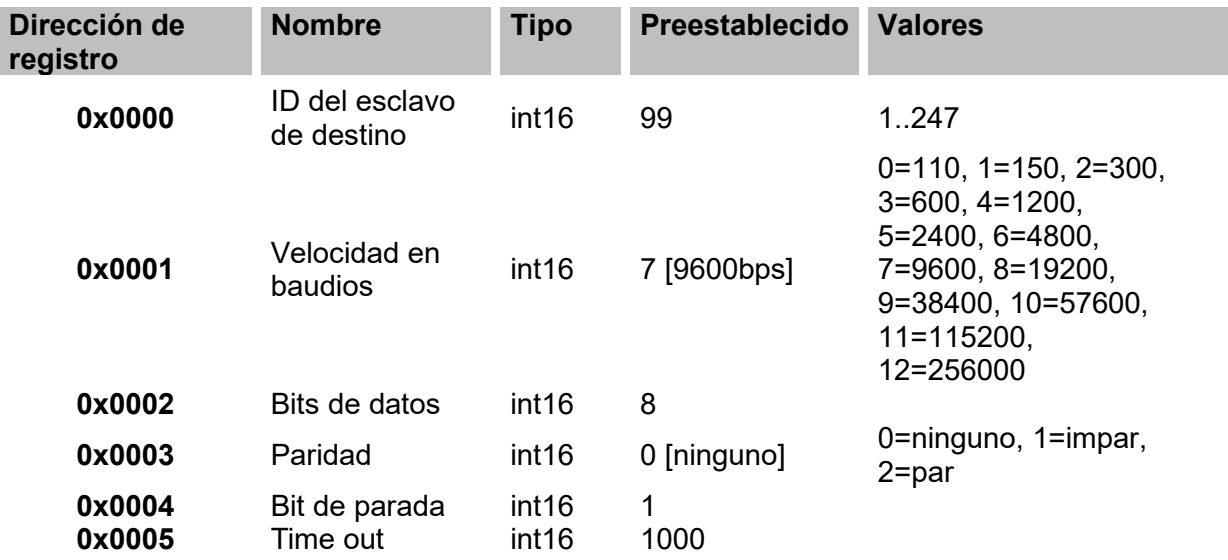

Las funciones Modbus aceptadas para el Modbus ID 248 son:

0x03 leer el registro de retención

0x06 Escribir un solo registro

0x010 Escribir múltiples registros

Las funciones Modbus aceptadas para el Modbus ID 249 son todas funciones Modbus estándar (si están soportadas por el esclavo).

*Notas:*

- *Todos los registros que se refieren al ID 248 se restablecen a los valores predeterminados cada vez que se reinicia el servicio o se reinicia el UWP 3.0.*
- *Todos los parámetros de configuración que se refieren al ID 248 no se reportan en el mapa Modbus PDF o XML exportado desde el UWP 3.0.*

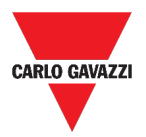

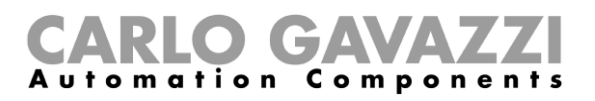

#### *Ejemplo 1: lectura de todos los parámetros preestablecidos de la pasarela Modbus*

Para leer todos los parámetros preestablecidos utilizando la dirección IP de UWP 3.0. y el Modbus ID 248, se debe enviar la siguiente solicitud:

Solicitud [00h] [00h] [00h] [00h] [00h] [06h] [F8h] [03h] [00h] [00h] [00h] [05h]

Donde…

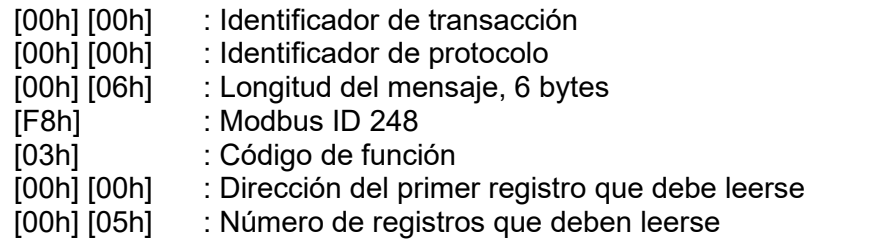

Respuesta [00h] [00h] [00h] [00h] [00h] [0Dh] [F8h] [03h] [0Ah] [00h] [63h] [00h] [07h] [00h] [08h] [00h] [00h] [00h]  $[01h]$ 

Donde…

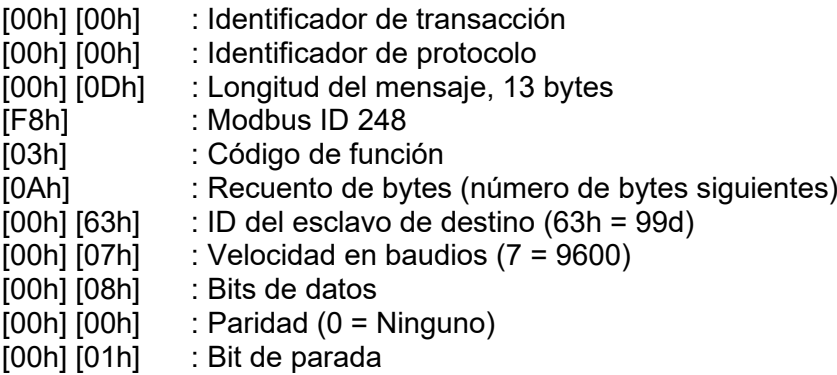

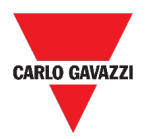

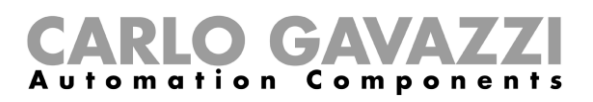

#### *Ejemplo 2: lectura de 10 registros desde el ID de esclavo 99, empezando por el registro 0050h.*

Para leer 10 registros desde el ID de esclavo 99, empezando por el registro 0050h, usando la dirección IP del VMU-C y el Modbus ID 249, se debe enviar la siguiente solicitud:

Solicitud [00h] [00h] [00h] [00h] [00h] [06h] [F9h] [03h] [00h] [50h] [00h] [0Ah]

Donde…

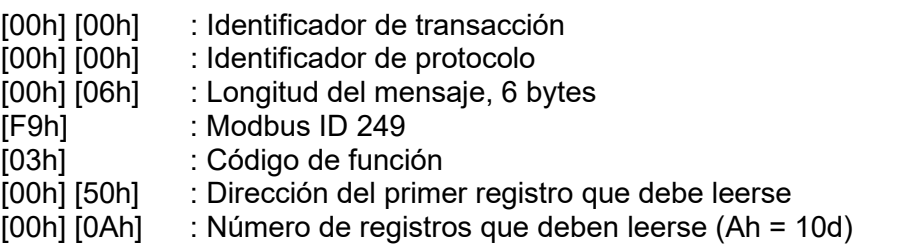

Respuesta [00h] [00h] [00h] [00h] [00h] [17h] [F9h] [03h] [14h] [5Fh] [8Bh] [43h] [62h] [66h] [56h] [43h] [62h] [64h] [E0h] [43h] [62h] [63h] [95h] [43h] [62h] [00h] [00h] [00h] [00h]

Donde…

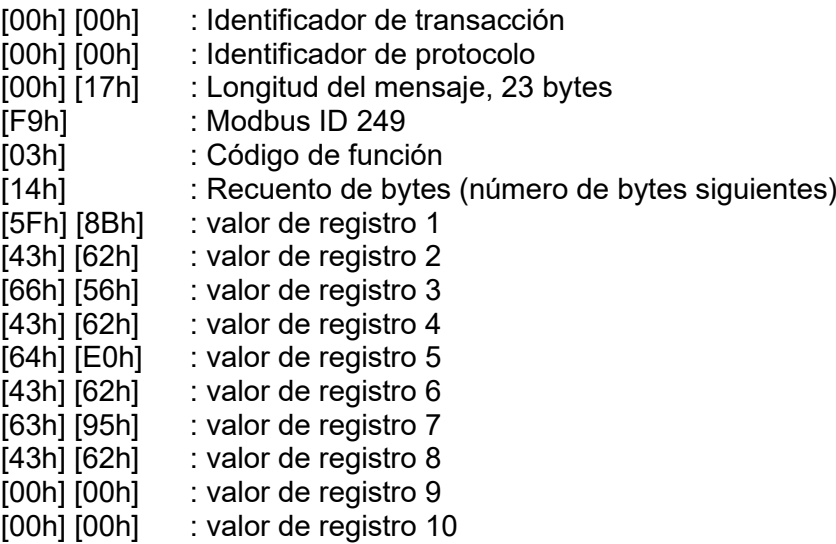

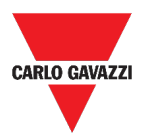

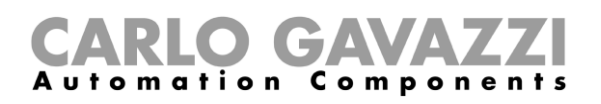

#### <span id="page-34-0"></span>**Servicio de asistencia a distancia VPN**

El servicio **VPN** es un servicio de acceso remoto que **Carlo Gavazzi Controls** activa para proporcionar asistencia remota y permitir a los usuarios de utilizar el sistema MAIA Cloud para gestionar y conectarse a distancia a UWP 3.0.

*Nota: MAIA Cloud está disponible a partir de la versión 8.4.0.3 de UWP 3.0 Tool.*

## <span id="page-34-1"></span>**API**

La Rest-API UWP es una interfaz de programación de aplicaciones<sup>[1](#page-34-4)</sup> RESTful<sup>[2](#page-34-5)</sup> que permite a otros sistemas interactuar con UWP mediante servicios web de forma segura, escalable y fiable.

Mediante este servicio, los integradores de sistemas, desarrolladores de software y administradores de sistemas pueden acceder a los recursos de UWP a través de rutas URL utilizando comandos HTTP estándar como GET, POST, PUT y DELETE. Como resultado, se devuelve un archivo JSON.

*La descripción de la Rest-API de UWP va más allá del alcance de este documento. Para más información, visite* **[www.productselection.net/Documents/UK/uwp3.0\\_API.pdf](http://www.productselection.net/Documents/UK/uwp3.0_API.pdf)***.*

### <span id="page-34-2"></span>**Servizio EDP push**

El servicio EDP push permite enviar datos a través del protocolo propietario **EDP[3](#page-34-6)** para la conexión a sus servidores aplicativos. La comunicación es a través de comunicaciones HTTP.

### <span id="page-34-3"></span>**Función UWP secure bridge**

La **Función UWP secure bridge** permite establecer una conexión segura a través de red LAN o Internet entre el software UCS y medidores Modbus Carlo Gavazzi conectados a UWP 3.0 vía RS485 o red LAN.

De esta manera puede realizar las siguientes tareas en remoto:

- Configuración de un dispositivo cableado vía UCS sin desconectar UWP 3.0;
- Control del correcto funcionamiento de los dispositivos, las medidas en tiempo real, el estado de las alarmas y las entradas/salidas
- Cambiar o corregir los parámetros de configuración, en caso de anomalías de las medidas o de cambios en la estructura.

*Nota: Esta función estará disponible a partir de septiembre 2020.*

<span id="page-34-4"></span><sup>1</sup> A.P.I., *application programming interface*

<span id="page-34-5"></span><sup>2</sup> *Representationl state transfer*

<span id="page-34-6"></span><sup>3</sup> *Energias de Portugal* (prima *Electricidade de Portugal*), S.A.

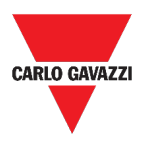

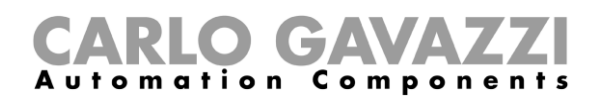

### <span id="page-35-0"></span>**Servicios EnelX IoT push**

Los **Servicios EnelX IoT push** se basan completamente en el SDK AWS IoT. Esta función se ha desarrollado exclusivamente para los usuarios EnelX.

EnelX proporciona la dirección de host y el **ID Cliente** (**ID Gateway)** y desde la plataforma de EnelX puede descargar los certificados y la clave secreta a través de un bucket S3 sin cambiarlos.

*Nota: Esta función estará disponible a partir de septiembre 2020.*
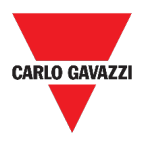

# CARLO GAVAZZI

# **Cómo...**

Esta sección incluye los siguientes tópicos: **[Cómo configurar el servicio Data push](#page-37-0) [Cómo configurar el servicio Azure IoT Hub](#page-38-0) [Cómo configurar el servicio AWS IoT](#page-39-0) [Cómo gestionar el servicio de pasarela Modbus](#page-40-0) [Cómo gestionar el servicio de Asistencia a distancia VPN](#page-40-1) [Cómo habilitar el servicio de Asistencia a distancia VPN en MAIA Cloud](#page-40-2) [Cómo gestionar el servicio EDP push](#page-41-0) [Cómo habilitar la función UWP secure bridge](#page-41-1) [Cómo configurar los servicios EnelX IoT push](#page-42-0)**

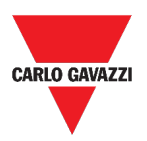

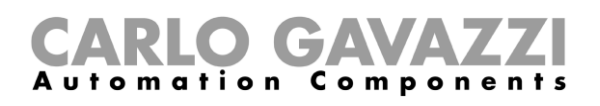

### <span id="page-37-0"></span>**Cómo configurar el servicio Data push**

- 1. Haga clic en  $\equiv$  para abrir el **Menú principal.**
- 2. Desde el menú **Servicios**, seleccione el **Servicio data push** para abrir la página de configuración.
- 3. En la casilla **Parámetros**, introduzca:
	- **Fecha inicio**
	- **Dirección del host** (Servidor Em2 )
	- **Intervalo upload (min)**
	- **Intervalo comando de verificación.**
- 4. Desde la misma casilla, haga clic en  $\bullet$  (debajo de **Servicio**) para seleccionar **Habilitar**.
- 5. Desde la casilla de **Comandos**, seleccione la opción de **Configuración**:

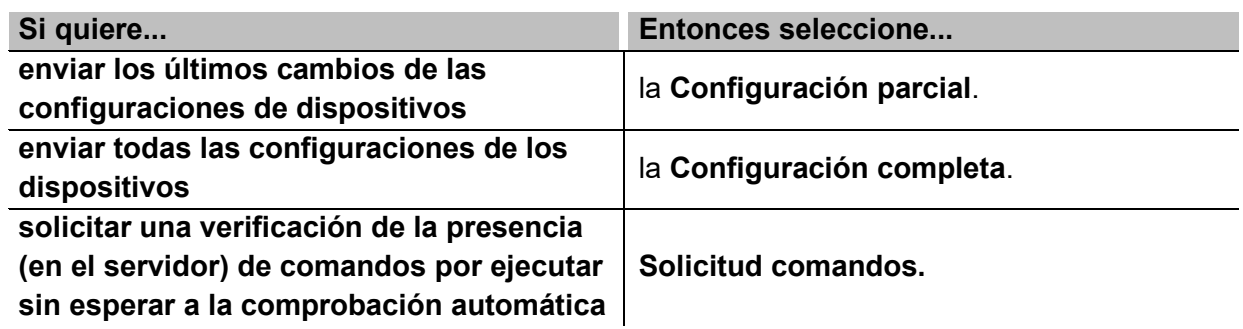

- 6. Haga clic en para **guardar** la configuración.
- 7. Desde la casilla de **Informaciones**, compruebe el estado del servicio.

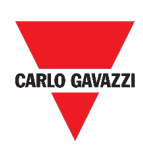

 $\begin{array}{|c|} \hline \hline \hline \hline \hline \hline \hline \end{array}$ 

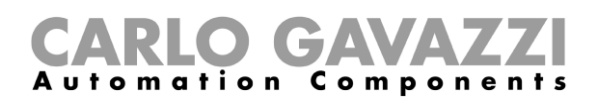

#### <span id="page-38-0"></span>**Cómo configurar el servicio Azure IoT Hub**

- **1.** Haga clic en  $\equiv$  para abrir el Menú principal.
- **2.** Desde el menú **Servicios**, seleccione el **Servicio Azure IoT Hub** para abrir la página de configuración.
- **3.** Desde la casilla **Parámetros**, haga clic en  $\bullet$  (debajo de **Servicio**) para seleccionar **Habilitar**.
- **4.** En la misma casilla, añada la **Cadena de conexión** y el **Intervalo upload**.

#### *Nota: La Fecha de inicio no está disponible cuando el servicio está habilitado.*

- **5.** Desde la casilla de **Dispositivos seleccionados**, haga clic en **Seleccionar dispositivos** para elegir las variables.
- **6.** Haga clic en  $\bullet$  para **guardar** la configuración.
- **7.** Desde la casilla de **Informaciones**, compruebe el estado del servicio.

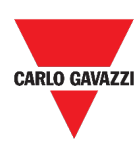

 $\boxdot$ 

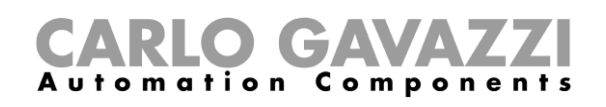

### <span id="page-39-0"></span>**Cómo configurar el servicio AWS IoT**

- **1.** Haga clic en  $\equiv$  para abrir el Menú principal.
- **2.** Desde el menú **Servicios**, seleccione el **Servicio AWS IoT** para abrir la página de configuración.
- **3.** Desde la casilla **Parámetros**, haga clic en  $\bullet$  (debajo de **Servicio**) para seleccionar **Habilitar**.
- **4.** En la misma casilla, añada:
- La **Cadena de conexión**
- El **ID cliente**
- El **tópico**
- Los certificados de seguridad y el
- **Intervalo upload**.

#### *Nota: La Fecha de inicio no está disponible cuando el servicio está habilitado.*

- **5.** Desde la casilla de **Dispositivos seleccionados**, haga clic en **Seleccionar dispositivos** para elegir las variables.
- **6.** Haga clic en  $\bullet$  para **guardar** la configuración.
- **7.** Desde la casilla de **Informaciones**, compruebe el estado del servicio.

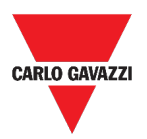

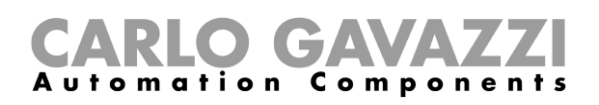

### <span id="page-40-0"></span>**Cómo gestionar el servicio de pasarela Modbus**

- **1.** Haga clic en  $\equiv$  para abrir el Menú principal.
- **2.** Desde el menú **Servicios**, seleccione el servicio **Pasarela Modbus.**
- **3.** Elija un **puerto** escribiendo el número en el campo correspondiente.
- **4. Habilite** el servicio.
- **5.** Configure los parámetros siguiendo las instrucciones descritas en la sección *[Parámetros](#page-31-0)  [de configuración de la pasarela Modbus](#page-31-0)*.
- **6.** Haga clic en **integ** para **guardar** la configuración.

#### <span id="page-40-1"></span>**Cómo gestionar el servicio de Asistencia a distancia VPN**

- **1.** Haga clic en  $\equiv$  para abrir el Menú principal.
- **2.** Desde el menú **Servicios**, seleccione **Asistencia a distancia VPN.**
- **3. Habilite** el servicio.
- **4.** Haga clic en  $\bullet$  para **guardar** la configuración.

### <span id="page-40-2"></span>**Cómo habilitar el servicio de Asistencia a distancia VPN en MAIA Cloud**

1. Vaya a la organización de MAIA Cloud y active su UWP 3.0

*Para más informaciones sobre MAIA Cloud, véase el [manual de usuario](https://gavazziautomation.com/images/PIM/BROCHURE/ENG/MAIA_Cloud_EIM.pdf).*

- 2. Abra el menú principal
- 3. Vaya a *Devices > VPN*
- 4. Haga clic en **>** *Assign credit* para habilitar el servicio VPN para su UWP 3.0
- 5. Actualice su UWP 3.0.

*Nota: el servicio VPN está disponible a partir de la versión 8.4.0.3 de UWP 3.0 Tool.*

- 6. Acceda a la web app de UWP 3.0
- 7. Haga clic en  $\equiv$  para abrir el menú principal
- 8. Vaya a *Servicios > Servicios de VPN a distancia*
- 9. Habilite el servicio
- 10. Introduzca el código de activación incluido en su kit UWP-ACTIVATION-KEY *Nota: asegúrese de establecer el Servidor MAIA Cloud estándar*.
- 11. Haga clic en  $\blacksquare$  para guardar

*Nota: cuando el icono de estado se ponga verde, significa que el procedimiento se ha finalizado con éxito.* 

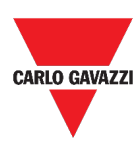

 $\boxed{\square}$ 

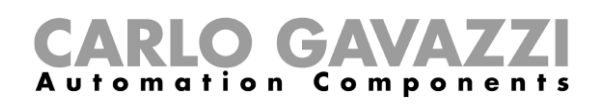

#### <span id="page-41-0"></span>**Cómo gestionar el servicio EDP push**

- **1.** Haga clic en  $\equiv$  para abrir el Menú principal.
- **2.** Desde el menú **Servicios**, seleccione el **Servicio EDP push** para abrir la página de configuración.
- **3.** Desde la casilla **Parámetros**, haga clic en  $\mathbf{\nabla}$  (debajo de **Servicio**) para seleccionar **Habilitar**.
- **4.** En la misma casilla, añada:
- La **Dirección servicio EDP** y el
- El **Intervalo upload**.

*Nota: La Fecha de inicio no está disponible cuando el servicio está habilitado.*

- **5.** Desde la casilla de **Seleccionar variables**, haga clic en **Seleccionar variables** para elegir las variables.
- **6.** Haga clic en  $\bullet$  para **guardar** la configuración.
- **7.** Desde la casilla de **Informaciones**, compruebe el estado del servicio.

#### <span id="page-41-1"></span>**Cómo habilitar la función UWP secure bridge**

- **1.** Abra la Web App UWP 3.0
- **2.** Desde el **Menú principal,** seleccione **Servicios > UWP Secure Bridge**
- **3.** Habilite la **Función Bridge**
- **4.** Introduzca una contraseña
- **5.** Haga clic en **a** para guardar

*Aviso: Esta función estará disponible a partir de septiembre 2020.*

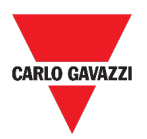

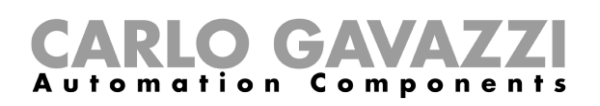

### <span id="page-42-0"></span>**Cómo configurar los servicios EnelX IoT push**

- 1. Abra la Web App UWP 3.0
- 2. Desde el **Menú principal,** seleccione **Servicios > Servicios EnelX push IoT.**
- 3. Introduzca los parámetros desde la pestaña *Configuración del servicio.*
- 4. Ponga el estado del **Servicio** en **Habilitar** para iniciar el gateway.

*Nota: Puede averiguar el estado del Gateway desde Informaciones (pestaña Configuración del servicio*).

- 5. Acceda al modo de editing desde la pestaña **Variables** haciendo clic en **<sup>3</sup>** (abajo a la derecha).
- 6. Seleccione y agrupe las variables según sus necesidades.

*Nota: desde la ventana Seleccionar variables, ve las variables seleccionadas previamente desde el Tool UWP 3.0*.

- 7. Haga clic en **Aplicar.**
- 8. Desde la pestaña **Variables**, asocie las variables seleccionadas a un Thing o Trend ID.

*Nota: puede filtrar/ordenar las variables seleccionadas desde la columna derecha para obtener la combinación deseada.*

Desde el portal **EnelX**, puede ver si el Gateway registrado está conectado.

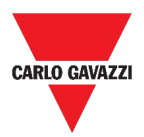

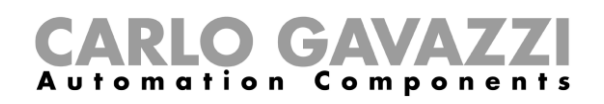

# **Ajustes del sistema**

Este capítulo incluye las siguientes secciones:

**[Cómo acceder a los Ajustes del sistema](#page-43-0)**

**[Interfaz del usuario](#page-44-0)**

# <span id="page-43-0"></span>**Cómo acceder a los Ajustes del sistema**

- **1.** Desde la **Barra de navegación**, haga clic en  $\equiv$  para abrir el **menú principal**.
- **2.** Seleccione **Ajustes del sistema**

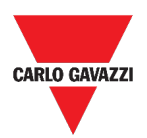

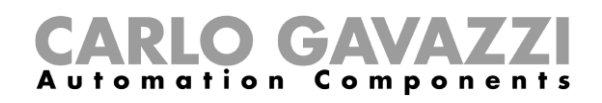

# <span id="page-44-0"></span>**Interfaz del usuario**

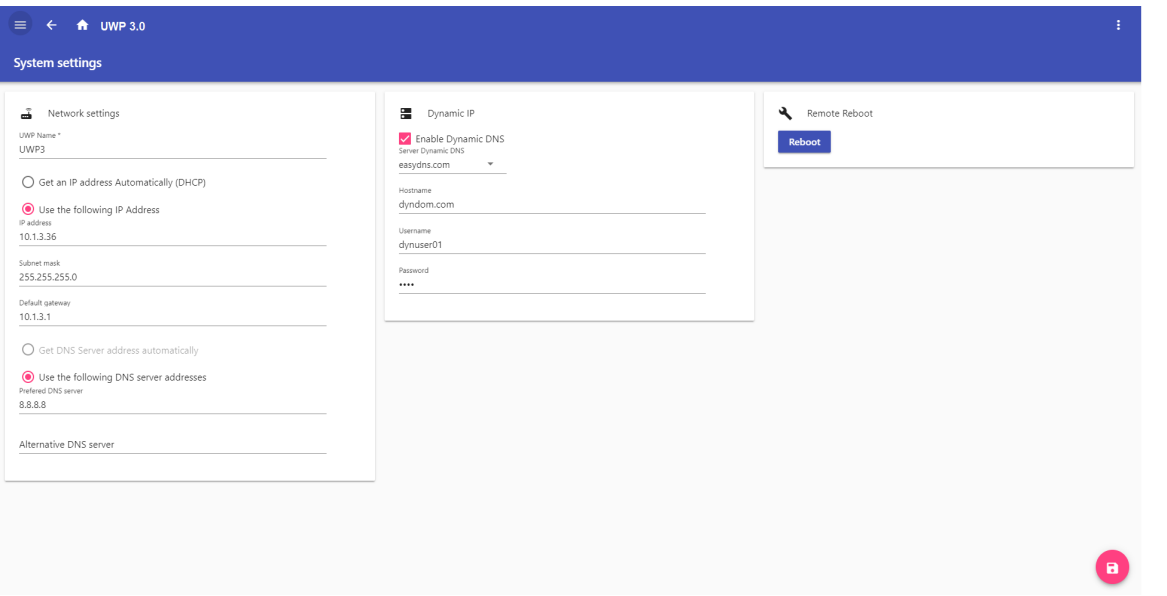

#### **2. Ajustes del sistema**

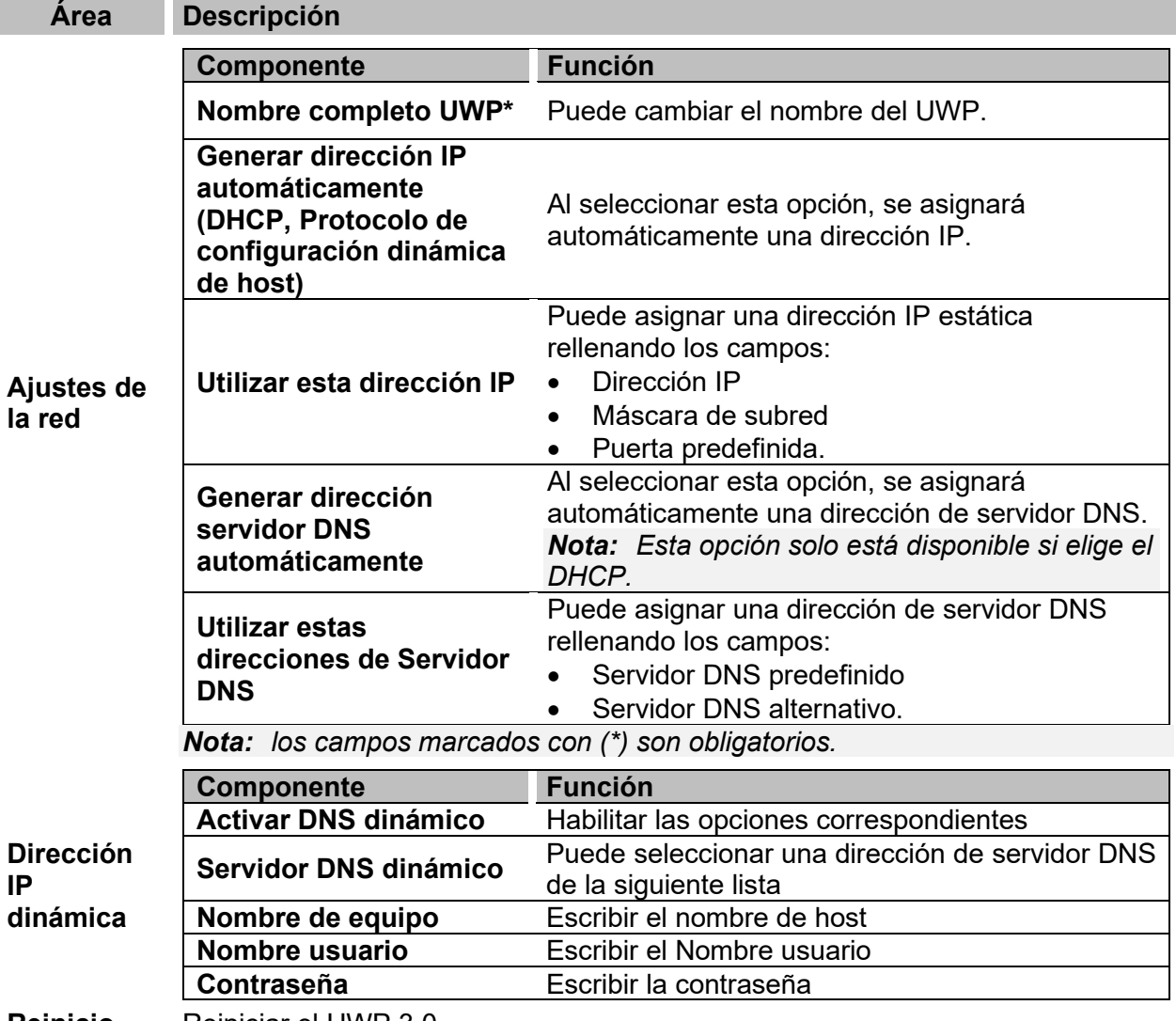

**Reinicio** Reiniciar el UWP 3.0

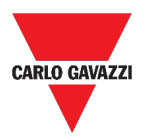

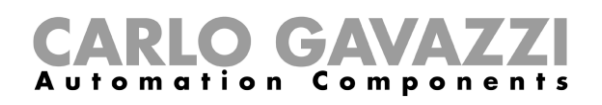

# **Menú ajustes**

Este capítulo incluye las siguientes secciones:

**[Cómo acceder al menú ajustes](#page-45-0)**

**[Interfaz del usuario](#page-46-0)**

# <span id="page-45-0"></span>**Cómo acceder al menú ajustes**

- **1.** Desde la **Barra de navegación**, haga clic en  $\cdot$  para acceder a la *lista*.
- **2.** Seleccione los ajustes que desea cambiar.

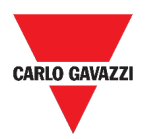

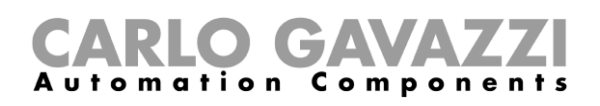

# <span id="page-46-0"></span>**Interfaz del usuario**

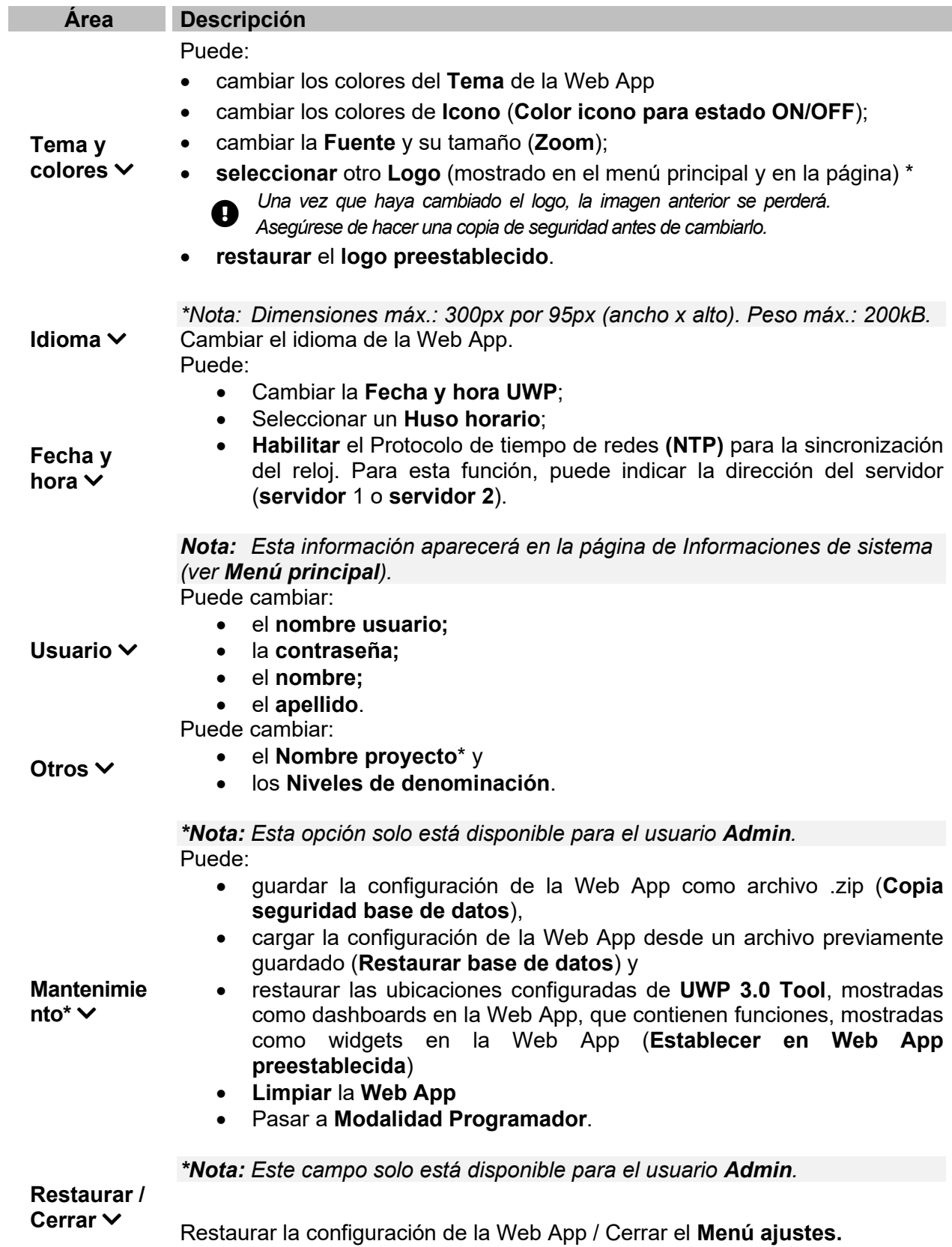

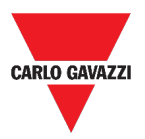

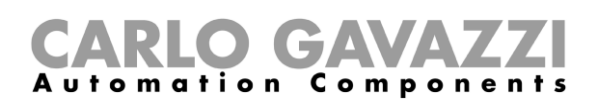

# **Dashboard**

Este capítulo incluye las siguientes secciones:

**[Cómo acceder a un dashboard de funciones](#page-47-0)**

**[Cómo acceder a un dashboard personalizado](#page-47-1)**

**[Interfaz del usuario](#page-48-0)**

**[Informaciones esenciales](#page-53-0)**

**[Cómo...](#page-55-0)**

#### <span id="page-47-0"></span>**Cómo acceder a un dashboard de funciones**

- **1.** Desde la **barra de navegación**, haga clic en  $\equiv$  para acceder al **Menú principal.**
- **2.** Seleccione el **dashboard de funciones** deseado.

*\*Nota: La lista de dashboards de funciones depende de la configuración realizada con UWP 3.0 Tool (consultar el* **[manual UWP 3.0 Tool](http://www.productselection.net/MANUALS/ES/sx_tool_manual.pdf)**)*.* 

### <span id="page-47-1"></span>**Cómo acceder a un dashboard personalizado**

- **1.** Haga clic en **Título del dashboard / Seleccionador de páginas** (bajo la **Barra de navegación**).
- **2.** Desde la lista, seleccione el **Dashboard personalizado** que desea administrar.

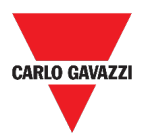

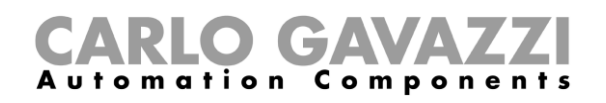

# <span id="page-48-0"></span>**Interfaz del usuario**

Esta sección incluye los siguientes tópicos[:](#page-48-1)

**[Elementos comunes](#page-48-1)**

**[Dashboard Widget](#page-49-0)**

**[Dashboard Gráfico personalizado](#page-50-0)**

**[Dashboard Plantilla gráfico](#page-51-0)**

**[Dashboard Resumen energía](#page-52-0)**

#### <span id="page-48-1"></span>**Elementos comunes**

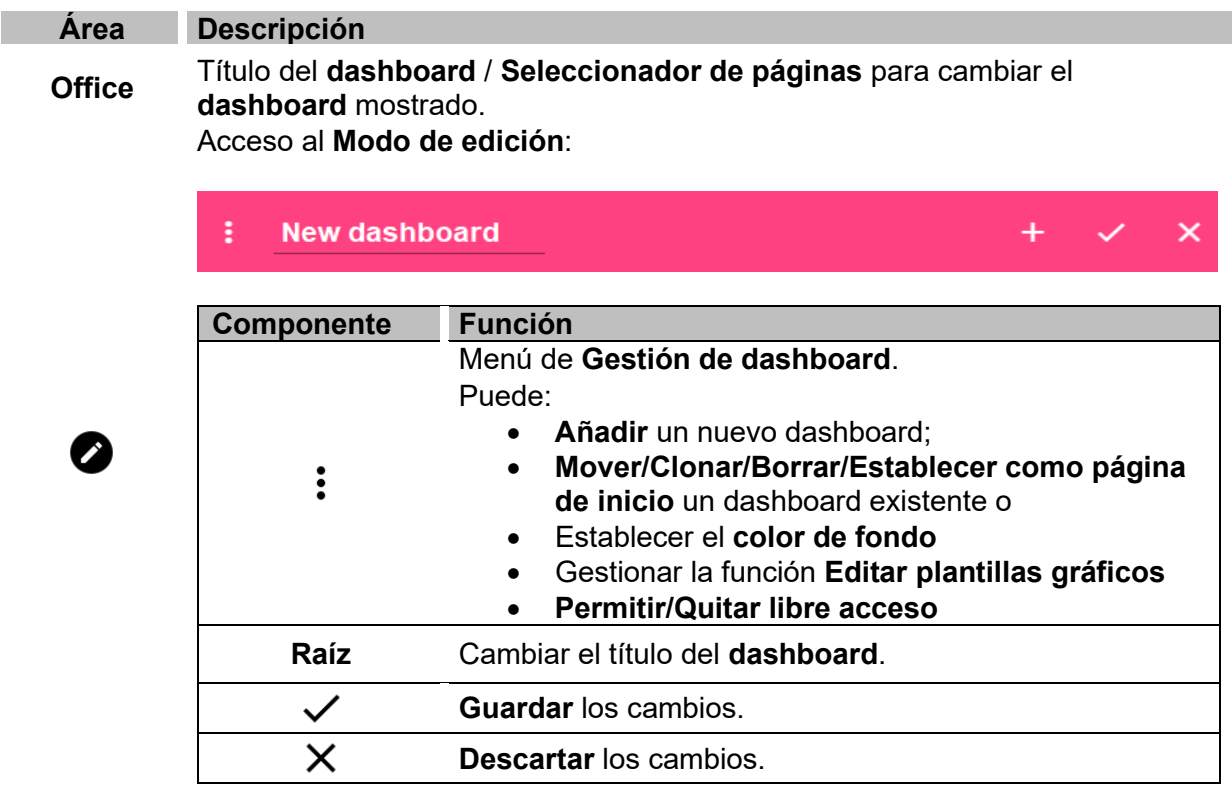

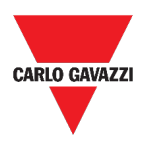

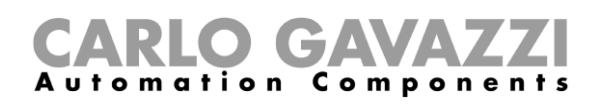

# <span id="page-49-0"></span>**Dashboard Widget**

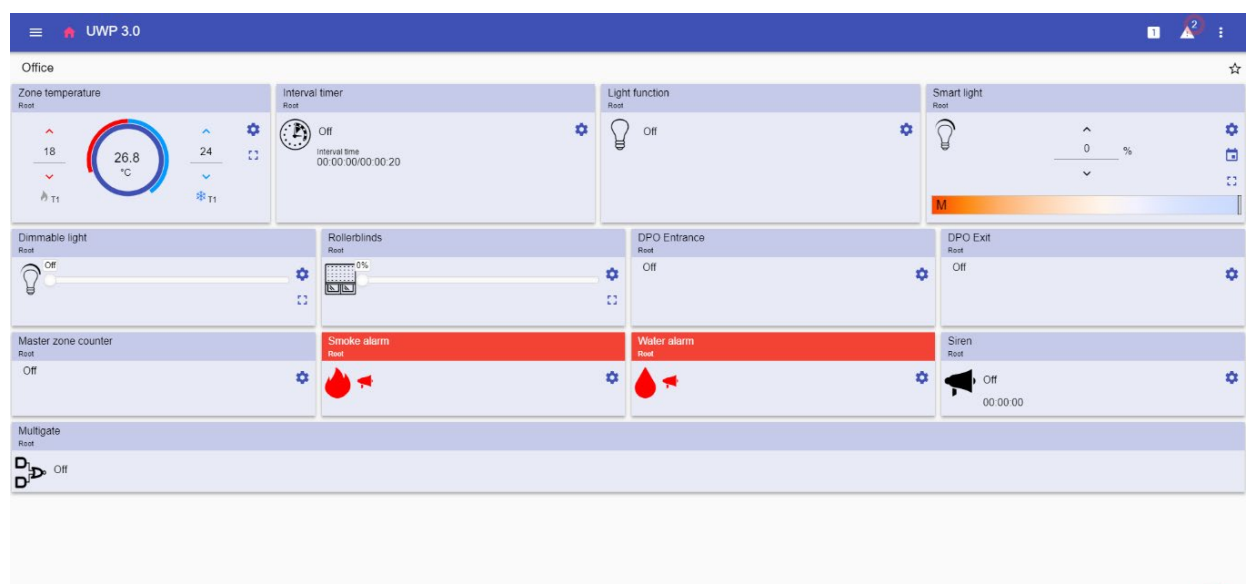

**3. Dashboard Widget**

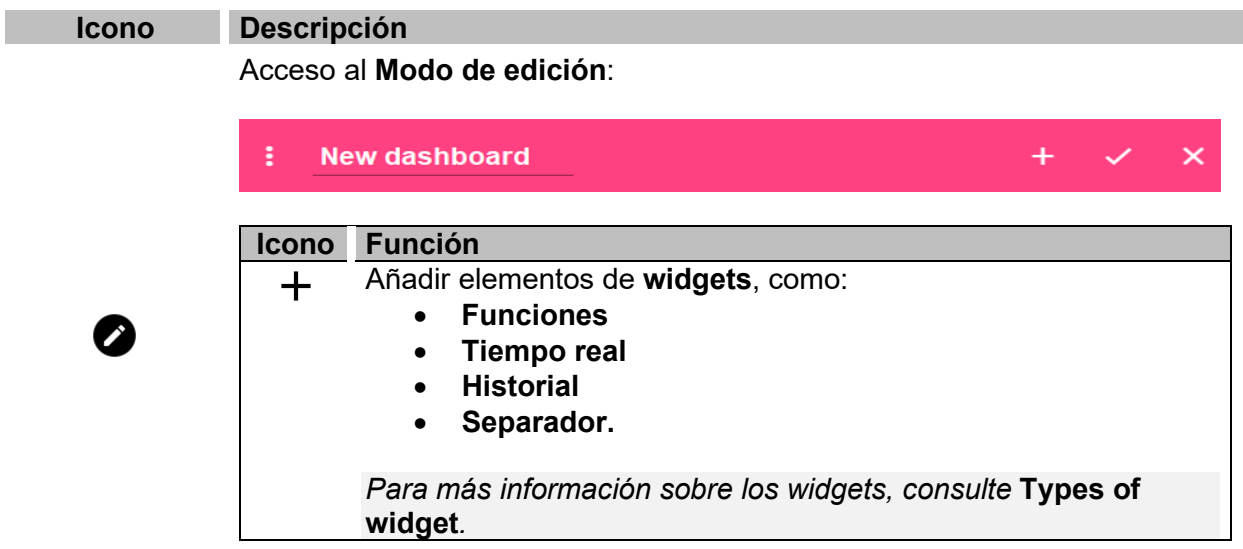

Z)

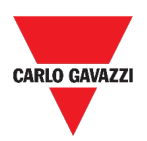

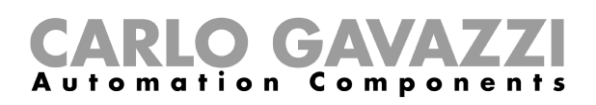

#### <span id="page-50-0"></span>**Dashboard Gráfico personalizado**

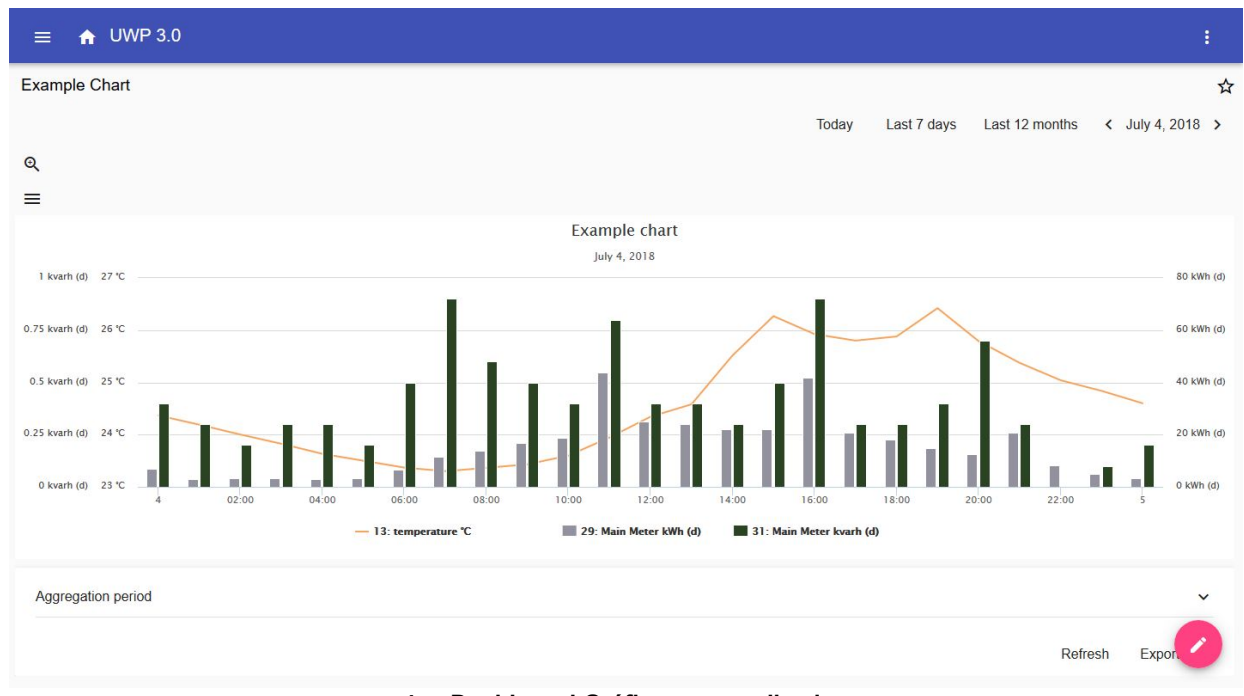

#### **4. Dashboard Gráfico personalizado**

#### **Icono Descripción** Acceso al **Modo de edición**: New dashboard **Two columns**  $\overline{\mathsf{x}}$

 $6 +$ 

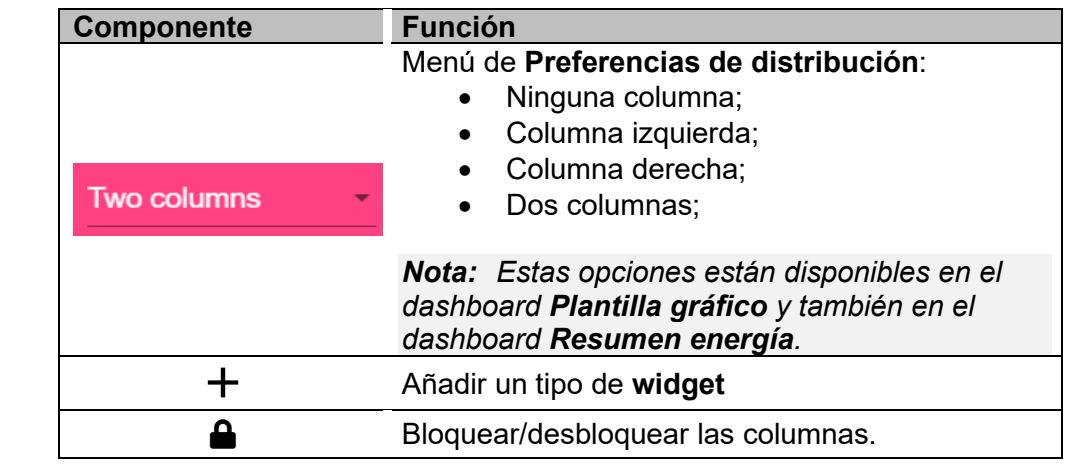

*Si selecciona una distribución y luego selecciona otra, el contenido de la primera distribución seleccionada se perderá.*

*Nota: los otros elementos del dashboard se describen en el capítulo anterior ([Dashboard](#page-49-0)  [Widget](#page-49-0)).*

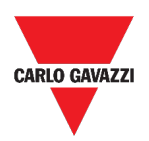

#### **CARLO GAN**<br>Automation Com Components

### <span id="page-51-0"></span>**Dashboard Plantilla gráfico**

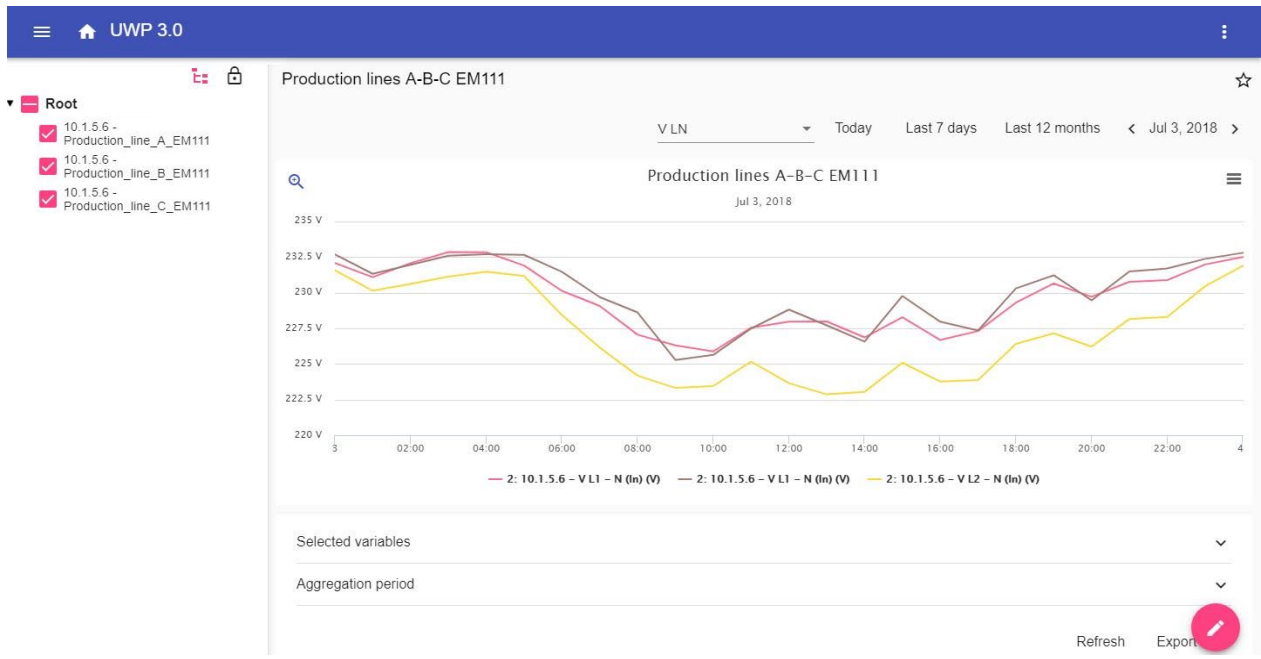

#### **5. Dashboard Plantilla gráfico**

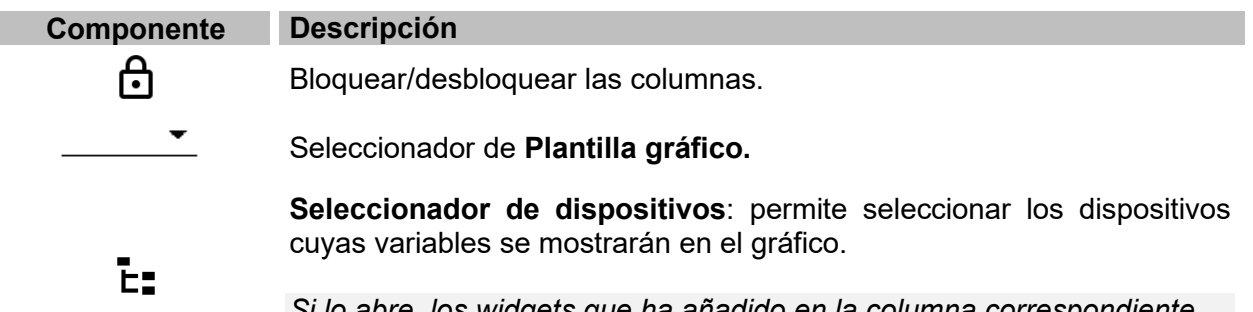

*Si lo abre, los widgets que ha añadido en la columna correspondiente desaparecen. Cuando lo cierra, los widgets vuelven a aparecer.*

*Nota: La estructura se describe en el capítulo anterior (Dashboard [Dashboard](#page-50-0) Gráfico [personalizado\)](#page-50-0).*

*Para información sobre la creación de plantillas, diríjase a Widgets > Cómo > [Cómo gestionar](#page-56-0)  [una plantilla de gráfico](#page-56-0)***.**

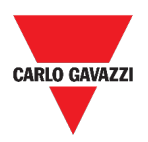

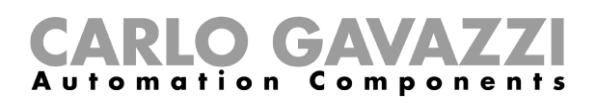

### <span id="page-52-0"></span>**Dashboard Resumen energía**

Este dashboard contiene el **Resumen energía**: para cada dispositivo (primera columna), se muestra el consumo (o producción) de energía en diferentes períodos de agregación (las últimas cuatro columnas).

| $\bigoplus$ UWP 3.0<br>$\equiv$                               |                                        |       |         | ŧ            |
|---------------------------------------------------------------|----------------------------------------|-------|---------|--------------|
| ⊕                                                             | <b>Energy Summary Production lines</b> |       |         | ☆            |
| 25: 10.1.5.6 - kWh (ln)                                       | <b>E</b> Device                        | Daily | Monthly | Total        |
| 25: 10.1.5.6 - kWh<br>50,312.1000 kWh<br>(ln)<br>Root         | 10.1.5.6 - Production line D EM330     |       |         | 50309.6 kWh  |
| 25: 10.1.5.6 - kWh<br>23,785.5000 kWh<br>$(\ln)$<br>Root      |                                        |       |         |              |
| 25: 10.1.5.6 - kWh<br>41,056.2000 kWh<br>$(\ln)$<br>Root      | 10.1.5.6 - Production line E EM330     |       |         | 23784.2 kWh  |
| 25: 10.1.5.6 - kWh<br>41,676.6000 kWh<br>$(\ln)$<br>Root      | 10.1.5.6 - Production_line_F_EM330     |       |         | 41056.2 kWh  |
| 25: 10.1.5.6 - kWh<br>15,774.8000 kWh<br>$(\ln)$              |                                        |       |         |              |
| Root<br>25: 10.1.5.6 - kWh<br>6.191.4000 kWh<br>$(n)$<br>Root | 10.1.5.6 - Production_line_G_EM330     |       |         | 41676.6 kWh  |
| 29: 10.1.5.6 - kWh<br>376,980.4000 kWh<br>$(\ln)$<br>Root     | 10.1.5.6 - MAIN meter WM40             |       |         | 376980.4 kWh |
| 25: 10.1.5.6 - kWh<br>27,111.1000 kWh<br>$(\ln)$              |                                        |       |         |              |
| Root                                                          | 10.1.5.6 - Power_supply_BUS_BAR_EM330  |       |         | 15774.8 kWh  |
|                                                               | 10.1.5.6 - Cabinet_CG_Service_EM330    |       |         |              |

**6. Dashboard Resumen energía**

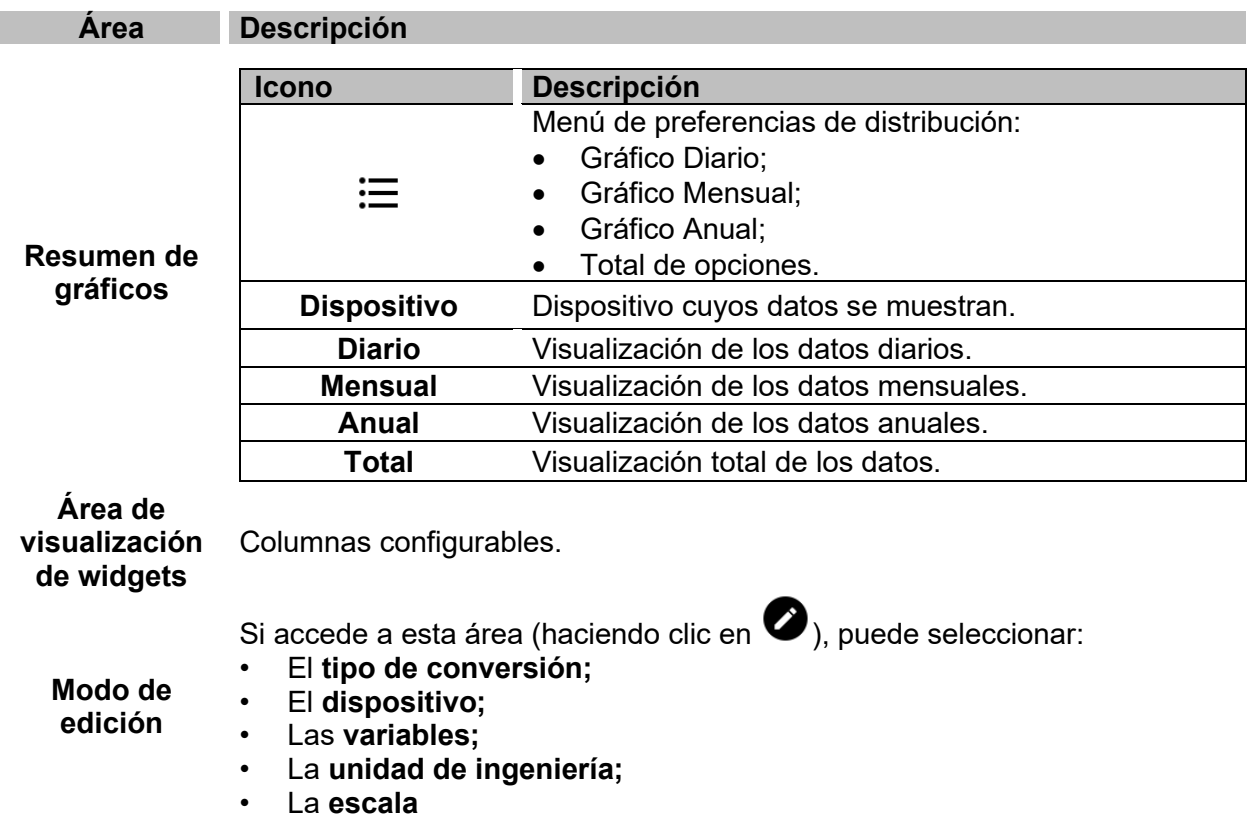

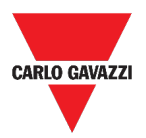

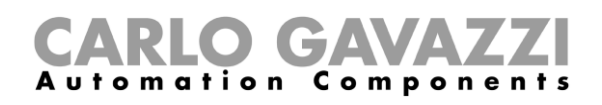

### <span id="page-53-0"></span>**Informaciones esenciales**

Esta sección incluye los siguientes tópicos:

**[Qué es un dashboard](#page-53-1)**

**[Dashboard de funciones](#page-53-2)**

**[Dashboard personalizado](#page-54-0)**

#### <span id="page-53-1"></span>**Qué es un dashboard**

Un dashboard es un contenedor de widgets donde es posible realizar fácilmente las siguientes acciones:

- Ver datos y gráficos en tiempo real;
- Comprobar las alarmas;
- Enviar comandos (p. ej. encender/apagar luces, ajustar la temperatura, etc.);
- Ajustar los parámetros de las funciones.

La Web App UWP 3.0 le permite ver dos tipos de dashboard: el **Dashboard de funciones** y el **Dashboard personalizado.**

*Para pasar de un dashboard a otro, puede deslizar hacia la izquierda y hacia la derecha.*

#### <span id="page-53-2"></span>**Dashboard de funciones**

El sistema genera automáticamente un **dashboard de funciones** durante el proceso de configuración.

Cada **Dashboard de funciones** contiene todos los widgets que pertenecen a un tipo específico de función, cuyo nombre se le da al dashboard.

*Desde la Web App solo están disponibles las funciones que se han configurado desde el software de configuración.* 

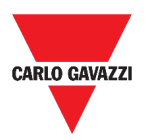

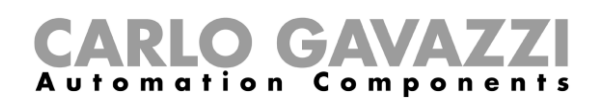

### <span id="page-54-0"></span>**Dashboard personalizado**

Un **Dashboard personalizado** contiene los widgets que elija de la Web App.

En cada dashboard es posible configurar:

- el título del dashboard y
- los widgets asociados.

Además, hay cuatro tipos de **Dashboards personalizados**:

- **Dashboard Widget.** Le permite administrar y crear widgets (ver *[Cómo crear un nuevo](#page-65-0)  [widget](#page-65-0)*).
- **Gráfico personalizado.** Este dashboard está dedicado a la creación y gestión de gráficos.
- **Plantilla de gráfico.** Este dashboard está dedicado a las plantillas de gráficos que se pueden añadir, cambiar o eliminar para crear gráficos personalizados.
- **Resumen energía.** Este dashboard muestra datos de consumo diario, mensual y anual para una lista ordenada de medidores (seleccionada por el usuario). Además, a través de esta página se puede:
	- 1. Seleccionar las variables de la lista de variables disponibles en el medidor de destino.
	- 2. Cambiar la unidad de ingeniería para alinear todos los datos en una unidad común; hay disponible un conjunto de factores de escala de conversión. Sin embargo, puede cambiar la escala en función de las necesidades.

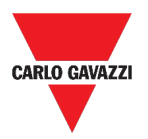

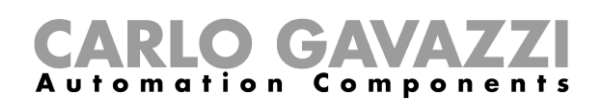

### <span id="page-55-0"></span>**Cómo...**

Esta sección incluye los siguientes tópicos:

**[Cómo crear un dashboard personalizado](#page-55-1)**

**[Cómo gestionar una plantilla de gráfico](#page-56-0)**

### <span id="page-55-1"></span>**Cómo crear un dashboard personalizado**

- **1.** Vaya a la **página de inicio.**
- **2.** Acceda al *modo de edición* haciendo clic en **.**
- **3.** Desde las **Herramientas de edición**, haga clic en  $\cdot$  para abrir el menú de Gestión de **dashboard**.
- **4.** Colocar el ratón sobre **Añadir** para seleccionar el tipo de **Dashboard personalizado** que desea añadir.
- **5.** Asigne un título al tipo de **Dashboard personalizado** seleccionado.
- **6.** Complete el **Dashboard personalizado** seleccionado.

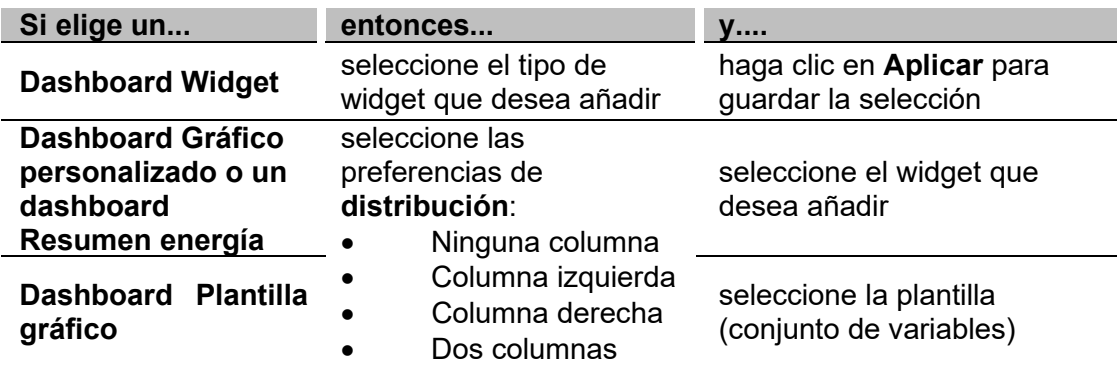

**7.** Guarde haciendo clic en  $\checkmark$  o en  $\checkmark$  para salir del *modo de edición.* 

*Para más información, vaya a [Dashboard Gráfico personalizado](#page-50-0), [Dashboard Resumen](#page-52-0)  [energía](#page-52-0) o [Dashboard Plantilla gráfico](#page-51-0).*

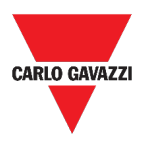

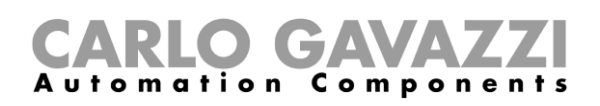

### <span id="page-56-0"></span>**Cómo gestionar una plantilla de gráfico**

- **1.** Desde un dashboard, haga clic en **O** para acceder al *modo de edición*.
- **2.** Haga clic en  $\vdots$  para seleccionar la opción **Editar plantillas de gráficos**.
- **3.** Desde la página **Editar plantillas de gráficos**, haga clic en **O** para acceder al *modo de edición*.

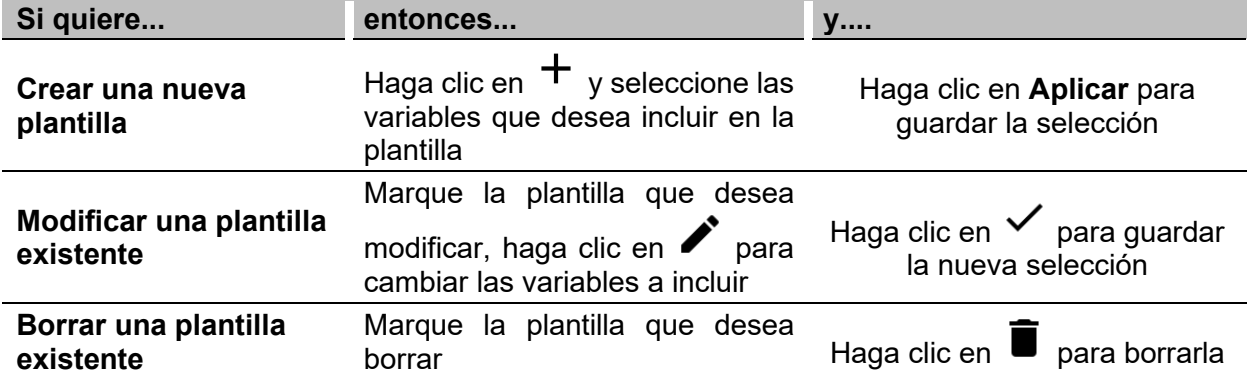

*Las plantillas preestablecidas (las grises) no pueden ser modificadas o eliminadas.*

4. Haga clic en  $\checkmark$  para guardar los cambios.

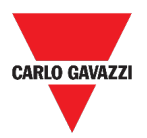

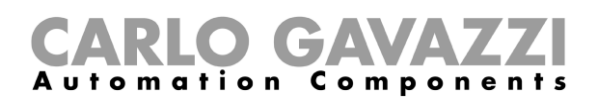

# **Widgets**

Este capítulo incluye las siguientes secciones:

**[Interfaz del usuario](#page-58-0)**

**[Informaciones esenciales](#page-59-0)**

**[Cómo...](#page-64-0)**

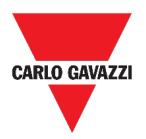

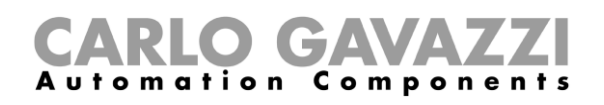

# <span id="page-58-0"></span>**Interfaz del usuario**

Esta sección incluye los siguientes tópicos:

#### **[Componentes comunes](#page-58-1)**

#### <span id="page-58-1"></span>**Componentes comunes**

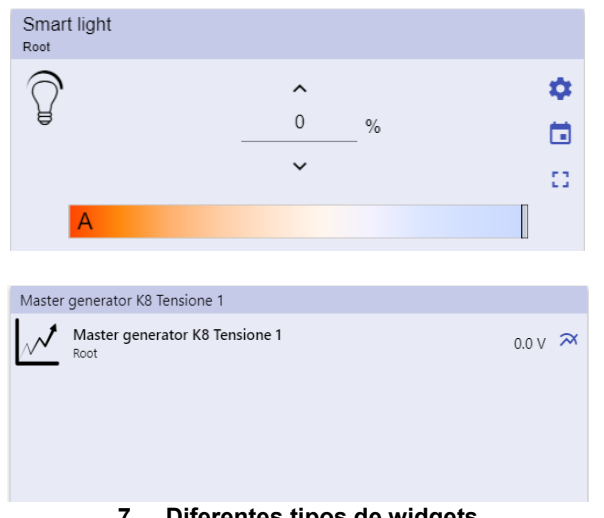

**7. Diferentes tipos de widgets**

#### **Icono Función**

Acceso a la página de **ajustes de widgets**.

- $\boldsymbol{\alpha}$ *Nota: Cada tipo de widget tiene diferentes parámetros que gestionar (ver* **Cómo gestionar los ajustes de widgets***).*
- П **Calendario**: Programación de eventos (ver *[Cómo programar un evento](#page-72-0)*).
- Expandir el **cajón de widgets** (para más información, diríjase a *[Tipos de](#page-74-0)*  Ed. *[funciones](#page-74-0) > Interfaz* **[del usuario](#page-75-0)**).
- ᄍ Mostrar el **gráfico histórico** y los parámetros relevantes.

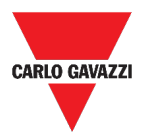

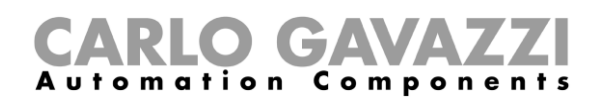

### <span id="page-59-0"></span>**Informaciones esenciales**

Esta sección incluye los siguientes tópicos:

**[Qué es un widget](#page-59-1)**

**[Tipos de widgets](#page-60-0)**

### <span id="page-59-1"></span>**Qué es un widget**

Un widget es un elemento gráfico contenido en un dashboard que permite al usuario interactuar con el sistema gestionado por UWP 3.0.

Según el tipo de widget, el usuario puede:

- Ver datos en tiempo real, el estado de una función o una condición de alarma;
- Acceder a los ajustes de una función;
- Acceder al área de visualización de un gráfico;
- Enviar comandos;
- Personalizar la distribución de los widgets.

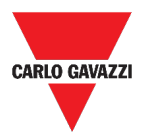

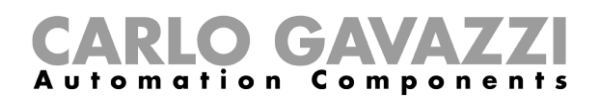

### <span id="page-60-0"></span>**Tipos de widgets**

Este tópico incluye las siguientes opciones:

**[Widget de función](#page-60-1)**

**[Widget de datos en tiempo real](#page-60-2)**

**[Widget del historial](#page-61-0)**

**[Widget separador](#page-63-0)**

#### <span id="page-60-1"></span>**Widget de función**

Este tipo de widget está asociado a una función específica configurada previamente desde el **UWP 3.0 Tool**.

Dependiendo de la función asociada, el widget permite:

- enviar comandos (p. ej. encender/apagar la luz, subir/bajar persianas, etc.),
- modificar los puntos de ajuste (p. ej. punto de consigna de la calefacción) y otros parámetros (p. ej. retardos) y
- ver el estado de las funciones o alarmas.

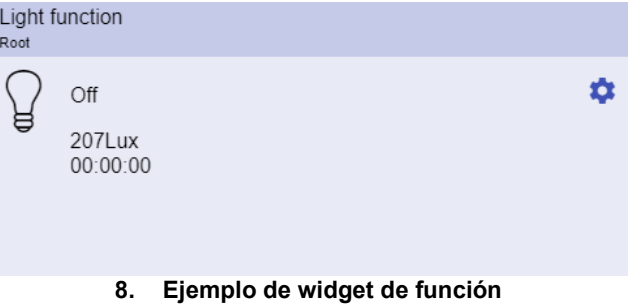

#### <span id="page-60-2"></span>**Widget de datos en tiempo real**

El widget de **Datos en tiempo real** muestra el valor o estado en tiempo real de las variables seleccionadas.

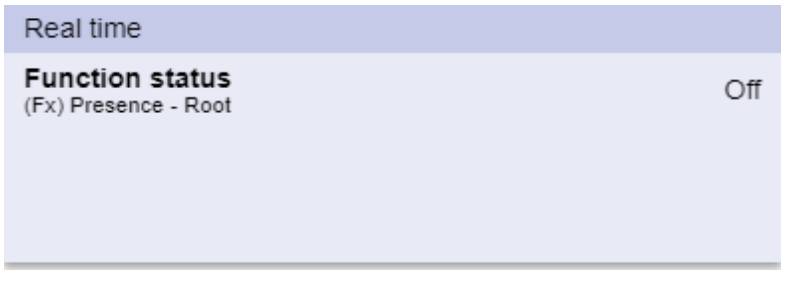

**9. Ejemplo del widget de Datos en tiempo real**

*Nota: Puede asignar un título al widget de Datos en tiempo real.*

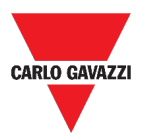

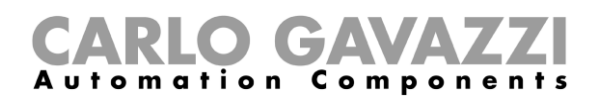

#### <span id="page-61-0"></span>**Widget del historial**

#### El **Widget del historial**:

- muestra el valor o estado en tiempo real de las variables seleccionadas\* y
- le permite ver la tendencia de dichas variables\*.

#### *\*Notas:*

- *Las variables se trazan en un gráfico que se muestra en otra página (haga clic en desde el widget del historial)*
- *Las mismas variables en el widget del historial y en el widget de datos en tiempo real podrían tener nombres diferentes.*

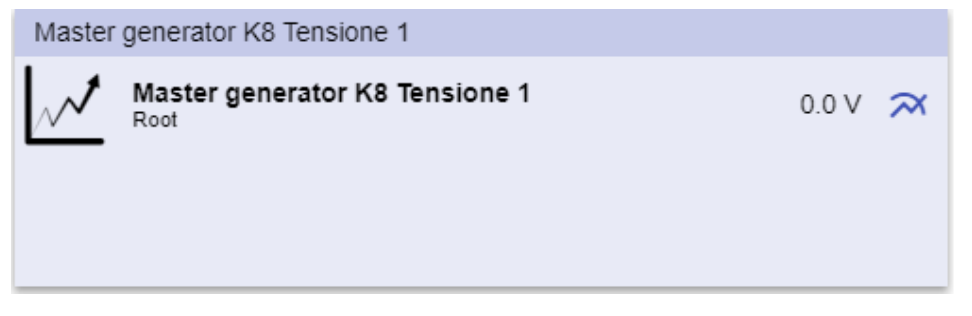

**10. Ejemplo de widget del historial**

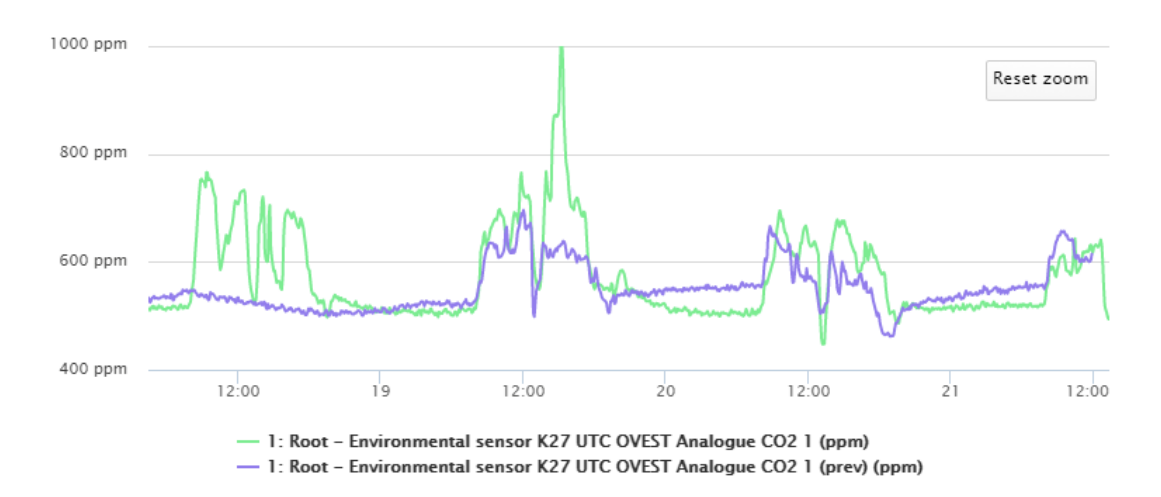

**11. Ejemplo de gráfico**

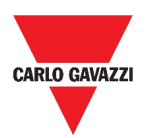

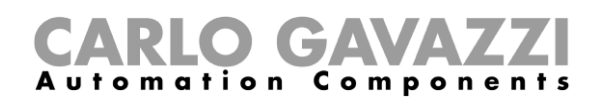

Para cada variable, puede seleccionar el tipo de gráfico para los valores promedio, Mín. y Máx.

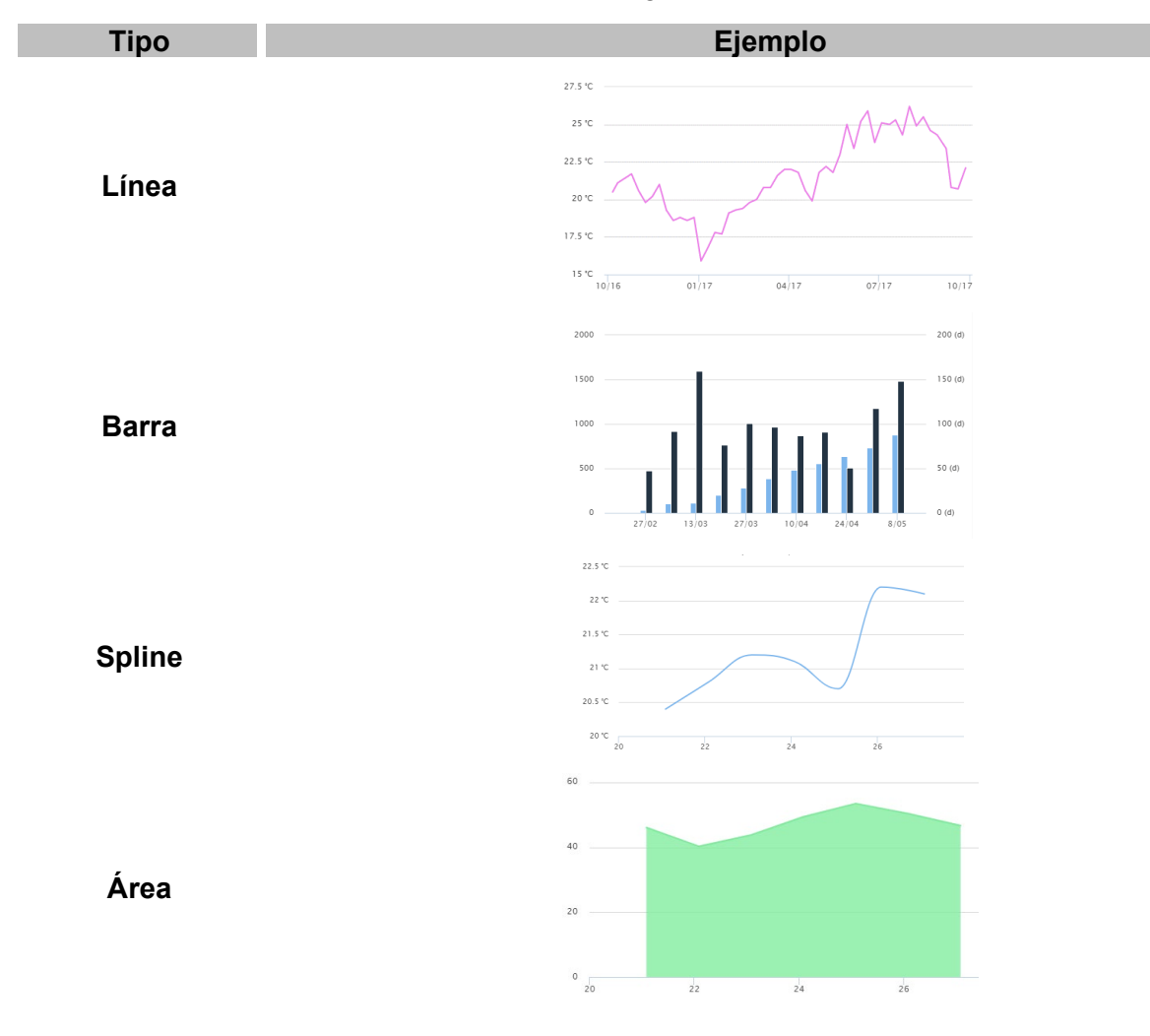

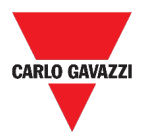

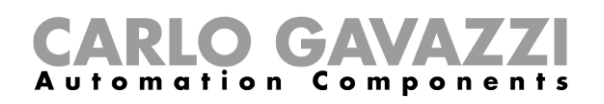

#### <span id="page-63-0"></span>**Widget separador**

Le permite personalizar la distribución de los widgets en el dashboard.

Puede ser utilizado para:

- cambiar la distribución automática de los widgets,
- colocar horizontalmente dos o más widgets (hasta 4), elegidos por el usuario y
- reagrupar widgets por función.

| $\bigoplus$ UWP 3.0<br>$=$                     |                                |                                                                |                 |                                                                      |                                                                                                    |     |          |                |
|------------------------------------------------|--------------------------------|----------------------------------------------------------------|-----------------|----------------------------------------------------------------------|----------------------------------------------------------------------------------------------------|-----|----------|----------------|
| Root<br>÷.                                     |                                |                                                                |                 |                                                                      |                                                                                                    | $+$ | $\vee$ X |                |
| Zone temperature<br>Root                       | 囲<br>n<br>23.0<br>$^{\circ}$ C | Zone temperature<br>Root<br>  田<br>-53<br>33.0<br>$^{\circ}$ C | Add title<br> √ | Modbus RTU K26 Group3P-1.A L3 3<br>Root / Energy<br>1.456 A <b>H</b> | Add title<br><b>Function status</b><br>Zone temperature - Root<br>Working mode<br>Zone temperature - Root |     |          | Off<br>Heating |
| Light function 3<br>Root / Carpark<br>Off<br>R |                                |                                                                | 囲               | Sequence<br>Root / Carpark<br>OOO Stopped<br>Function active now 0   |                                                                                                    |     |          | 田<br>$\Omega$  |

**12. Distribución de widgets sin separador**

J.

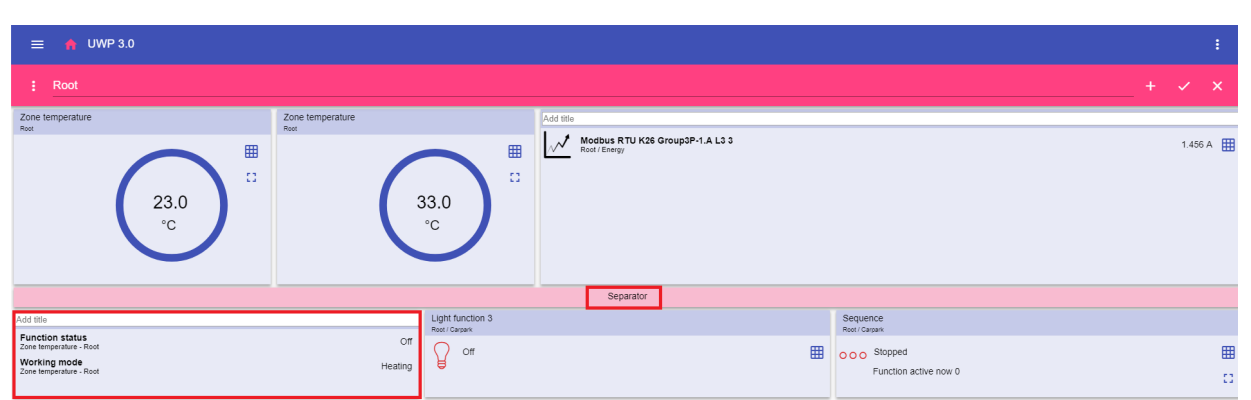

**13. Distribución de widgets con separador (el widget ha sido movido por el usuario)**

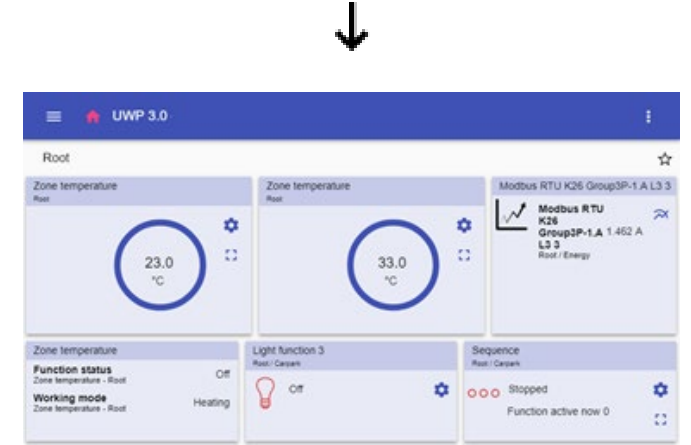

**14. Distribución de widgets en el teléfono móvil con separador**

*Nota: Este widget no está disponible en el dashboard de Gráfico personalizado.*

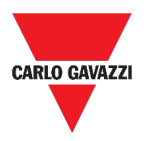

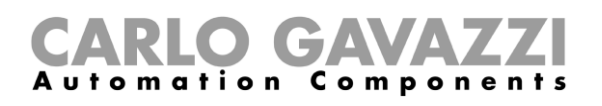

# <span id="page-64-0"></span>**Cómo...**

Esta sección incluye los siguientes tópicos:

- **[Cómo crear un nuevo widget](#page-65-0)**
- **[Cómo crear un gráfico](#page-67-0)**
- **[Cómo eliminar un widget](#page-71-0)**
- **[Cómo mover un widget a otra página](#page-71-1)**
- **[Cómo copiar un widget](#page-71-2)**
- **[Cómo programar un evento](#page-72-0)**
- **[Cómo gestionar los ajustes de widgets](#page-73-0)**

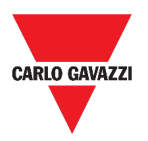

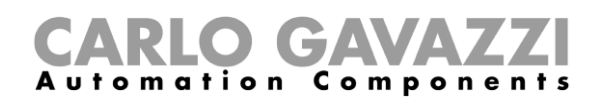

#### <span id="page-65-0"></span>**Cómo crear un nuevo widget**

Este tópico incluye las siguientes opciones:

#### **[En el dashboard Widget](#page-65-1)**

**[En el dashboard Gráfico personalizado / Plantilla gráfico / Resumen energía](#page-66-0)**

#### <span id="page-65-1"></span>**En el dashboard Widget**

- 1. Haga clic en **O** para acceder al *modo de edición.*
- **2.** Desde las **herramientas de edición**, haga clic en  $+$  para seleccionar el tipo de widget que desea añadir.
- **3.**

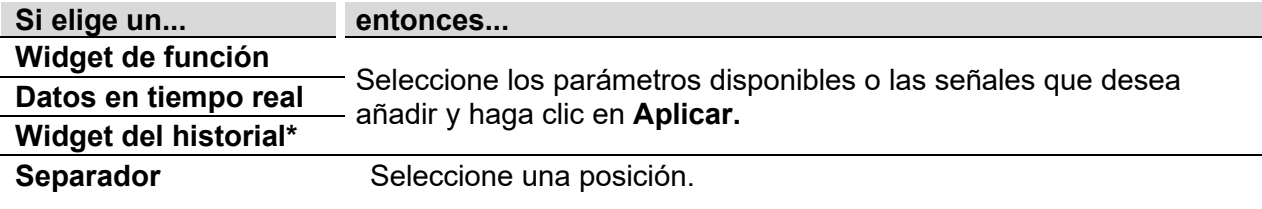

*\*Nota: véase [Cómo crear un gráfico](#page-67-0)***.**

**4.** Desde las **herramientas de edición**, haga clic en  $\checkmark$  para **guardar** los cambios.

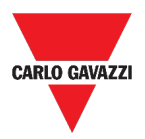

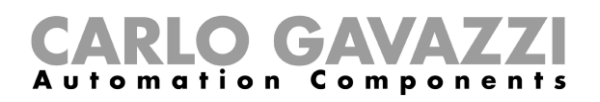

#### <span id="page-66-0"></span>**En el dashboard Gráfico personalizado / Plantilla gráfico / Resumen energía**

- 1. Haga clic en **O** para acceder al *modo de edición.*
- **2.** Desde la **columna**, haga clic en  $+$  para seleccionar el tipo de widget que desea añadir.
- **3.** Desde las **herramientas de edición**, haga clic en  $\checkmark$  para añadir el widget.
- **4.** Haga clic de nuevo en para **guardar** los cambios.

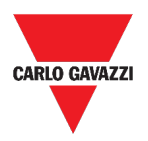

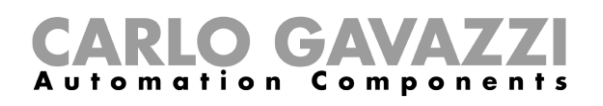

# <span id="page-67-0"></span>**Cómo crear un gráfico**

Este tópico incluye las siguientes opciones:

- **[En el dashboard Widget](#page-68-0)**
- **[En el dashboard Gráfico personalizado](#page-69-0)**
- **[En el dashboard Plantilla gráfico](#page-70-0)**
- **[En el dashboard Resumen energía](#page-71-3)**

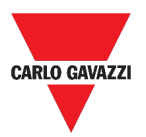

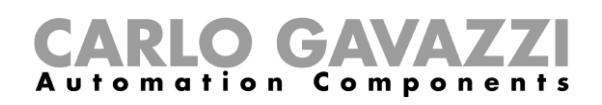

#### <span id="page-68-0"></span>**En el dashboard Widget**

- **1.** Añada un **Widget del historial** (ver *[Cómo crear un nuevo widget](#page-65-0)*).
- **2.** Haga clic en **Seleccionar variables** para abrir la página de parámetros disponibles.

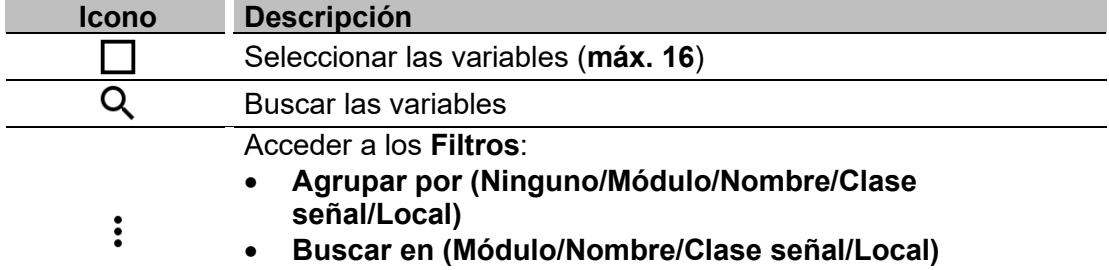

- **Mostrar (Todos los elementos/Elementos** 
	- **seleccionados/Elementos no seleccionados)**
- **3.** Haga clic en **Aplicar** para guardar la selección.
- **4.** Asigne un título al widget
- **5.** Haga clic en  $\checkmark$  para guardar el widget.
- **6.** Entre en la página de **gráficos** haciendo clic en  $\mathbf{\widetilde{M}}$ .
- **7.** Asigne otro título al **gráfico**.
- **8.** En la lista, seleccione el tipo de gráfico.
- **9.** Seleccione el **Período de agregación** (bajo el cuadro de lista **Seleccionar variables**)
- **10.** Complete el gráfico eligiendo una de estas opciones.

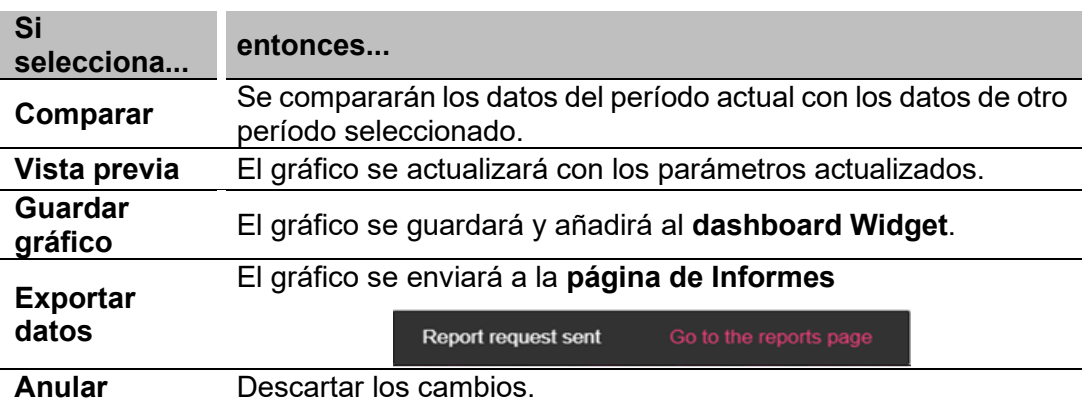

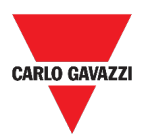

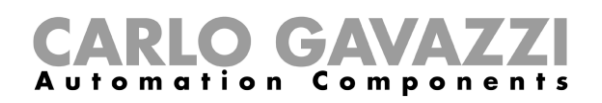

#### <span id="page-69-0"></span>**En el dashboard Gráfico personalizado**

- **1.** Cree un nuevo dashboard **Gráfico personalizado** (ver *[Cómo crear un dashboard](#page-55-1)  [personalizado](#page-55-1)*).
- **2.** Asigne otro título al **gráfico**.
- **3.** Haga clic en **Seleccionar variables** para abrir la página de parámetros disponibles.

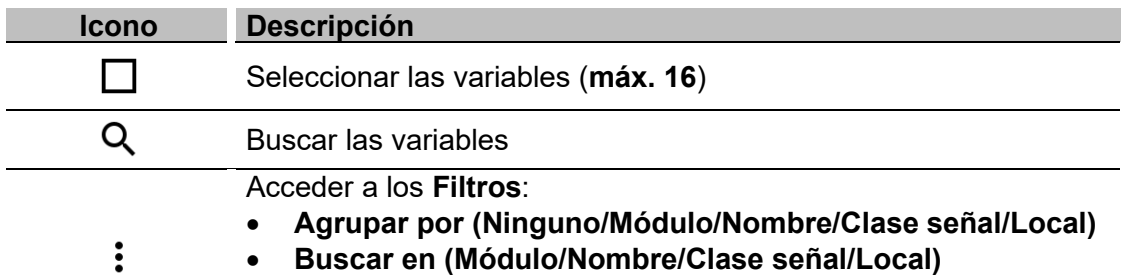

- **Mostrar (Todos los elementos/Elementos seleccionados/Elementos no seleccionados)**
- **4.** En la lista, seleccione el tipo de gráfico.
- **5.** Seleccione el **Período de agregación** (bajo el cuadro de lista **Seleccionar variables**).
- **6.** Complete el gráfico eligiendo una de estas opciones.

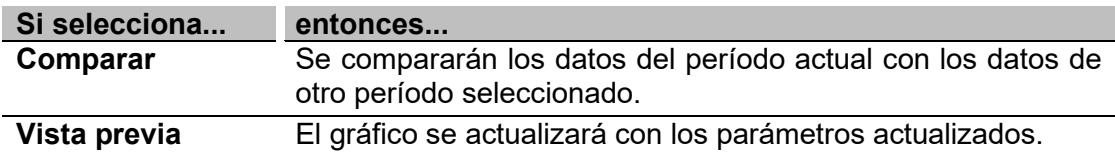

- 7. Haga clic en  $\checkmark$  para **guardar** el dashboard.
- **8.**

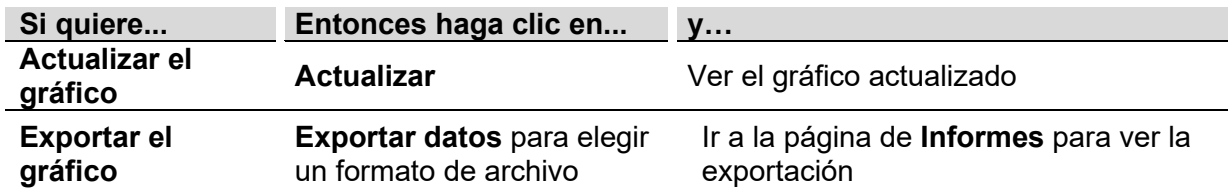

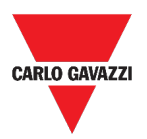

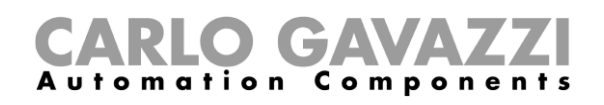

#### <span id="page-70-0"></span>**En el dashboard Plantilla gráfico**

- **1.** Cree un nuevo dashboard **Plantilla gráfico** (ver *[Cómo crear un dashboard](#page-55-1)  [personalizado](#page-55-1)*).
- **2.** Seleccione una plantilla de la lista.
- **3.** Asigne otro título al gráfico.
- **4.** Seleccione el **Período de agregación** (bajo la sección **Título**)
- **5.** Complete el gráfico eligiendo una de estas opciones.

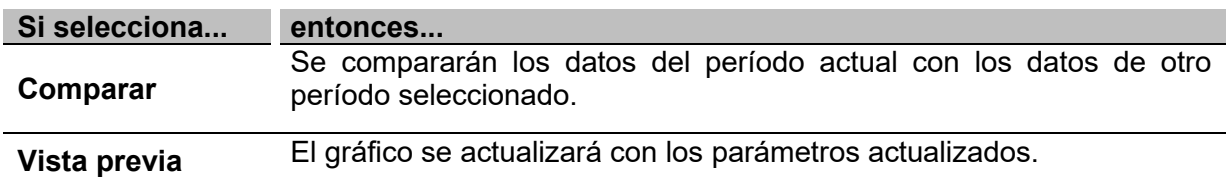

**6.** Haga clic en para **guardar** el dashboard.

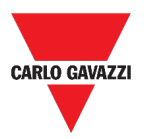

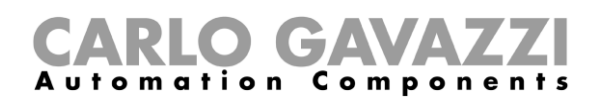

#### <span id="page-71-3"></span>**En el dashboard Resumen energía**

- **1.** Cree (ver *[Cómo crear un dashboard personalizado](#page-55-1)*) o seleccione un dashboard **Resumen energía**.
- **2.** Desde la columna, haga clic en para seleccionar el **widget Gráfico**.
- *3.* Siga el mismo procedimiento descrito en *Cómo crear un gráfico > En el dashboard Widget* (desde el **Paso 2**).

#### <span id="page-71-0"></span>**Cómo eliminar un widget**

- 1. Haga clic en **O** para acceder al *modo de edición.*
- **2.** Haga clic en el widget para modificarlo.
- **3.** Desde el menú **Editar,** haga clic en **para eliminar** el widget.
- **4.** Haga clic en  $\checkmark$  para **guardar**.

#### <span id="page-71-1"></span>**Cómo mover un widget a otra página**

- **1.** Desde el **dashboard Widget**, haga clic en **O** para acceder al *modo de edición.*
- **2.** Haga clic en el widget para modificarlo.
- **3.** Desde el menú **Editar,** haga clic en **para mover** el widget.
- **4.** Seleccione el dashboard y la columna donde mover el widget.
- **5.** Haga clic en  $\checkmark$  para **guardar**.

#### <span id="page-71-2"></span>**Cómo copiar un widget**

- 1. Haga clic en **O** para acceder al *modo de edición.*
- **2.** Haga clic en el **widget** para modificarlo.
- **3.** Desde el menú **Editar,** haga clic en (**copiar**).
- **4.** Seleccione el dashboard y la columna donde copiar el **widget**.
- **5.** Haga clic en  $\checkmark$  para **guardar**.
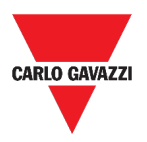

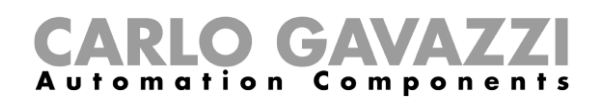

### <span id="page-72-0"></span>**Cómo programar un evento**

- **1.** Desde un widget, haga clic en **para acceder a la página Programación de eventos.**
- **2.** Haga clic en para abrir la **página de configuración**.
- **3.** Rellene todos los campos.

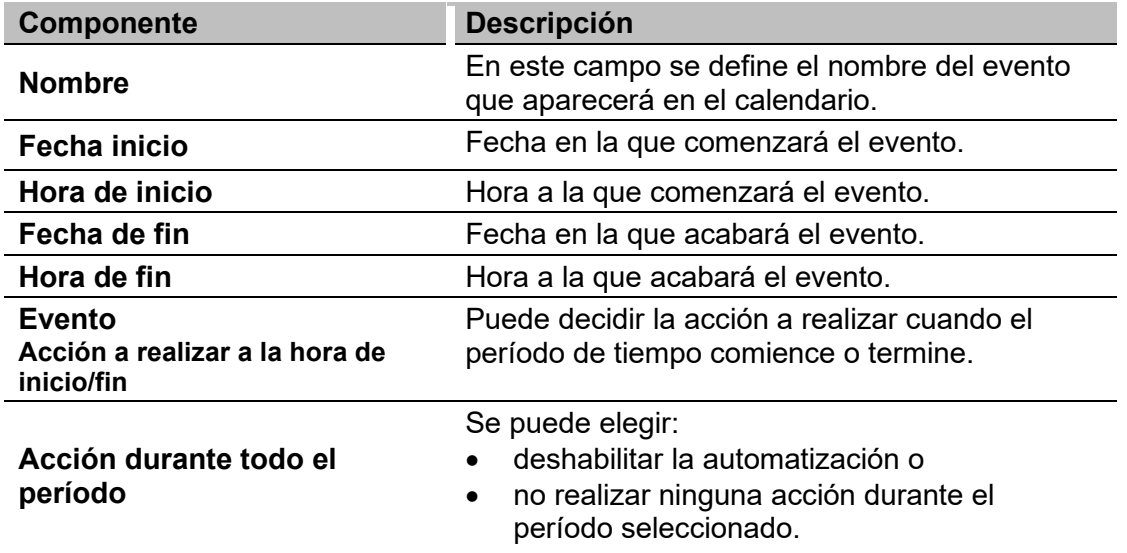

**4.** Haga clic en **Guardar.**

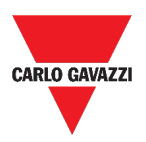

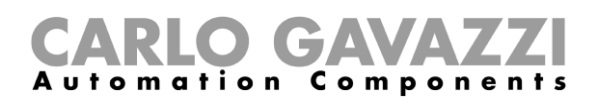

#### **Cómo gestionar los ajustes de widgets**

B>

Desde la Web App, puede gestionar cada tipo de ajustes de widgets sin añadir ni eliminar los parámetros disponibles. De hecho, los parámetros disponibles solo se pueden añadir o eliminar mediante el **UWP 3.0 Tool**.

- **1.** Desde un widget, acceda a la página de **ajustes** haciendo clic en **.**
- **2.** Seleccione los parámetros que desea ajustar.
- **3.** Envíe los parámetros haciendo clic en  $\mathcal{A}$ .

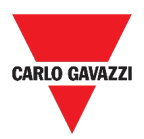

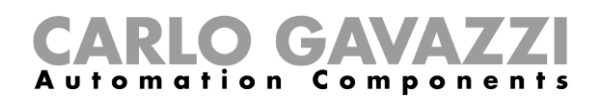

# **Tipos de funciones**

Este capítulo incluye las siguientes secciones:

**[Interfaz del usuario](#page-75-0)**

**[Informaciones esenciales](#page-96-0)**

**[Cómo...](#page-100-0)**

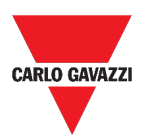

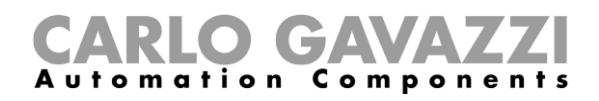

### <span id="page-75-0"></span>**Interfaz del usuario**

Esta sección incluye los siguientes tópicos:

**[Función de luz](#page-76-0) [Función de Luz regulable](#page-77-0) [Función de Luz constante](#page-78-0) [Función de Luz inteligente](#page-79-0) [Función de temperatura de zona](#page-80-0) [Función de Temperatura del sistema de refrigeración](#page-81-0) [Función de Temperatura del sistema de calefacción](#page-82-0) [Función de Persianas](#page-83-0) [Función de Inclinación de las persianas](#page-84-0) [Función de Control de ventanas](#page-85-0) [Función de Programa](#page-86-0) [Función de Secuencia regulador](#page-87-0) [Función de Calefacción coche](#page-88-0) [Función de Simulación de presencia](#page-89-0) [Función Multicompuerta](#page-90-0) [Función de Temporizador de intervalo](#page-90-1) [Función de Temporizador de retardo](#page-91-0) [Función de Temporizador de apagado y encendido](#page-92-0) [Función de Comparador analógico](#page-93-0) [Función de Interruptor](#page-94-0) [Contador de zona maestro](#page-95-0) [Función de Punto de detección \(DPO\)](#page-95-1)**

*Nota: solo los usuarios Admin pueden ajustar la configuración de las funciones que se describen a continuación.* 

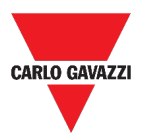

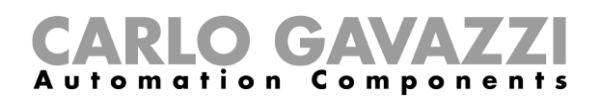

### <span id="page-76-0"></span>**Función de luz**

Puede gestionar la función básica de encendido/apagado de la luz o implementar un sistema automatizado ajustando los parámetros.

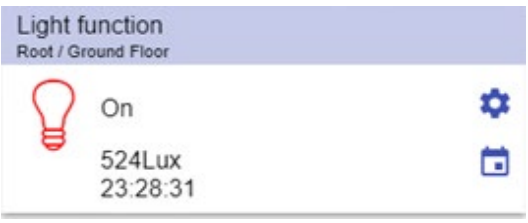

**15.** Función de luz

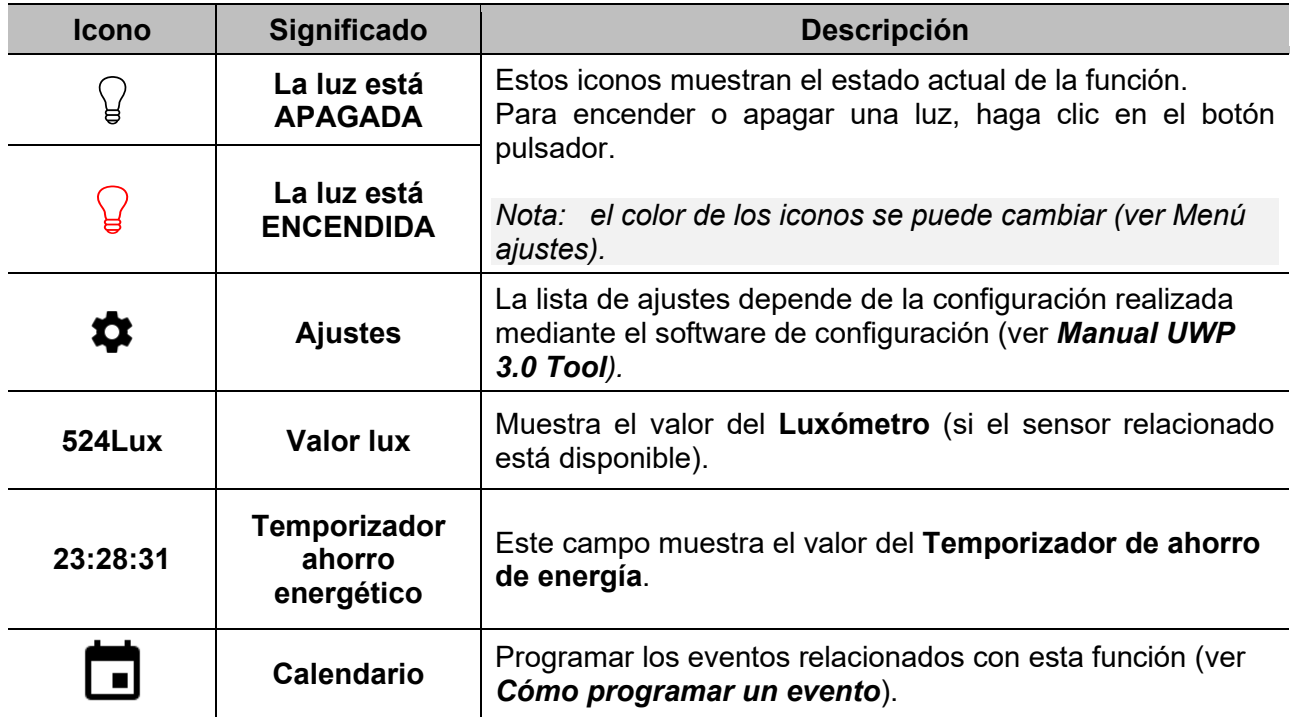

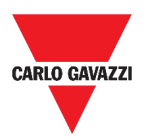

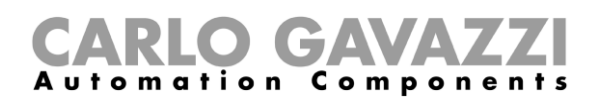

### <span id="page-77-0"></span>**Función de Luz regulable**

Puede configurar una función básica para apagar/encender la luz y ajustar la intensidad lumínica o implementar un sistema automatizado ajustando los parámetros.

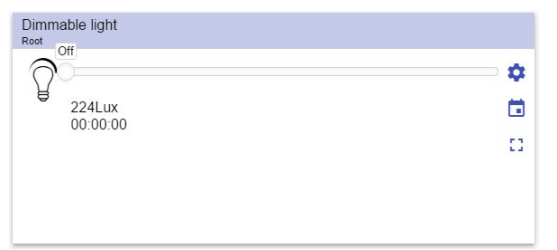

**<sup>16.</sup>** Función de Luz regulable

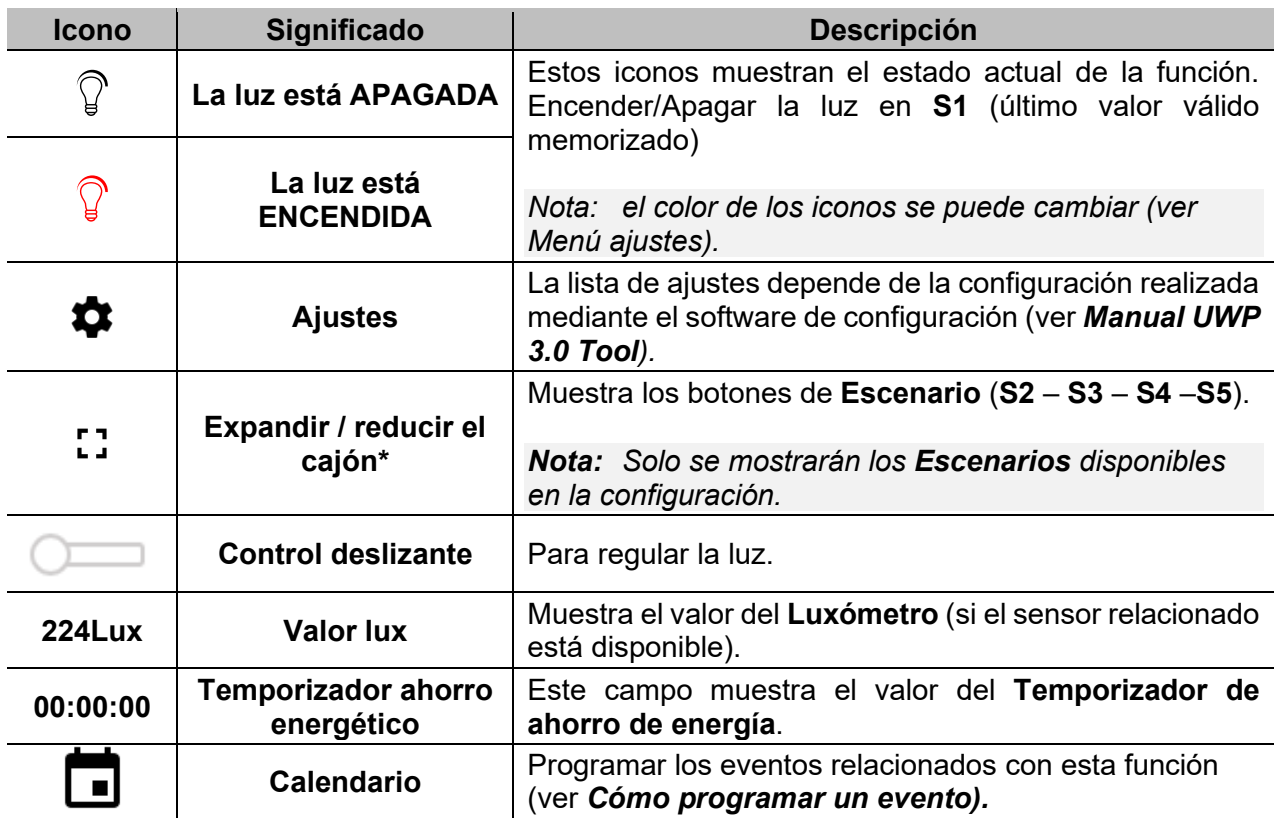

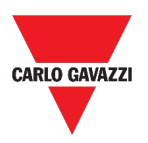

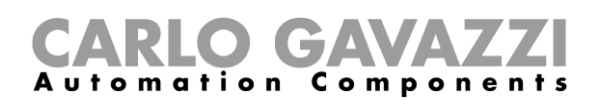

### <span id="page-78-0"></span>**Función de Luz constante**

Esta función regula automáticamente un nivel de luz constante mediante reguladores de intensidad.

En los ajustes, puede seleccionar diferentes maneras de controlar la luz constante: con temporizadores y/o programadores, según la presencia de personas. Pueden ajustarse hasta 5 escenarios predefinidos diferentes.

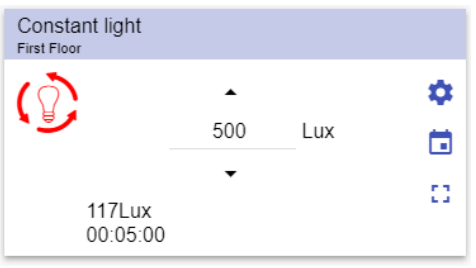

**17.** Función de Luz constante

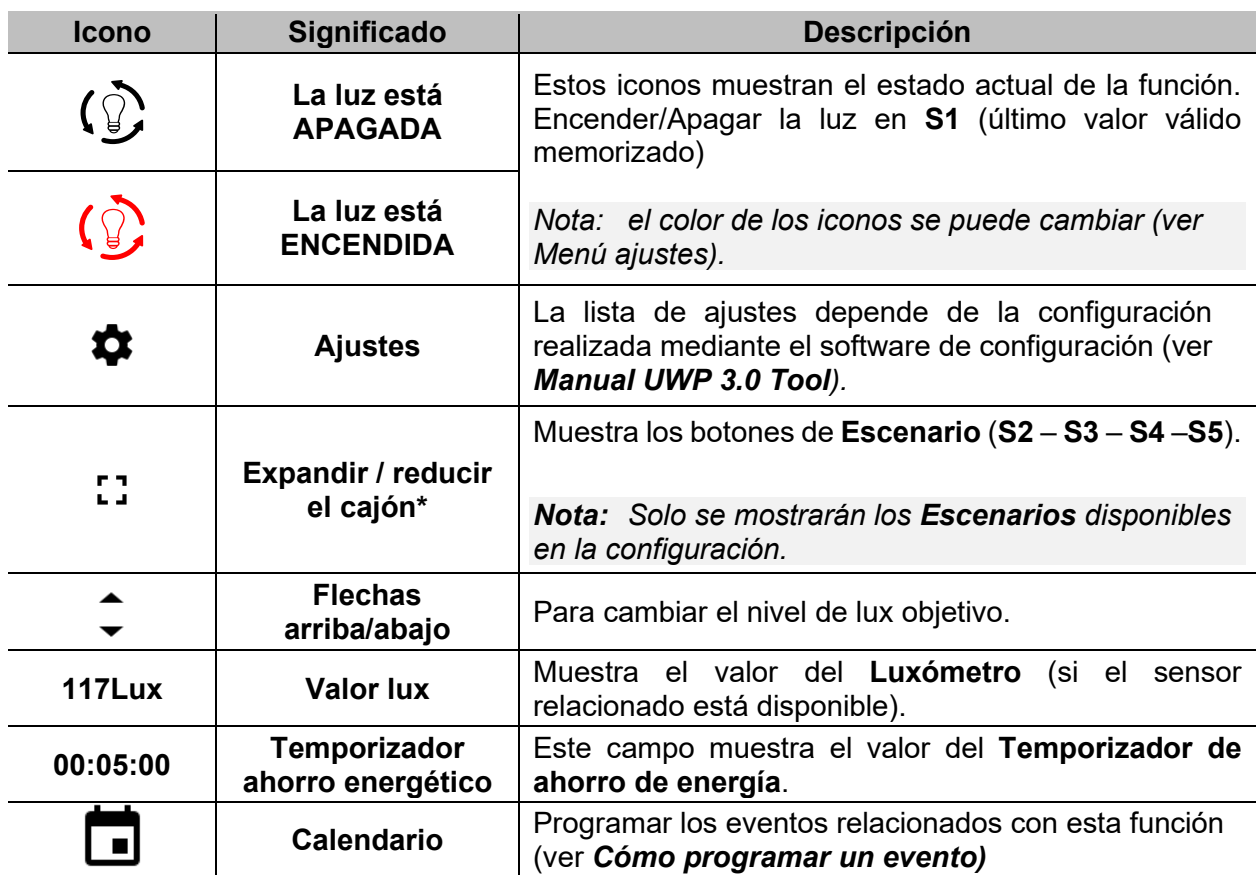

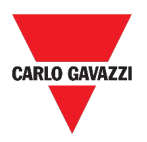

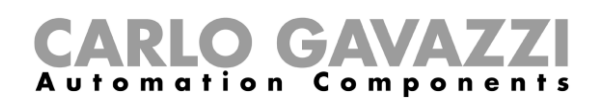

### <span id="page-79-0"></span>**Función de Luz inteligente**

Existen diferentes tipos de control de iluminación entre los que elegir:

- Regulador: ver la sección
- Luz constante: ver la sección **Función de Luz constante**
- **Regulador + Color y luz constante + color**: gestionado como una luz regulable/luz constante estándar con el control adicional de la temperatura de color. La intensidad de la luz se gestiona de acuerdo con el control de luz regulable/luz constante estándar, mientras que el control de luz blanca ajustable se puede ajustar manualmente o se puede cambiar dinámicamente creando una relación entre la hora del día y el color de la tabla (consulte la sección de ajustes).

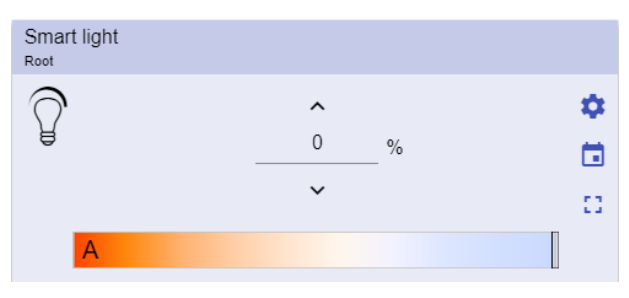

**18.** Función de Luz inteligente

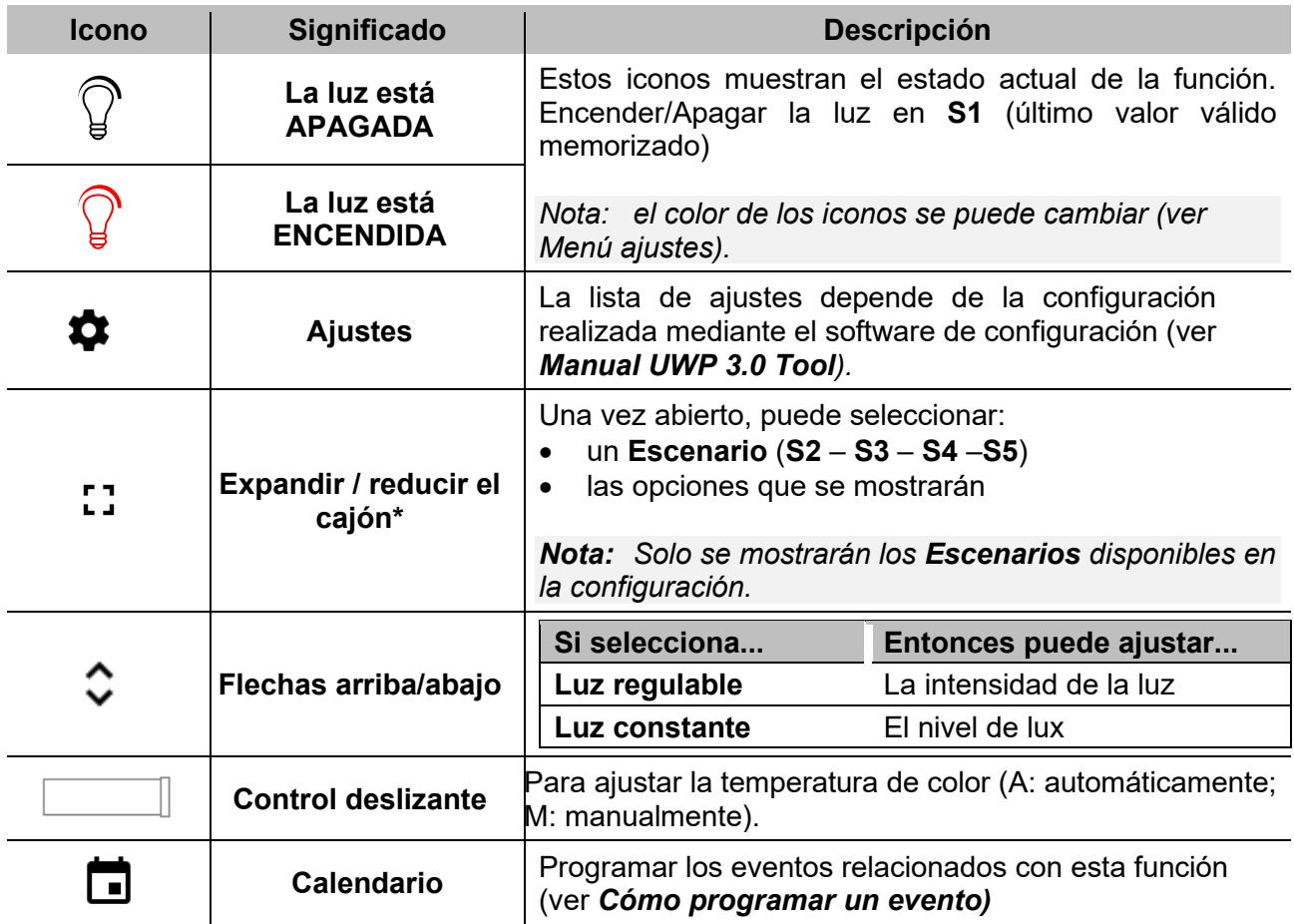

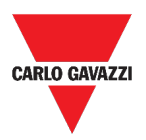

### <span id="page-80-0"></span>**Función de temperatura de zona**

Puede controlar la temperatura de diferentes zonas, creadas según las necesidades.

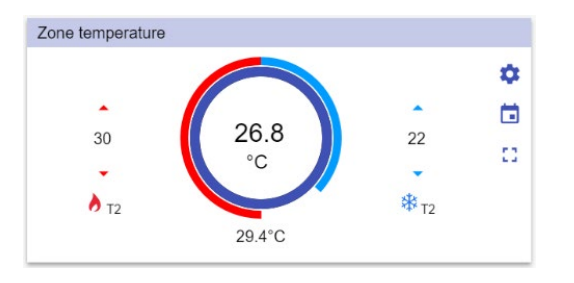

**19.** Función de temperatura de zona

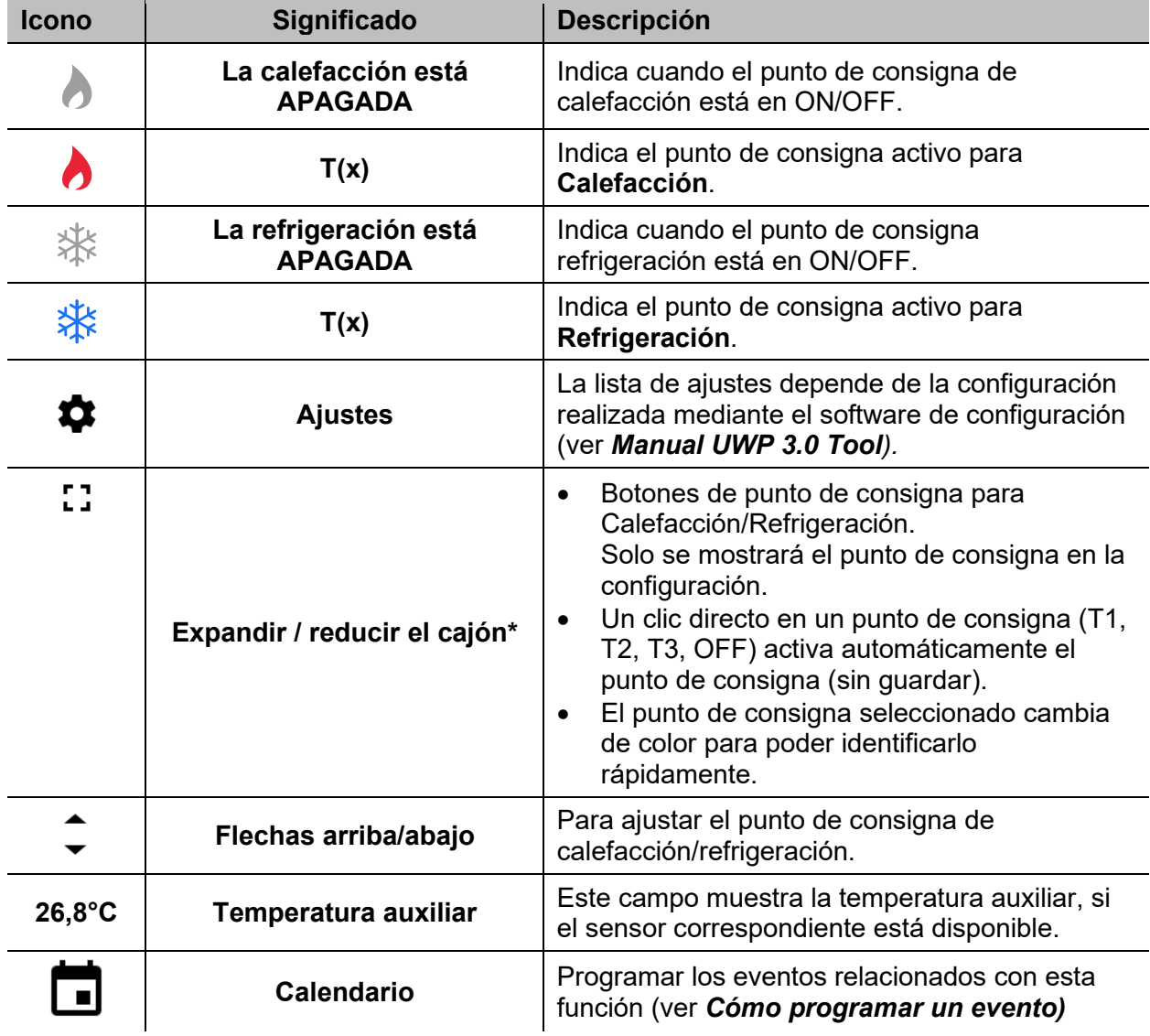

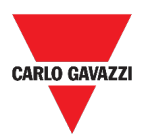

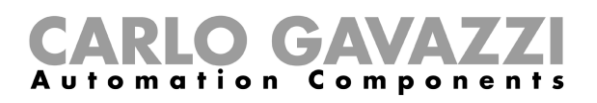

### <span id="page-81-0"></span>**Función de Temperatura del sistema de refrigeración**

La función de Temperatura del sistema de refrigeración se usa para gestionar la refrigeración/ventilación del edificio.

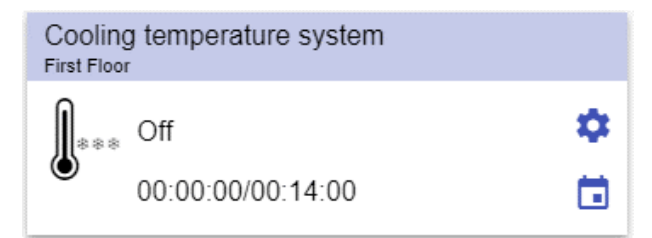

**20.** Función de Temperatura del sistema de refrigeración

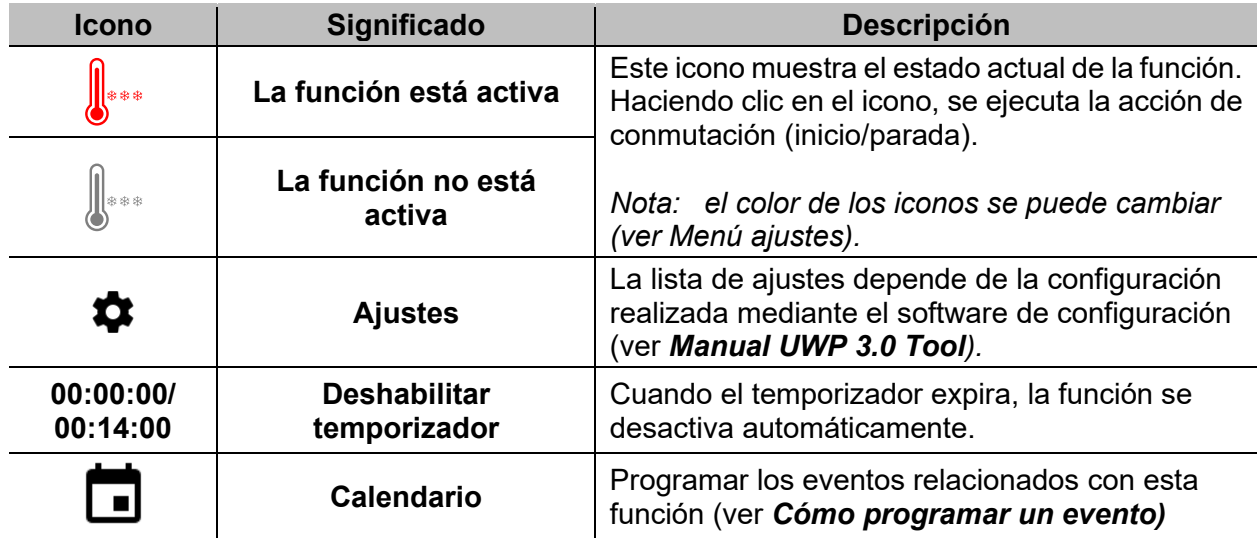

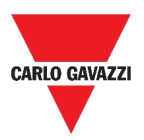

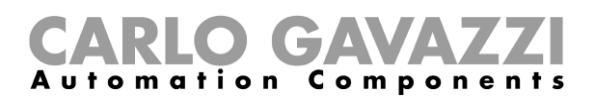

### <span id="page-82-0"></span>**Función de Temperatura del sistema de calefacción**

La función de Temperatura del sistema de calefacción se usa para gestionar la calefacción/ventilación del edificio.

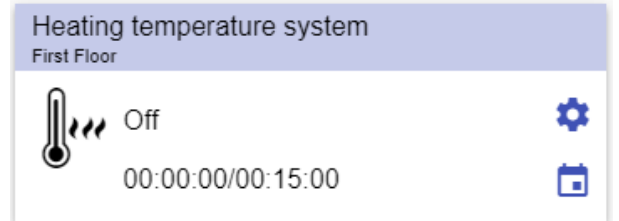

**21. Función de Temperatura del sistema de calefacción**

| <b>Icono</b>          | <b>Significado</b>                           | <b>Descripción</b>                                                                                                    |
|-----------------------|----------------------------------------------|----------------------------------------------------------------------------------------------------|
|                       | La función está activa<br>La función no está | Estos iconos muestran el estado actual de la<br>función. Haciendo clic en el icono, se ejecuta la<br>acción de conmutación (inicio/parada). |
|                       | activa                                       | Nota: el color de los iconos se puede cambiar<br>(ver Menú ajustes).                                                                        |
|                       | <b>Ajustes</b>                               | La lista de ajustes depende de la configuración<br>realizada mediante el software de configuración<br>(ver Manual UWP 3.0 Tool).            |
| 00:00:00/<br>00:15:00 | <b>Deshabilitar</b><br>temporizador          | Cuando el temporizador expira, la función se<br>desactiva automáticamente.                                                                  |
|                       | Calendario                                   | Programar los eventos relacionados con esta<br>función (ver Cómo programar un evento)                                                       |

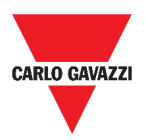

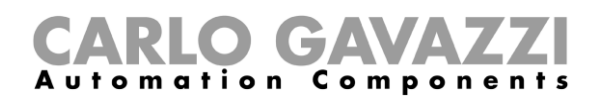

### <span id="page-83-0"></span>**Función de Persianas**

Puede configurar una función básica para subir o bajar las persianas o implementar un sistema automatizado ajustando los parámetros.

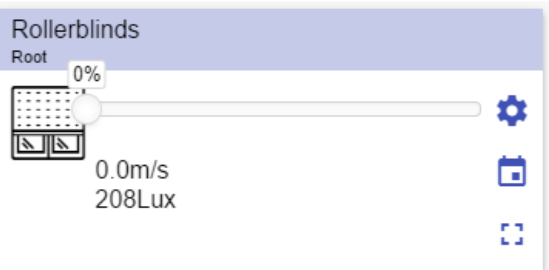

**22.** Función de Persianas

| <b>Icono</b>                                                                                                    | Significado                              | <b>Descripción</b>                                                                                                    |  |
|----------------------------------------------------------------------------------------------------|------------------------------------------|----------------------------------------------------------------------------------------------------|--|
|                                                                                                    | El motor se mueve hacia<br>ABAJO         | Estos iconos muestran el estado actual de la<br>función.                                                                                     |  |
| 語                                                                                                    | El motor se mueve hacia<br><b>ARRIBA</b> |                                                                                                    |  |
| e de la contradición de la contradición de la contradición de la contradición de la contradición de<br>En la contradición de la contradición de la contradición de la contradición de la contradición de la contradic<br>En la contr | El motor está detenido                   | Nota: el color de los iconos se puede<br>cambiar (ver Menú ajustes).                                                                         |  |
|                                                                                                    | <b>Ajustes</b>                           | ajustes depende<br>lista de<br>de<br>La<br>la<br>configuración realizada mediante el software<br>de configuración (ver Manual UWP 3.0 Tool). |  |
| 医耳                                                                                                    | Expandir / reducir el cajón*             | Seleccionar Completamente arriba/abajo.                                                                                                    |  |
|                                                                                                    | <b>Control deslizante</b>                | Ajustar la apertura de las persianas.                                                                                                    |  |
| 0,0m/s                                                                                                    | <b>Velocidad viento</b>                  | Estos<br>muestran<br>siguiente<br>campos<br>la<br>información, si están disponibles los sensores                                             |  |
| <b>208Lux</b>                                                                                                    | Valor del luxómetro                      | correspondientes:<br>Valor del luxómetro;<br>Velocidad viento;<br>$\bullet$<br>Estado de las Iluvias.                                        |  |
|                                                                                                    | <b>Calendario</b>                        | Programar los eventos relacionados con esta<br>función (ver Cómo programar un evento)                                                        |  |

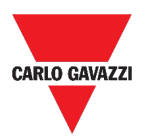

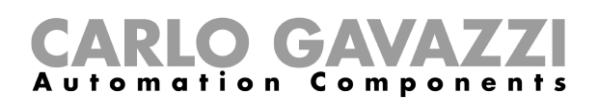

### <span id="page-84-0"></span>**Función de Inclinación de las persianas**

La automatización de la inclinación de las lamas se puede gestionar accediendo a los Ajustes, donde se pueden seleccionar diferentes tipos de automatización: sensores de viento, sensores de lluvia, sensores de lux, calendario.

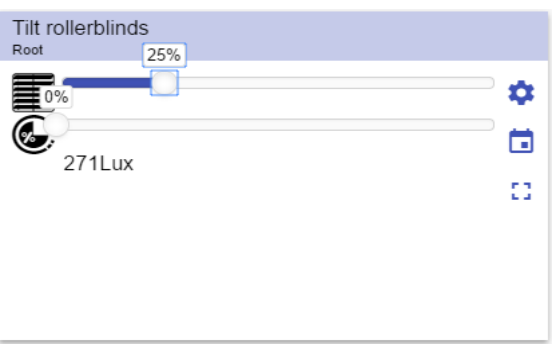

**23.** Función de Inclinación de las persianas

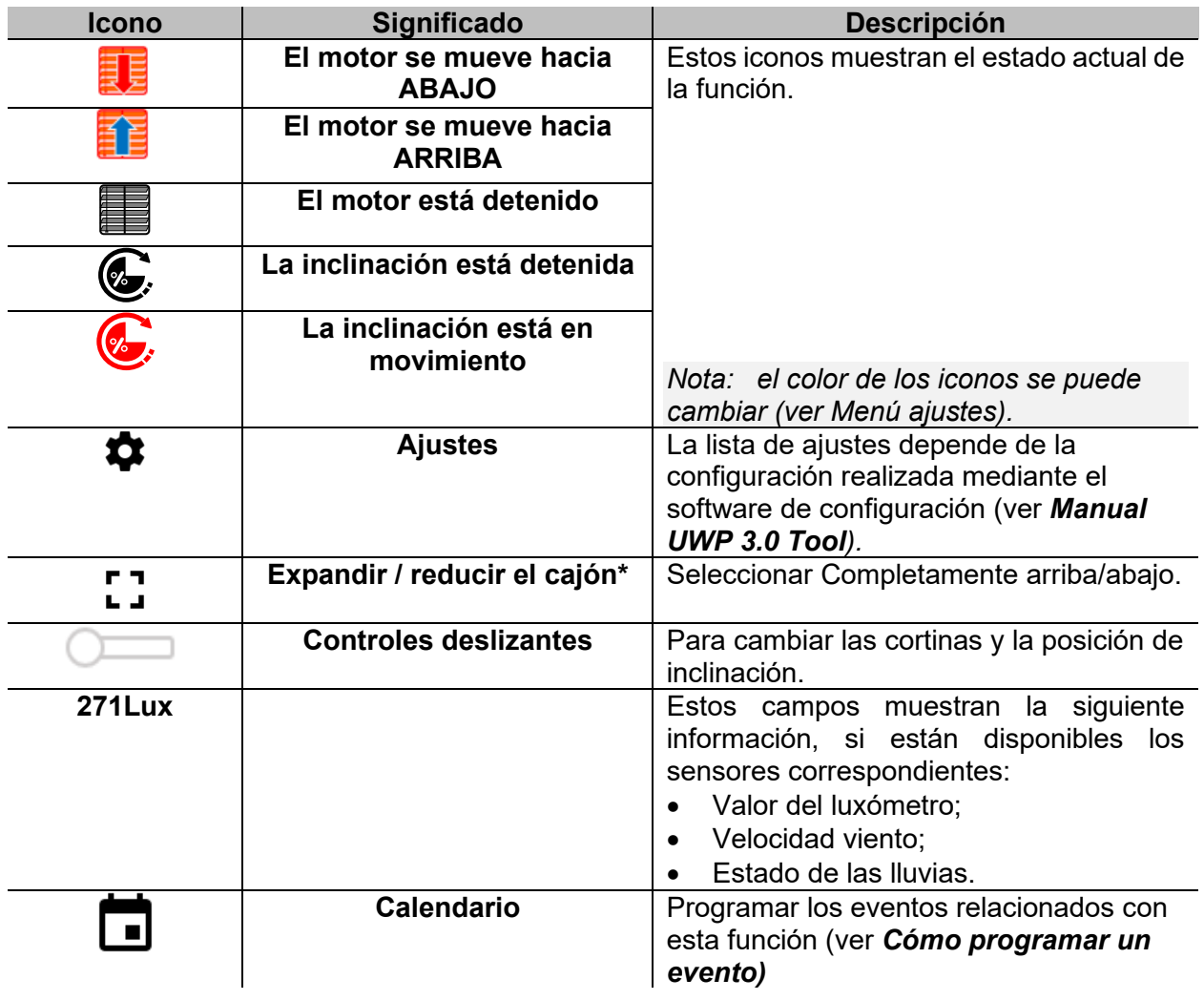

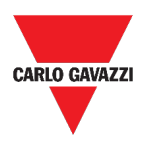

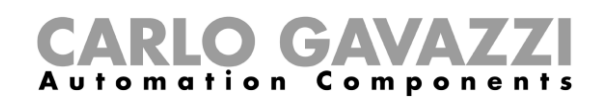

## <span id="page-85-0"></span>**Función de Control de ventanas**

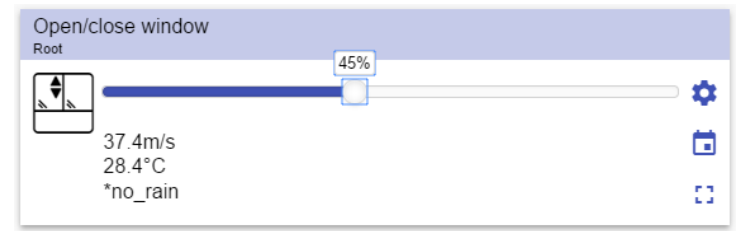

**24.** Función de Control de ventanas

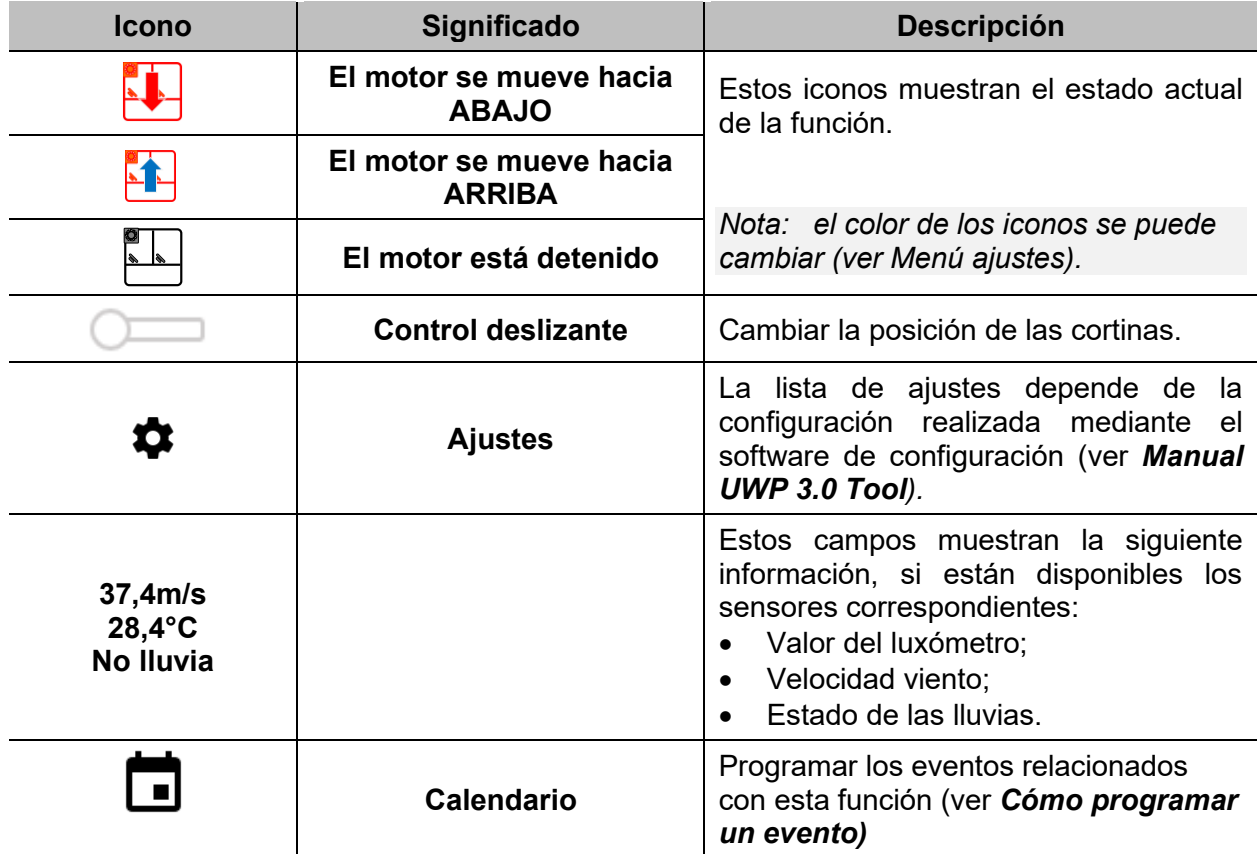

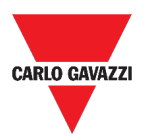

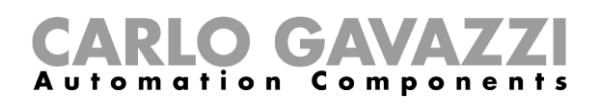

### <span id="page-86-0"></span>**Función de Programa**

Una función de **Programa** es una secuencia que no es más que una lista ordenada de pasos: cada paso de una secuencia se identifica con un número de índice que representa el orden secuencial en el que se ejecutarán los pasos cuando se inicie la secuencia.

Una función de **Programa** le permite definir, para las funciones de *Interruptor* seleccionadas, el tiempo de activación y el orden secuencial en el que se ejecutan los pasos.

Desde la Web App, puede:

- Enviar acciones (Inicio Pausa Detener la secuencia)
- Cambiar el valor de *Tiempo de funcionamiento* de uno o más pasos
- Cambiar el *Tiempo de funcionamiento* de todos los pasos por un valor porcentual
- Habilitar/deshabilitar los pasos a ejecutar.

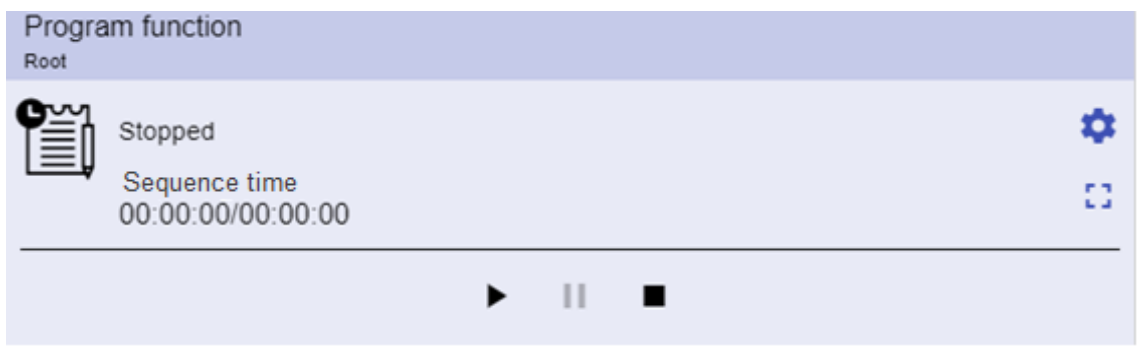

**25. Ejemplo de widget de función de** *Programa* **en modo de ejecución**

| <b>Icono</b>                                | <b>Descripción</b>                                                                                                    |
|---------------------------------------------|----------------------------------------------------------------------------------------------------|
|                                             | Inicio: la función se inicia<br>$\bullet$                                                                                     |
| $\blacktriangleright$ 11 1                  | <b>Pausa:</b> La función se pausa<br>$\bullet$                                                                                |
|                                             | <b>Parada:</b> La función se detiene                                                                                          |
| iêi j                                       | Estos iconos muestran el estado de la función de Programa (alternar<br>la función Inicio/Parada).                             |
|                                             | Nota: el color de los iconos se puede cambiar (ver Menú ajustes).                                                             |
| Interruptor 1<br>Ejecutando                 | Muestra el nombre del paso activo actual.                                                                                     |
| Tiempo del paso<br>00:00:00/00:00:00        | Muestra la cuenta atrás del paso activo actual<br>[Tiempo del paso] / [Cuenta atrás del paso]                                 |
| Tiempo de<br>secuencia<br>00:00:00/00:00:00 | Muestra el tiempo total de ejecución de toda la secuencia<br>[tiempo de secuencia] / [Cuenta atrás de la secuencia]           |
|                                             | La lista de ajustes depende de la configuración realizada mediante el<br>software de configuración (ver Manual UWP 3.0 Tool). |
|                                             |                                                                                                    |

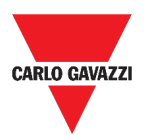

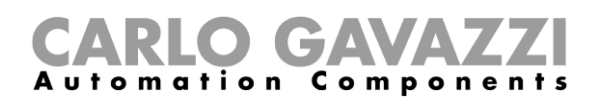

### <span id="page-87-0"></span>**Función de Secuencia regulador**

La función de **Secuencia regulador** le permite gestionar conjuntamente las funciones de luz regulable ya creadas.

El nivel de luz de todas las funciones añadidas se ajusta de acuerdo con los niveles definidos en cada paso de la secuencia, con el objetivo de hacer que todos los reguladores alcancen el nivel final al mismo tiempo.

Esta función puede utilizarse para crear diferentes escenarios, como apagar todas las luces al mismo tiempo, independientemente del nivel inicial de cada uno de ellos.

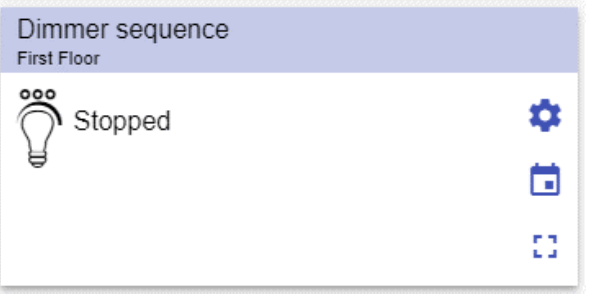

**26.** Secuencia regulador

| <b>Icono</b> | <b>Significado</b>                  | <b>Descripción</b>                                                                                                    |
|--------------|-------------------------------------|----------------------------------------------------------------------------------------------------|
| 000          | La secuencia está<br><b>APAGADA</b> | Estos iconos muestran el estado actual de la<br>función. Haciendo clic en el icono, se ejecuta la<br>acción de conmutación (inicio/parada). |
| ೲ            | La secuencia está                   |                                                                                                    |
|              | <b>ENCENDIDA</b>                    | Nota: el color de los iconos se puede cambiar<br>(ver Menú ajustes).                                                                        |
|              | <b>Ajustes</b>                      | La lista de ajustes depende de la configuración<br>realizada mediante el software de configuración<br>(ver Manual UWP 3.0 Tool).            |
| 53           | Expandir / reducir el<br>cajón*     | Muestra las siguientes opciones:<br>Botones Inicio / Pausa / Parada;<br>Valor de Deshabilitar timeout.                                      |
|              | <b>Calendario</b>                   | Programar los eventos relacionados con esta<br>función (ver Cómo programar un evento)                                                       |

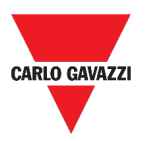

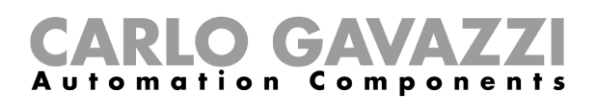

### <span id="page-88-0"></span>**Función de Calefacción coche**

La función de **Calefacción coche** le permite calentar el coche para que esté listo a una hora predefinida.

Para definir los puntos extremos de una recta, hay que programar un tiempo, dos límites de temperatura exterior (SP 1 y SP 2) y dos temporizadores (T1 y T2).

La línea recta se utiliza en el algoritmo para definir cuándo la salida debe estar activa para calentar el coche.

La función de **Calefacción coche** permite al usuario calentar el coche para que esté listo a una hora predefinida.

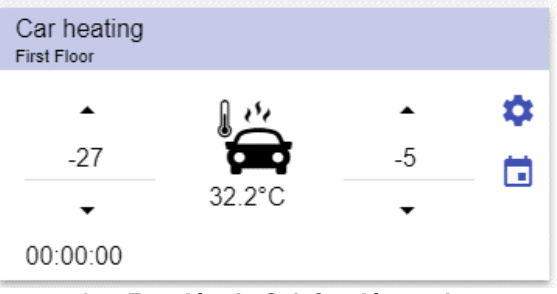

**27. Función de Calefacción coche**

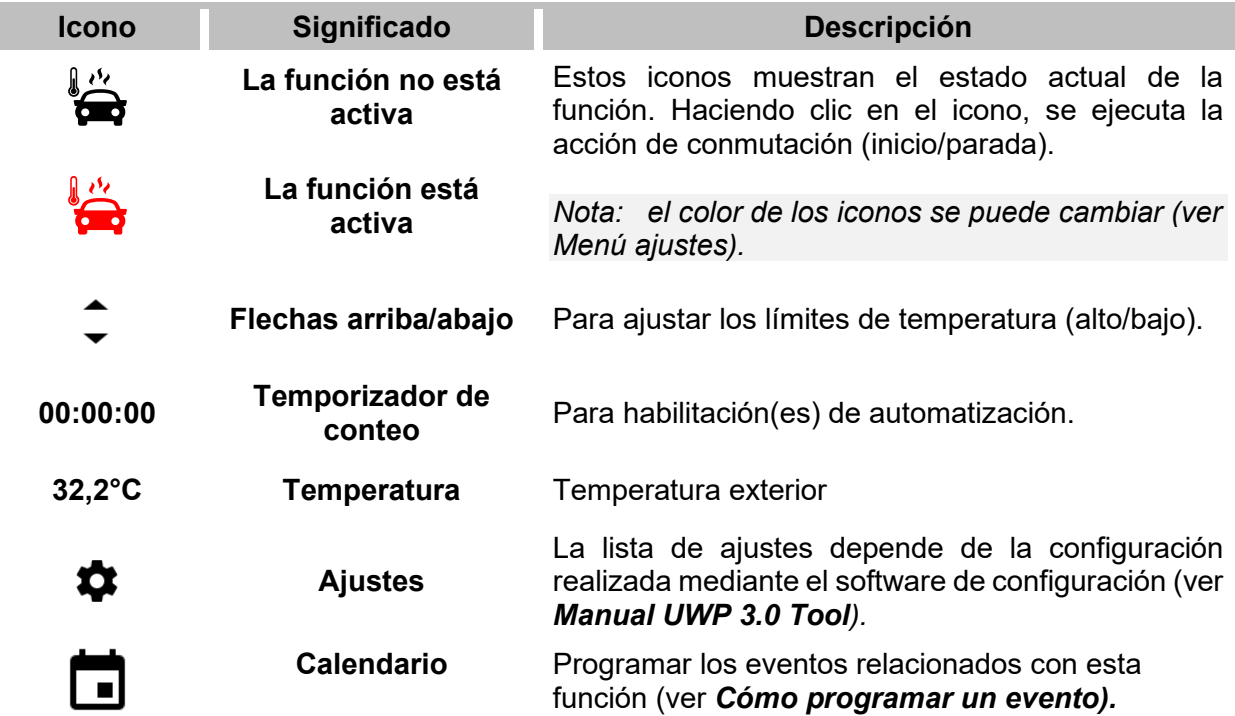

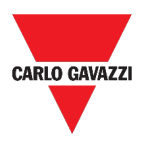

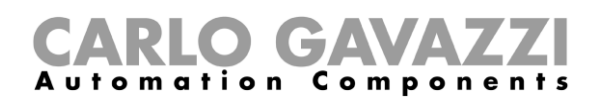

### <span id="page-89-0"></span>**Función de Simulación de presencia**

La función de **simulación de presencia** se puede utilizar para dar la impresión de que la casa está habitada, incluso si el usuario está fuera.

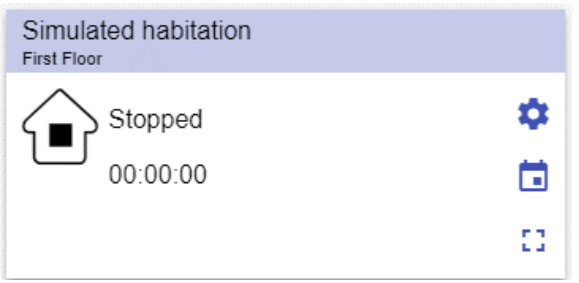

**28. Función de Simulación de presencia**

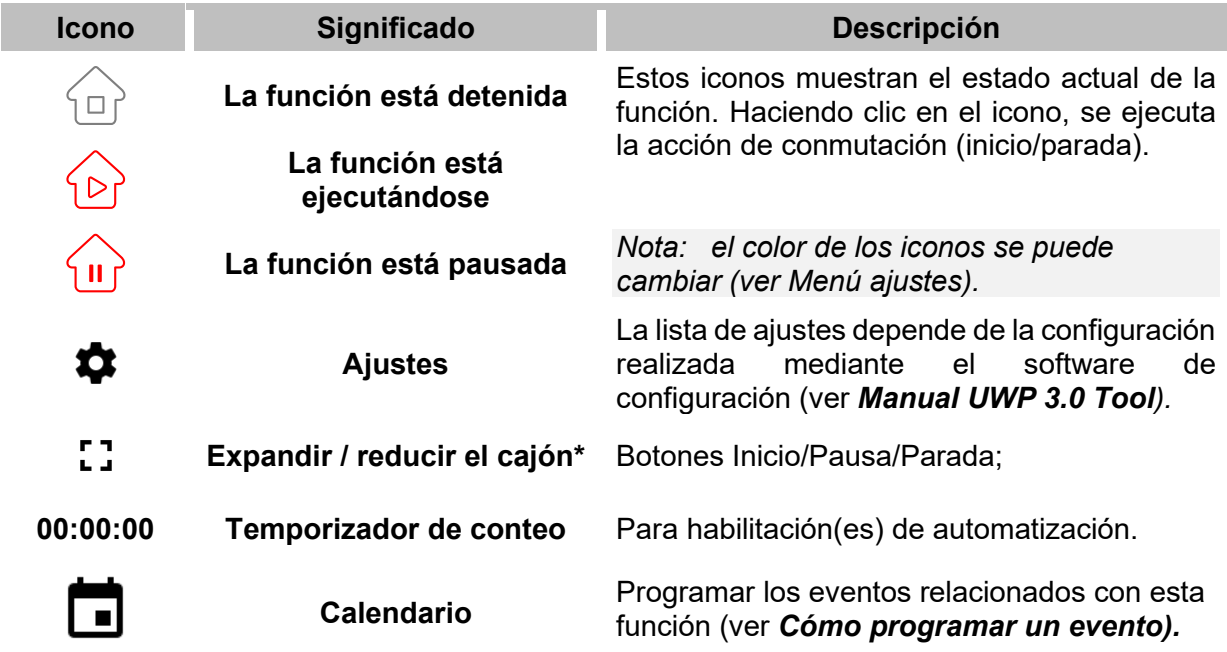

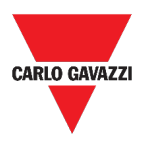

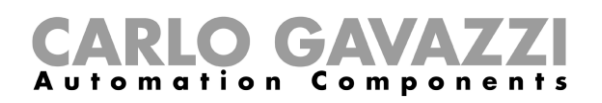

#### <span id="page-90-0"></span>**Función Multicompuerta**

La función multicompuerta se pude usar para realizar una operación lógica con una o más entradas para tener un único estado de salida lógica.

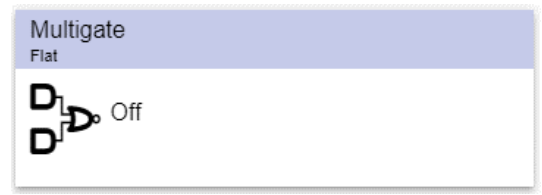

**29. Función Multicompuerta**

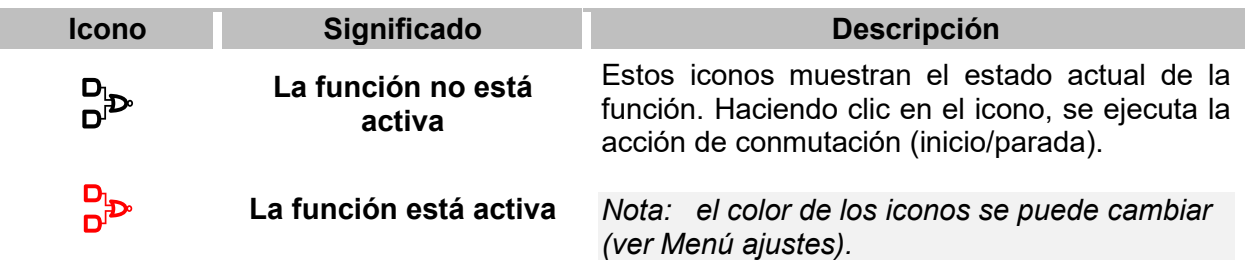

#### <span id="page-90-1"></span>**Función de Temporizador de intervalo**

La función de Temporizador se puede utilizar para controlar una salida donde se requiere una temporización automatizada.

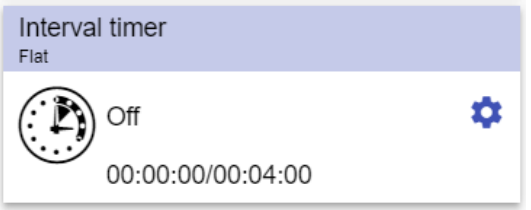

**30. Función de Temporizador de intervalo**

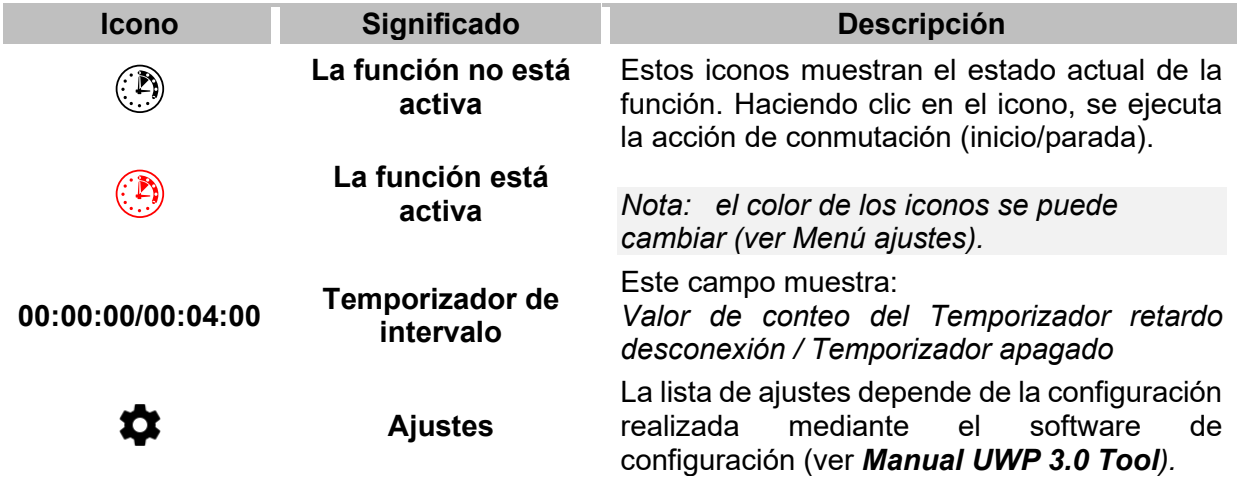

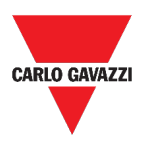

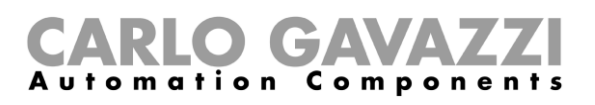

### <span id="page-91-0"></span>**Función de Temporizador de retardo**

Utilizando el temporizador de retardo, la salida replica el estado de la entrada, aplicando un temporizador de **retardo conexión** y/o **retardo desconexión**.

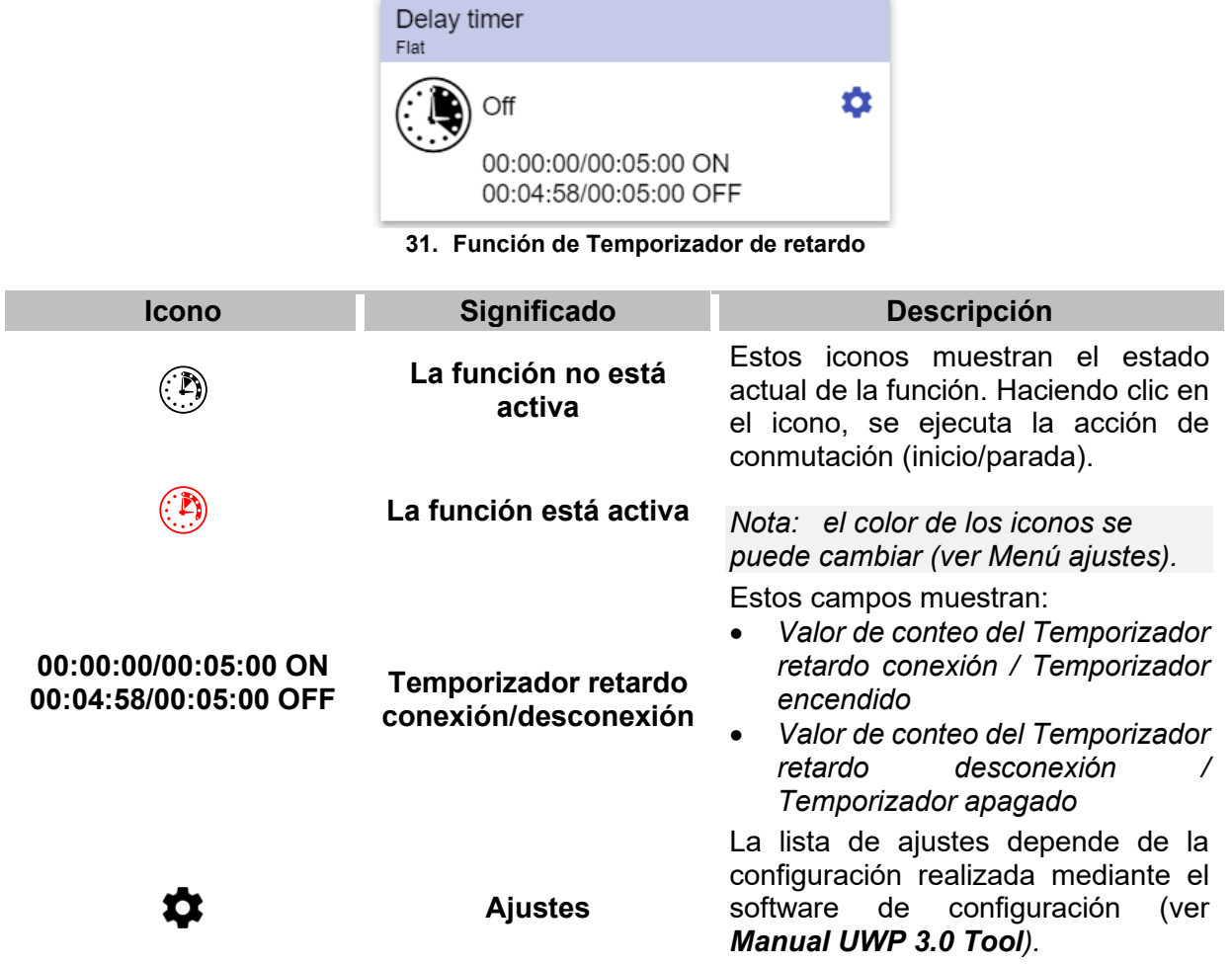

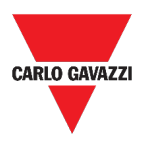

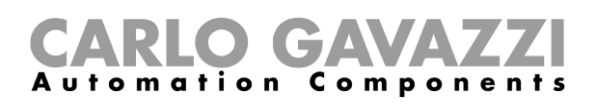

### <span id="page-92-0"></span>**Función de Temporizador de apagado y encendido**

En la función de Temporizador de apagado y encendido, hasta que la entrada del activador esté activada, la salida se activa y desactiva con temporización fija.

En cuanto se activa la señal del activador, la salida comienza a encenderse/apagarse según los tiempos de Ton y Toff; cuando se activa la señal de parar, la salida se apaga.

| Recycling timer<br>Flat |   |
|-------------------------|---|
| Off                     | о |
| 00:00:00/00:05:00 ON    |   |
| 00:00:00/00:05:00 OFF   |   |

**32. Función de Temporizador de apagado y encendido**

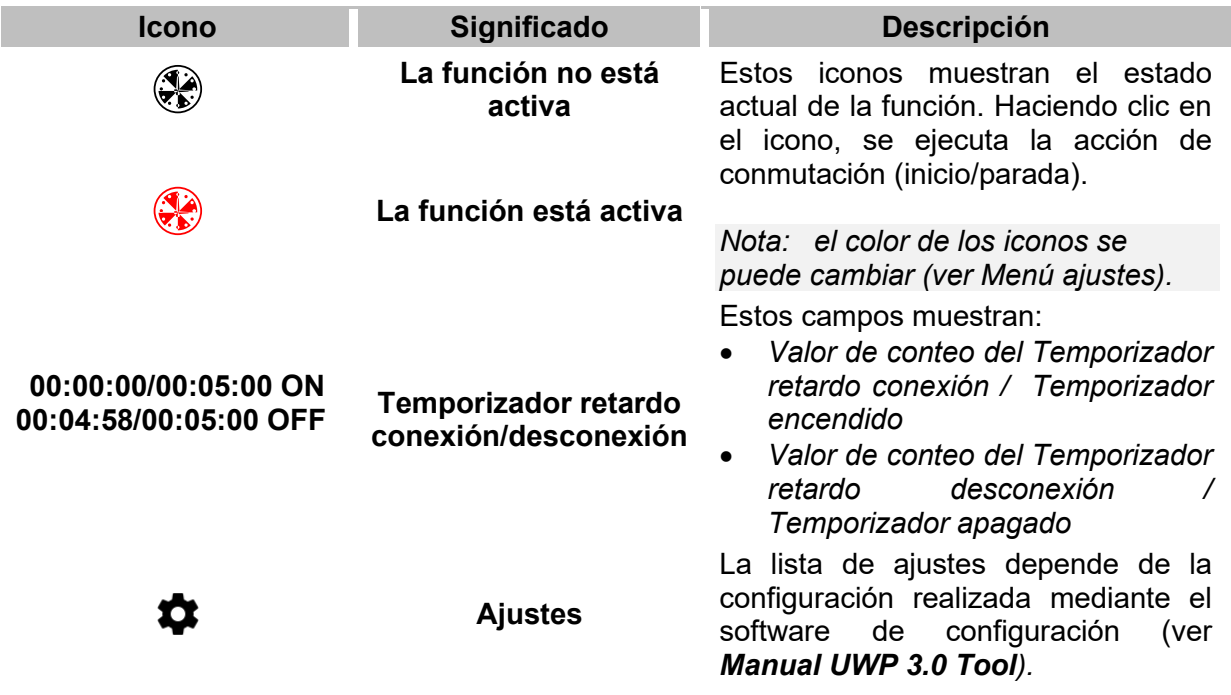

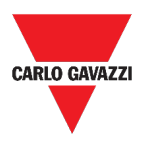

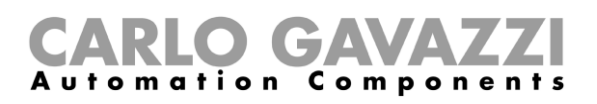

### <span id="page-93-0"></span>**Función de Comparador analógico**

La función de **Comparador analógico** se puede usar para comparar dos valores.

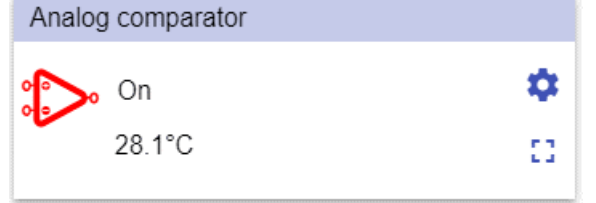

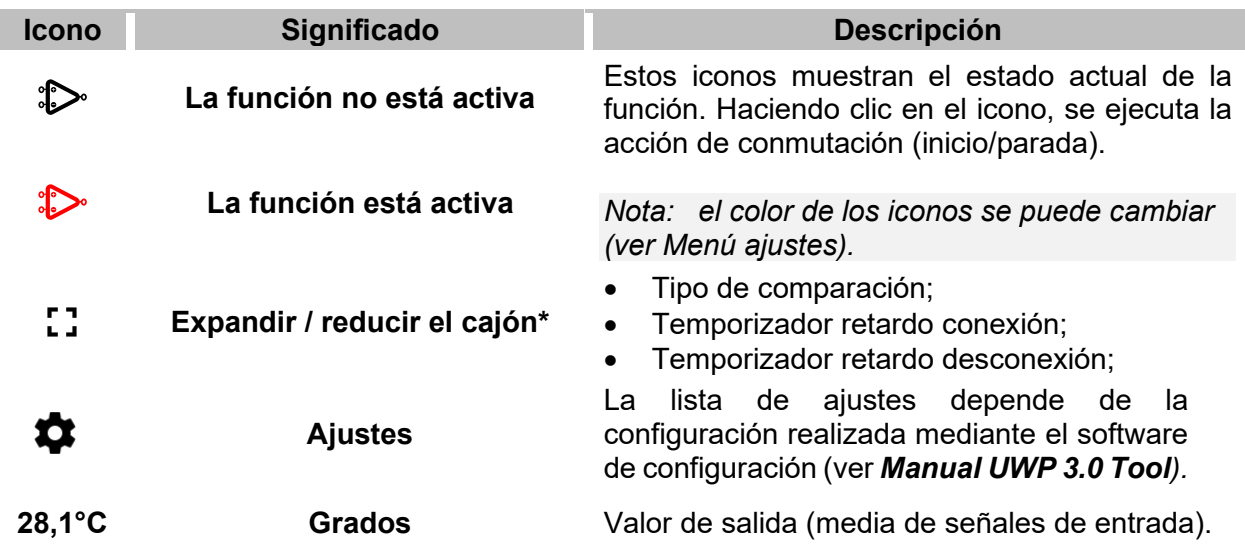

**33. Función de Comparador analógico**

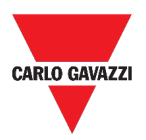

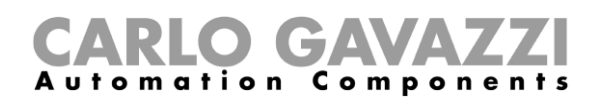

### <span id="page-94-0"></span>**Función de Interruptor**

La función de interruptor permite activar o desactivar cualquier tipo de carga (p. ej. un relé).

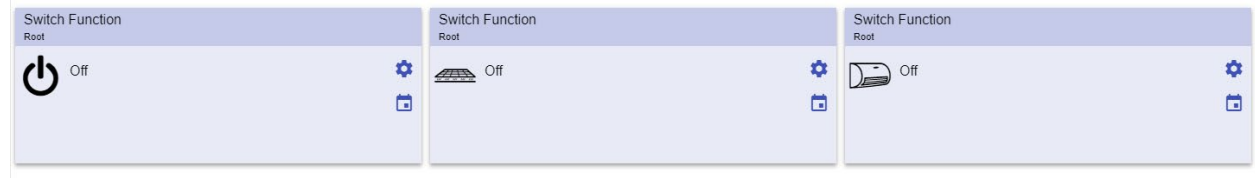

**34. Ejemplos de funciones de interruptor**

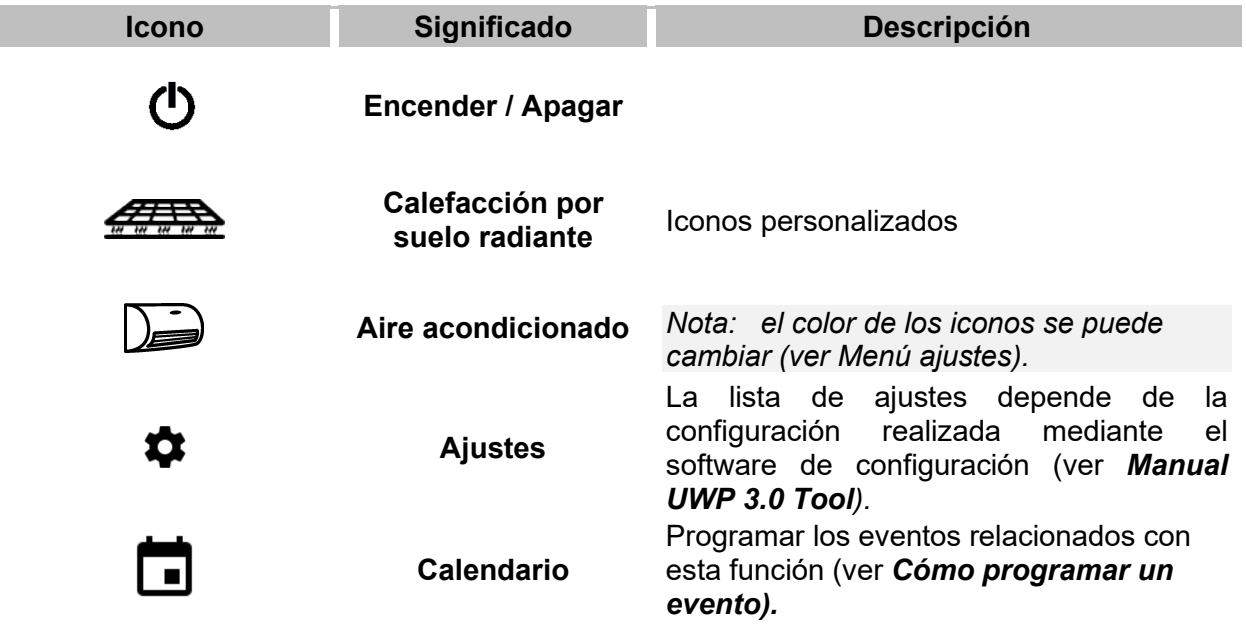

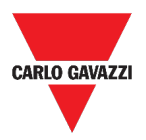

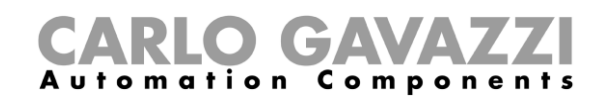

### <span id="page-95-0"></span>**Contador de zona maestro**

Esta función permite supervisar las plazas disponibles.

| Master zone counter |  |
|---------------------|--|
| *39                 |  |

**35. Contador de zona maestro**

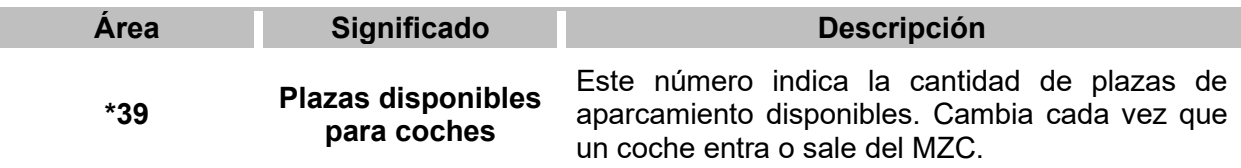

#### <span id="page-95-1"></span>**Función de Punto de detección (DPO)**

Un **punto de detección** es un carril o camino de entrada o salida de autos en un MZC.

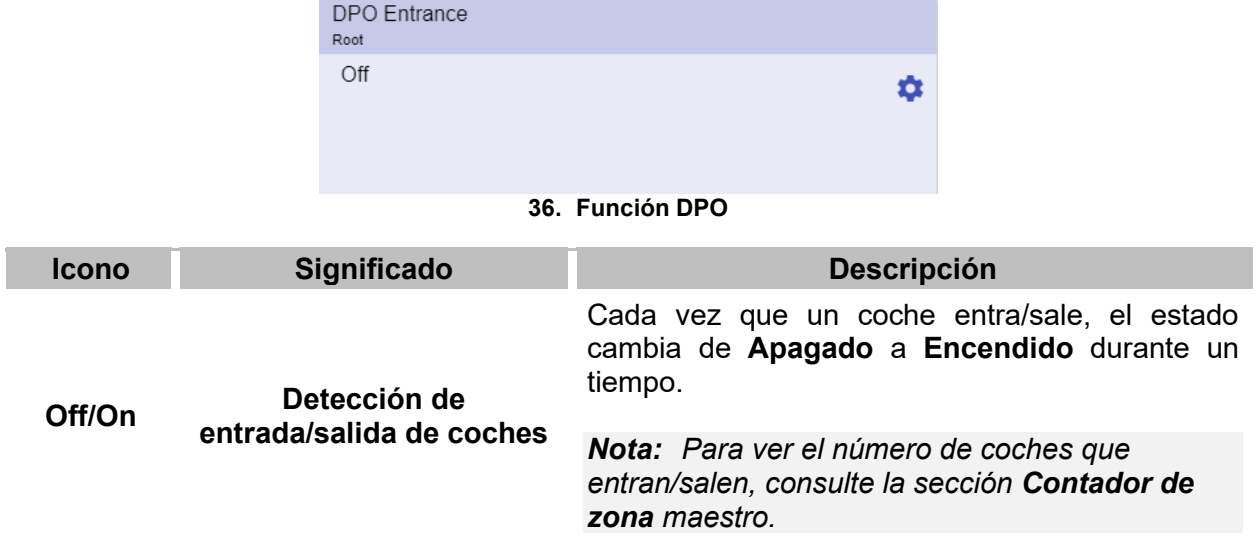

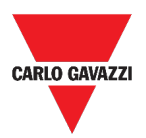

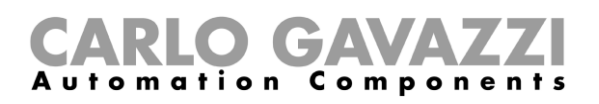

## <span id="page-96-0"></span>**Informaciones esenciales**

Esta sección incluye los siguientes tópicos:

- **[Qué es una función](#page-97-0)**
- **[Funciones de Luz](#page-97-1)**
- **[Funciones de Control de temperatura](#page-98-0)**
- **[Funciones de Persianas](#page-98-1)**
- **[Funciones de Secuencia](#page-99-0)**
- **[Funciones de Carpark](#page-99-1)**

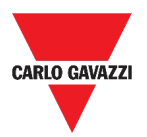

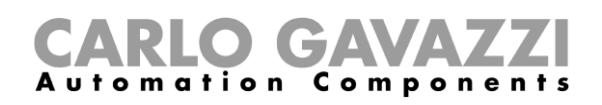

#### <span id="page-97-0"></span>**Qué es una función**

Una **función** es un conjunto de instrucciones que en presencia de

- uno o más comandos (p. ej., pulsar un botón) y
- una o más condiciones (p. ej., la temperatura es inferior a un punto de consigna definido),

genera una o más acciones, tales como

- comandos (p. ej. encender / apagar la luz o activar la caldera) y
- alertas.

Existen funciones predefinidas utilizadas para gestionar toda una serie de automatizaciones, desde luces hasta persianas: estos.

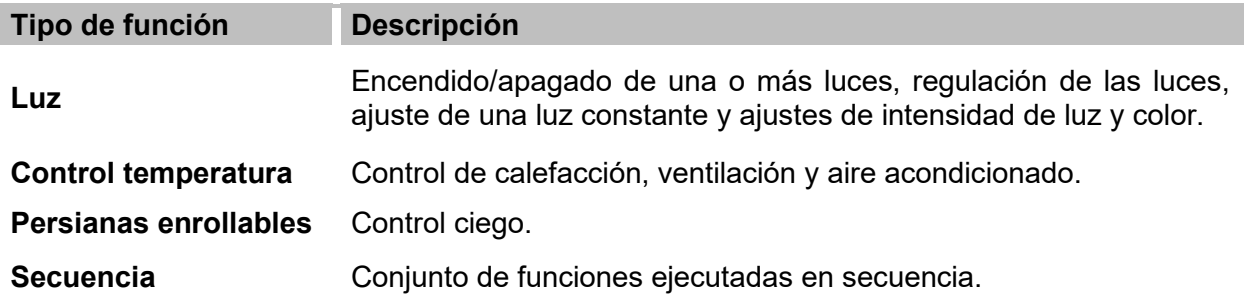

*Nota: Existen otras funciones disponibles que pueden definirse y configurarse mediante la [herramienta de asistente \(ver](http://www.productselection.net/MANUALS/ES/sx_tool_manual.pdf) el Manual* **[UWP 3.0 Tool](http://www.productselection.net/MANUALS/ES/sx_tool_manual.pdf)***).* 

#### <span id="page-97-1"></span>**Funciones de Luz**

Estas funciones le permiten gestionar una o varias luces al mismo tiempo.

Puede configurar cualquiera de los dos:

- una función básica para encender la luz manualmente o
- un sistema automático mediante la programación de los objetos relevantes de la función.

Desde la Web App, puede:

- Encender/apagar una luz (**Función de Luz**)
- Regular la luz (**Función de Luz regulable**)
- Ajustar una luz constante (**Función de Luz constante**)
- Ajustar la intensidad y el color de la luz (**Función de Luz inteligente**).

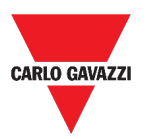

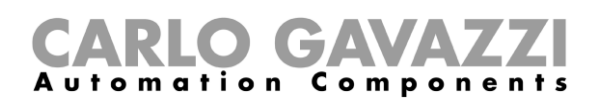

#### <span id="page-98-0"></span>**Funciones de Control de temperatura**

Desde el *[UWP 3.0 Tool](http://www.productselection.net/MANUALS/ES/sx_tool_manual.pdf)*, se puede gestionar la temperatura en el interior del edificio creando diferentes zonas en función de las diferentes necesidades. Cada función de zona se puede corresponder con una parte del edificio (por ejemplo, una oficina) donde el usuario desea controlar la calefacción/refrigeración.

En la Web App, las funciones dedicadas al **control de temperatura** son:

- **Función de Temperatura de zona;**
- **Función de Temperatura del sistema de refrigeración;**
- **Función de Temperatura del sistema de calefacción.**

#### <span id="page-98-1"></span>**Funciones de Persianas**

Estas funciones permiten gestionar el motor para controlar las persianas.

Puede configurar cualquiera de los dos:

- una función básica para subir y bajar las persianas o
- un sistema automatizado mediante la programación de los objetos relevantes de la función.

Desde la Web App, puede:

- Controlar el movimiento de las persianas;
- Ajustar las lamas de inclinación;
- Controlar el movimiento de las ventanas.

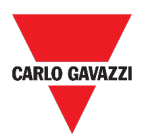

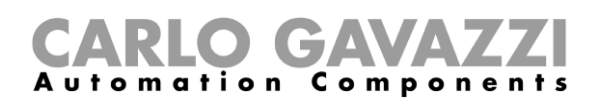

#### <span id="page-99-0"></span>**Funciones de Secuencia**

Las funciones de **secuencia** le permiten agrupar las funciones ya creadas y activarlas/desactivarlas con un solo clic. Todas las funciones seleccionadas se activan según un tiempo y un orden determinados. La secuencia comienza activando la primera función de la lista y continúa activando las otras siguiendo el orden predefinido, hasta que se ejecuta la última función de la lista.

Las funciones que se pueden controlar son:

- luces,
- persianas y ventanas,
- alarma intrusión,
- Sirena,
- temporizadores y
- funciones de temperatura de zona.

Desde la Web App, puede gestionar una:

- **Función de Programa**,
- **Función de Secuencia** o
- **Función de Secuencia regulador**.

#### <span id="page-99-1"></span>**Funciones de Carpark**

Las funciones de **Carpark** permiten supervisar el estado del **sistema Carpark** (por ejemplo, número de plazas disponibles/ocupadas).

*Para más información, consulte el* **[Manual de instalación del CP3.](http://www.productselection.net/MANUALS/ES/cp3_manual.pdf)**

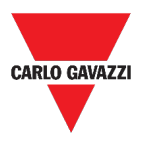

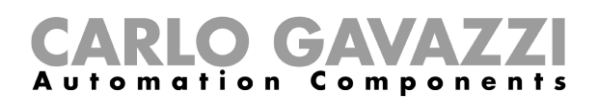

# <span id="page-100-0"></span>**Cómo...**

Esta sección incluye los siguientes tópicos:

**[Cómo gestionar la función de Programa](#page-101-0) [Cómo ejecutar un conjunto de pasos una sola vez](#page-104-0)**

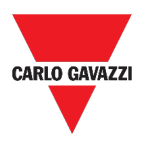

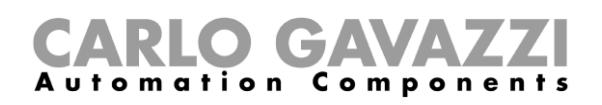

### <span id="page-101-0"></span>**Cómo gestionar la función de Programa**

- **1.** Desde el widget de la función de Programa, haga clic en el botón  $\bullet$  para acceder a su **menú ajustes**.
- **2.** Seleccione el procedimiento a seguir:

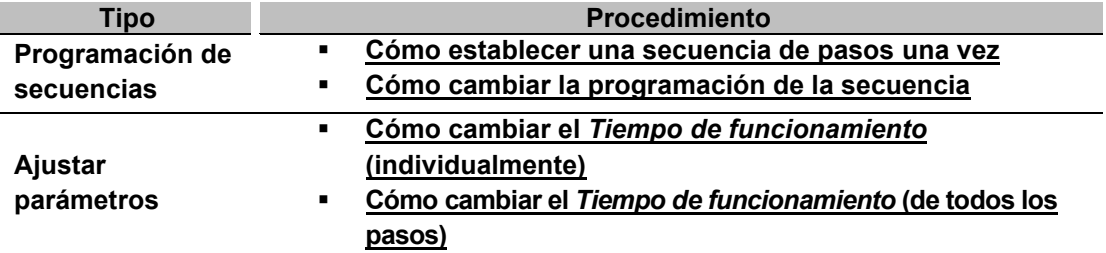

#### **Cómo verificar qué funciones de Interruptor pertenecen a un paso**

- **1.** Desde el widget de la función de Programa, haga clic en el botón  $\bullet$  para acceder a su **menú ajustes**.
- **2.** Haga clic en  $\vee$  para comprobar qué funciones de *Interruptor* pertenecen a un paso.

<span id="page-101-1"></span>*Nota: La relación entre el paso y las funciones de Interruptor no se puede cambiar mediante el widget de función de Programa.* 

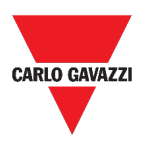

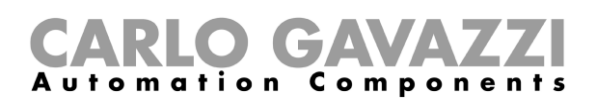

#### **Cómo cambiar el valor de** *Tiempo de funcionamiento*

- **1.** Desde el widget de la función de Programa, haga clic en el botón  $\bullet$  para acceder a su **menú ajustes**.
- **2.** Hay dos maneras de cambiar el valor de *tiempo de funcionamiento* para cada paso de la secuencia.

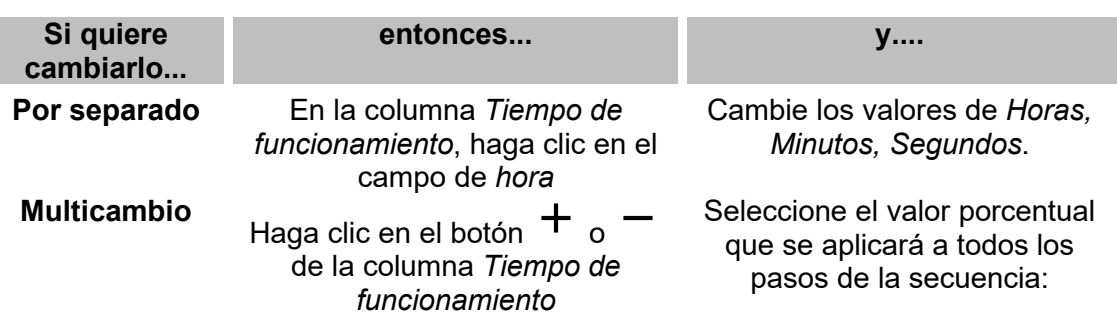

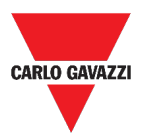

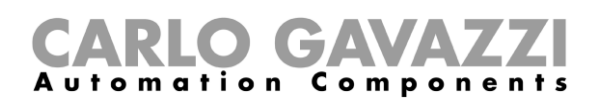

#### <span id="page-103-1"></span>**Cómo cambiar la programación de la secuencia**

- **1.** Desde el widget de la función de Programa, haga clic en el botón  $\bullet$  para acceder a su **menú ajustes**.
- 2. Haga clic en  $\checkmark$  para seleccionar los pasos a ejecutar cuando comience la secuencia.

*Nota:Cada vez que se inicie la secuencia, solo se ejecutarán los pasos marcados.* 

- **3.** Haga clic en  $\triangleright$  y seleccione **b** para guardar los cambios.
- **4.** También puede hacer clic en  $\Theta$  para restaurar el último conjunto de pasos válido.
- **5.** Haga clic en  $\left($  y seleccione  $\right)$  para iniciar la secuencia.
- **6.** Compruebe el estado de cada paso de la secuencia:

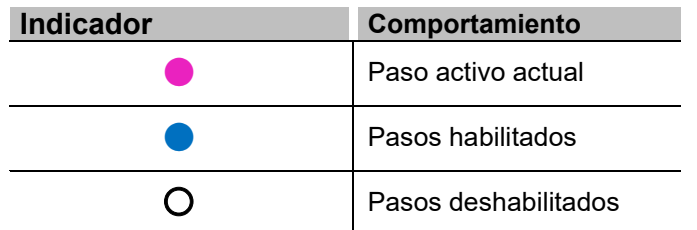

**7.**

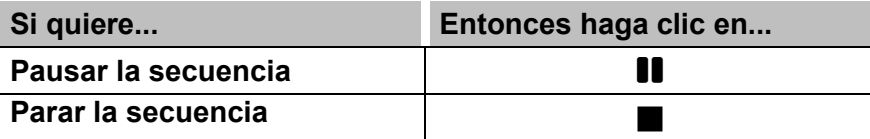

<span id="page-103-0"></span>*Nota: Cuando la secuencia está en ejecución, no se puede modificar la secuencia establecida. Para cambiarla, primero debe detenerse la secuencia.*

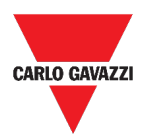

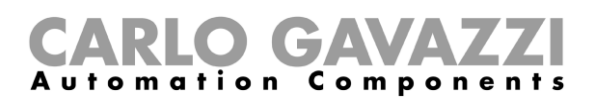

### <span id="page-104-0"></span>**Cómo ejecutar un conjunto de pasos una sola vez**

1. Desde el widget **Menú ajustes**, marque los pasos que deben ejecutarse una sola vez.

*Notas:* 

- *Esta configuración sobrescribe el comportamiento de la secuencia, permitiendo la ejecución de un conjunto específico de pasos.*
- *Cuando finalice la secuencia, se restaurará la configuración anterior.*
- *Este procedimiento solo se puede seguir si la secuencia no se está ejecutando.*
- *Los pasos que no están habilitados no se podrán seleccionar ni iniciar.*

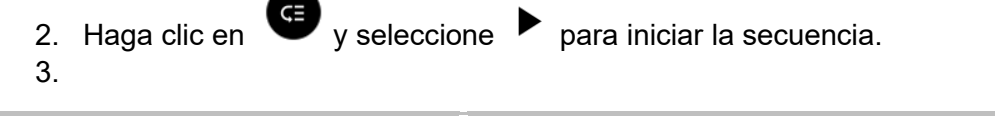

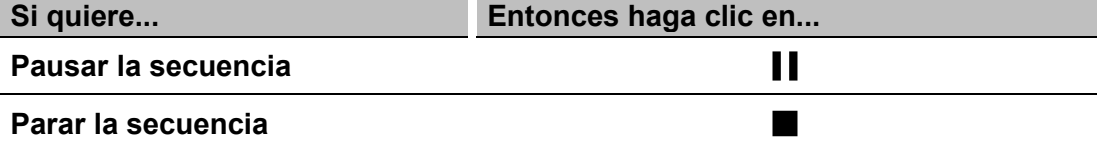

*Nota: Cuando la secuencia está en ejecución, no se puede modificar la secuencia establecida. Para cambiarla, primero debe detenerse la secuencia.*

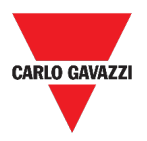

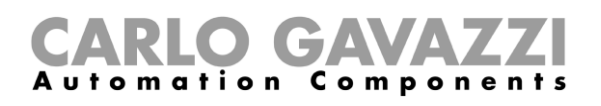

# **Alarmas**

Este capítulo incluye las siguientes secciones:

**[Cómo acceder al dashboard de alarmas](#page-106-0) [Interfaz del usuario](#page-107-0) [Informaciones esenciales](#page-115-0) [Cómo...](#page-120-0)**

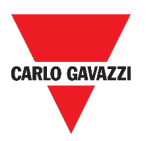

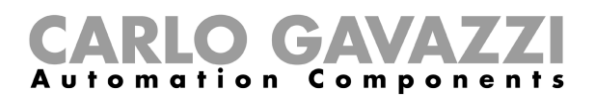

## <span id="page-106-0"></span>**Cómo acceder al dashboard de alarmas**

- **1.** Haga clic en  $\equiv$  para acceder al **menú principal.**
- **2.** Seleccione **Alarmas**

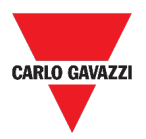

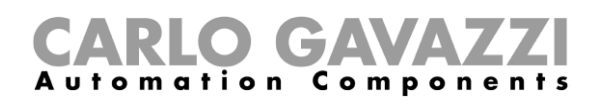

## <span id="page-107-0"></span>**Interfaz del usuario**

Esta sección incluye los siguientes tópicos:

- **[Página principal](#page-108-0)**
- **[Función de Alarma de inundación](#page-109-0)**
- **[Función de Alarma de incendio](#page-110-0)**
- **[Función de Alarma principal de intrusión](#page-111-0)**
- **[Función de Alarma intrusión de zona](#page-112-0)**
- **[Función de Recuento de horas](#page-113-0)**
- **[Función de Alarma de sirena](#page-114-0)**
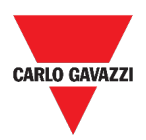

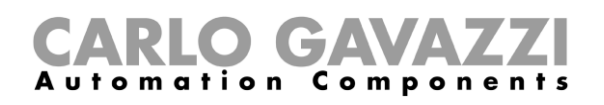

## **Página principal**

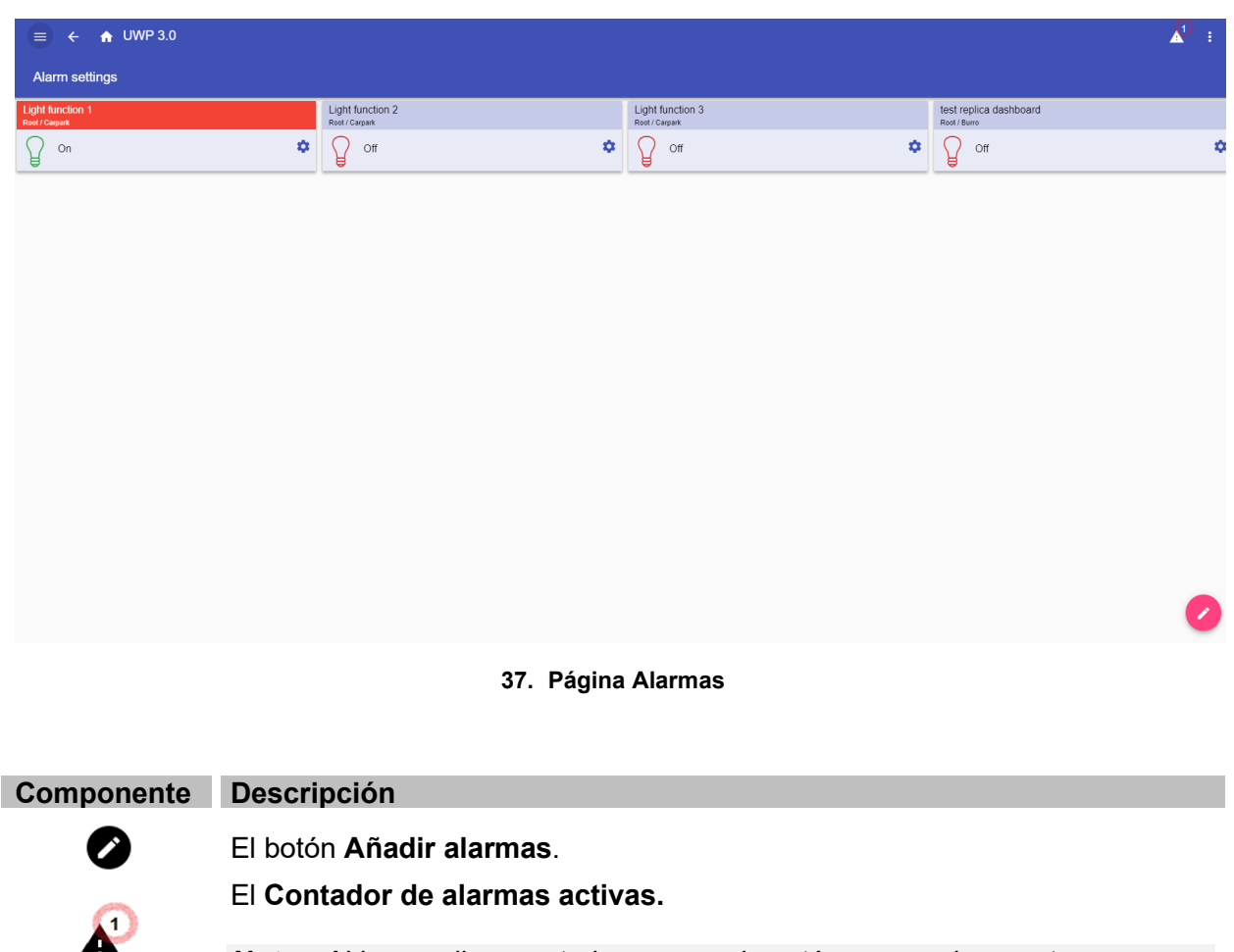

*Nota: Al hacer clic en este icono cuando esté navegando por otros dashboards, se le redirigirá al Dashboard de Alarmas.*

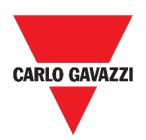

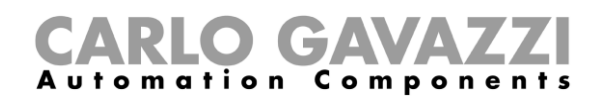

# **Función de Alarma de inundación**

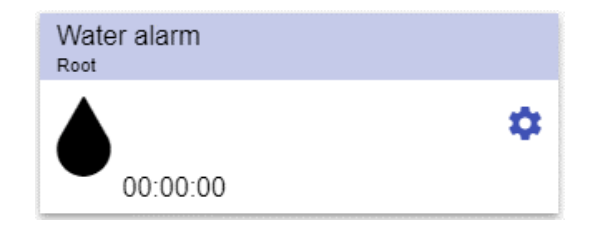

#### **38. Widget de la función de Alarma de inundación**

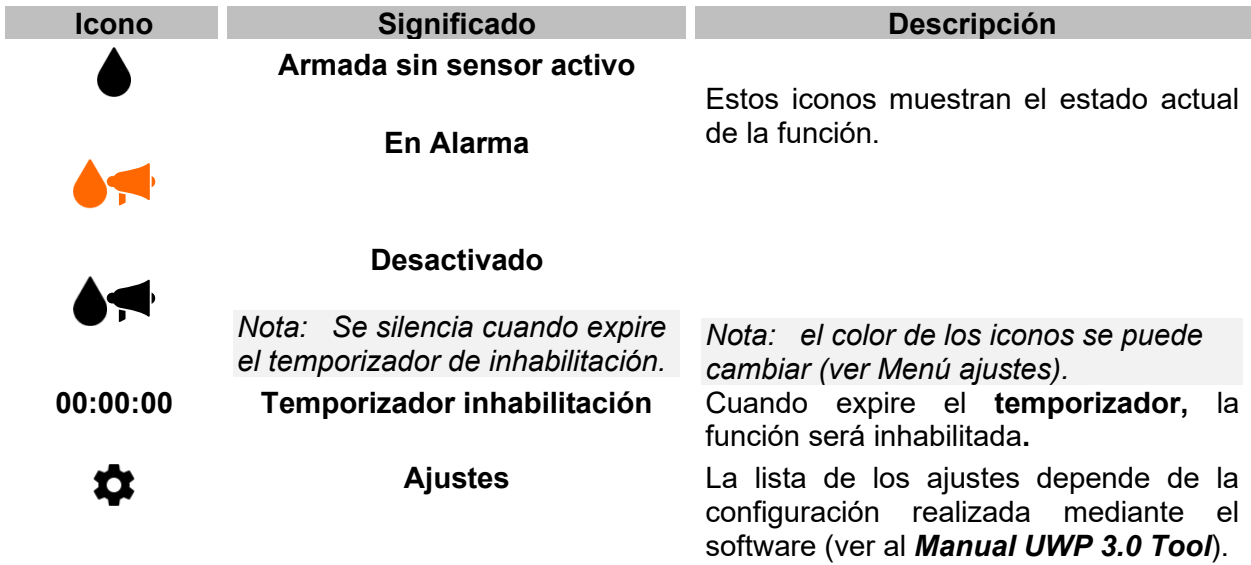

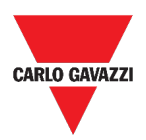

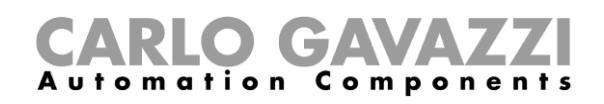

# **Función de Alarma de incendio**

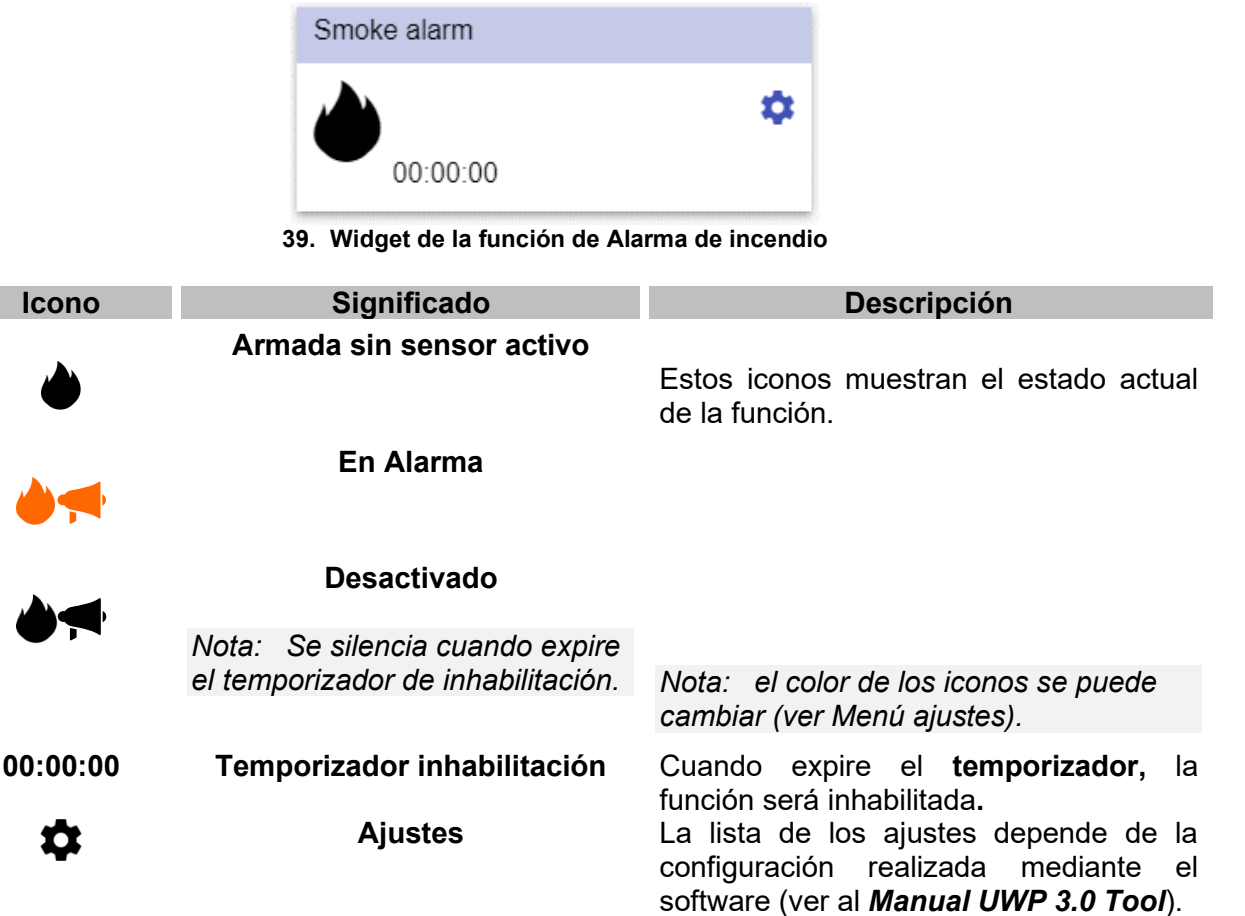

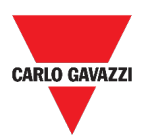

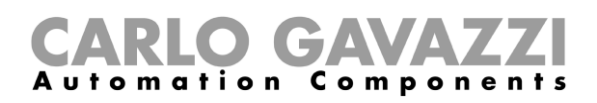

## **Función de Alarma principal de intrusión**

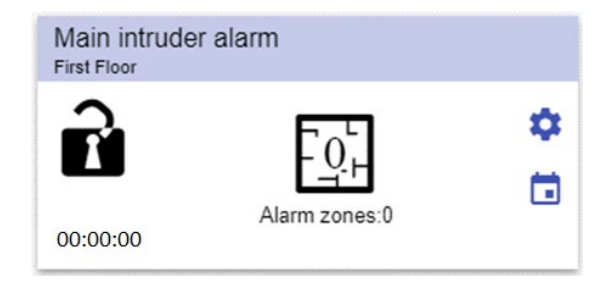

**40. Widget de la función de Alarma principal de intrusión**

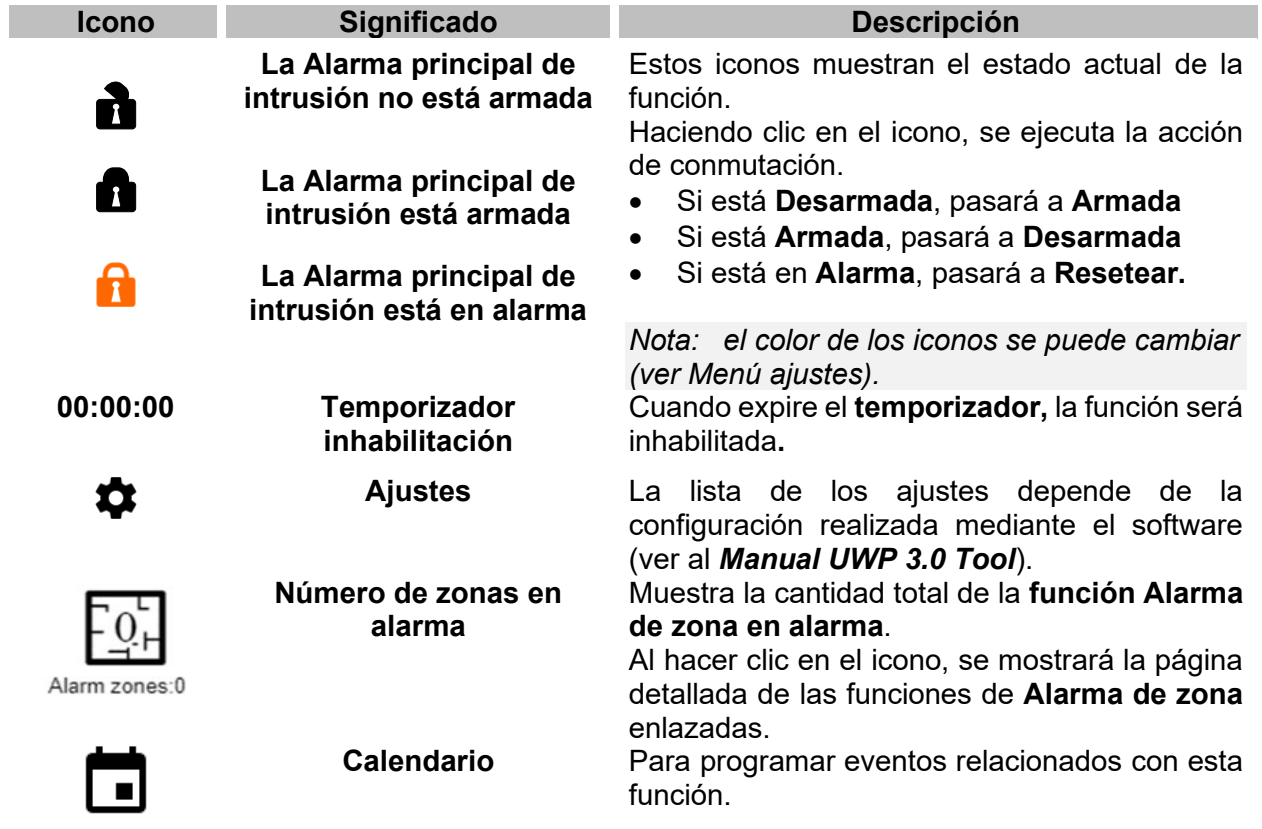

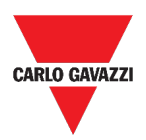

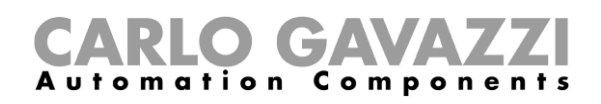

# **Función de Alarma intrusión de zona**

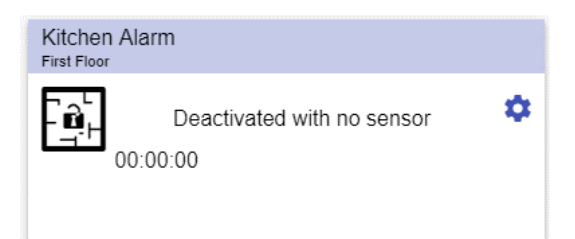

**41. Widget de la función de Alarma intrusión de zona**

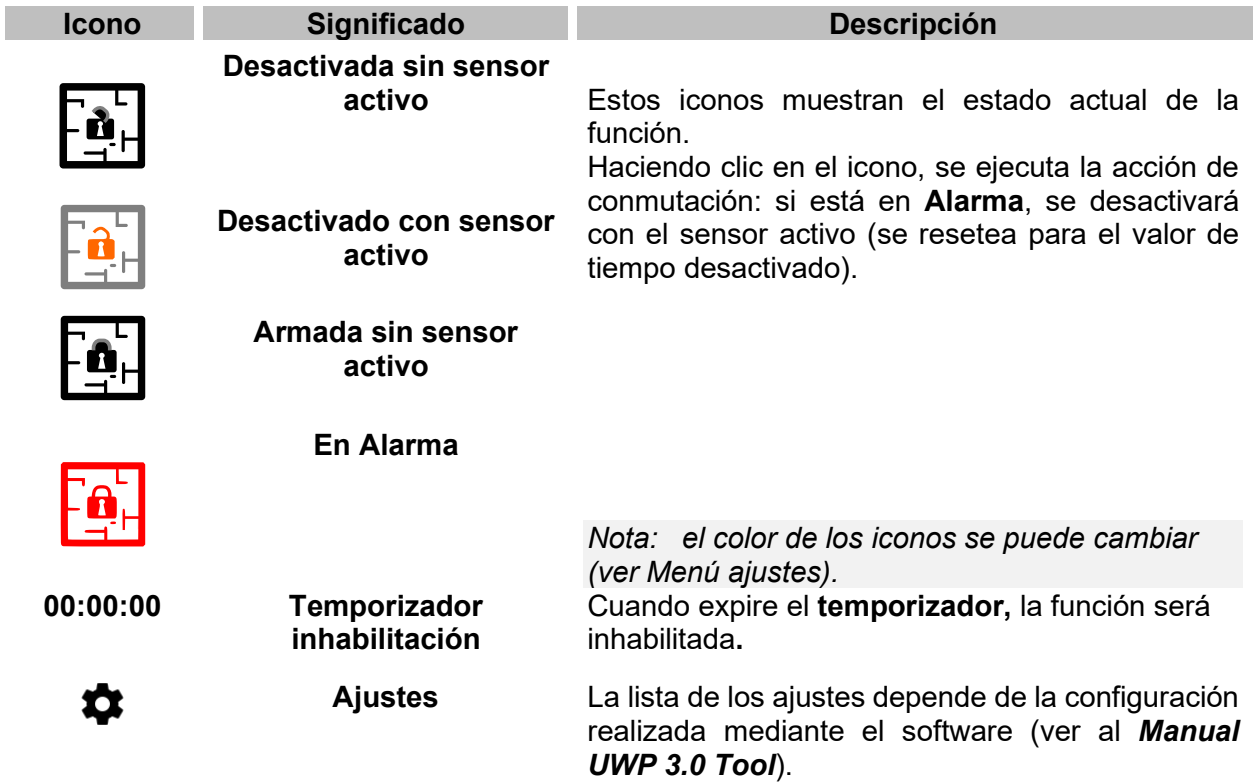

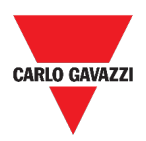

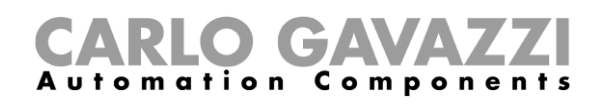

## **Función de Recuento de horas**

| Flat | Hour counter  |          |
|------|---------------|----------|
|      | $0.00$ HH     | о        |
|      | 0.00/100.00HH | - 7<br>ы |

**42. Widget de la función de Recuento de horas**

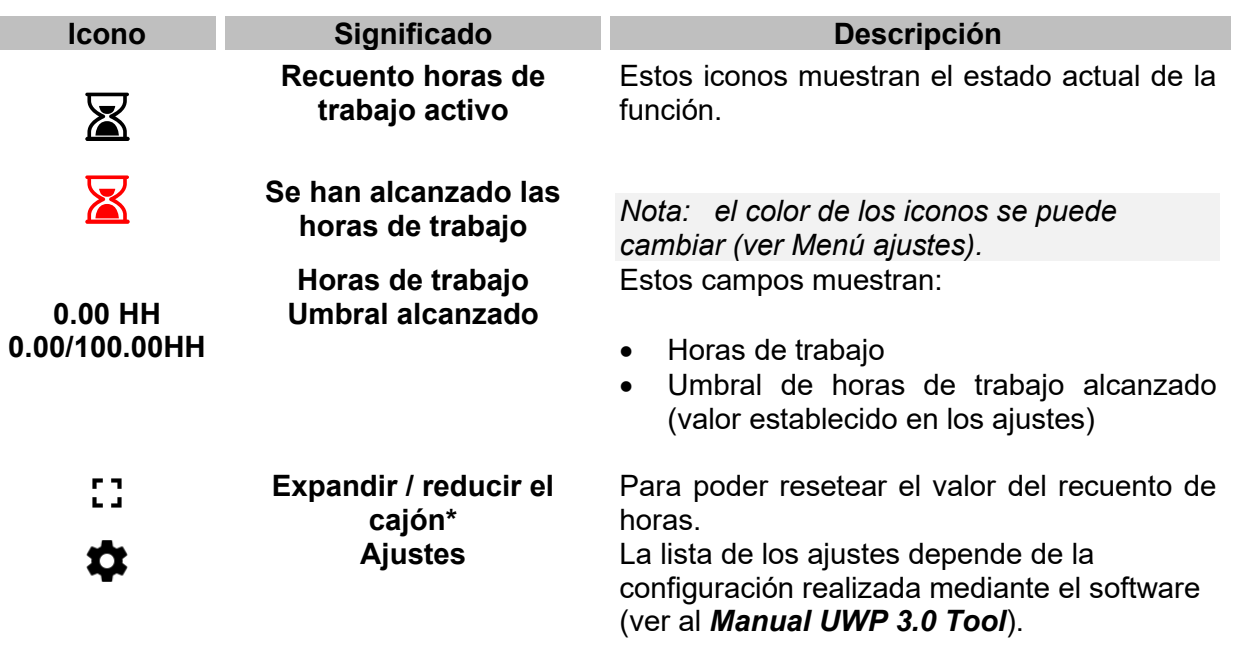

*\*Nota: esta función solo está disponible para el usuario "Admin".* 

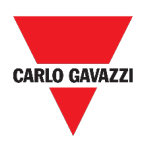

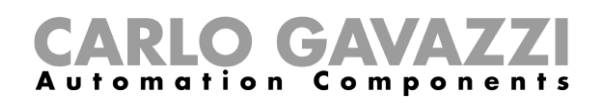

# **Función de Alarma de sirena**

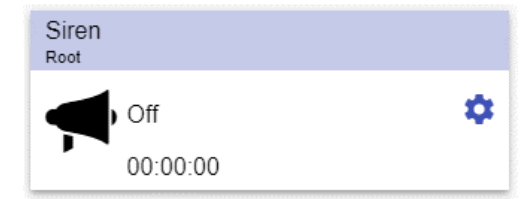

**43. Widget de la función de Alarma de sirena**

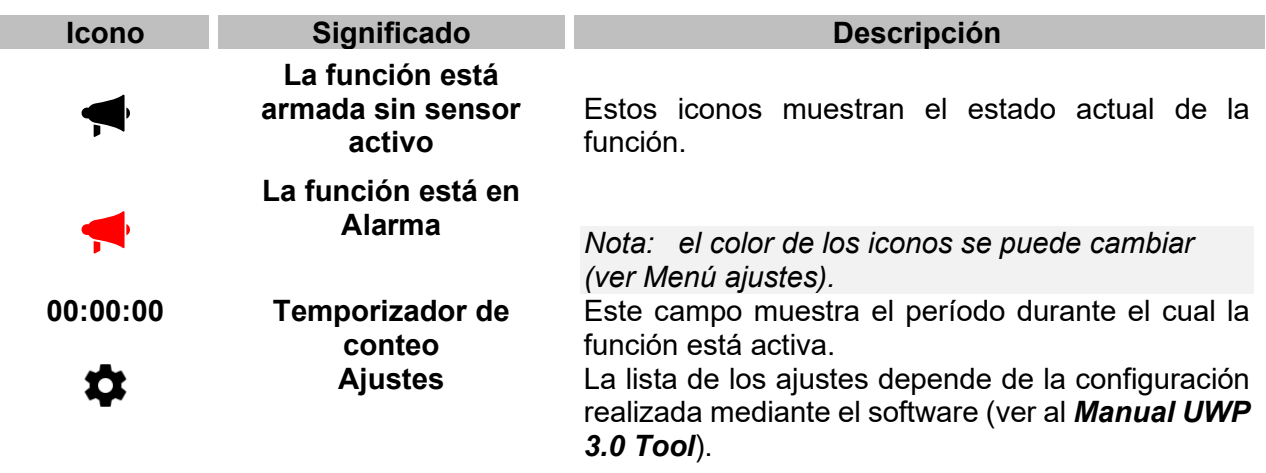

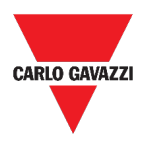

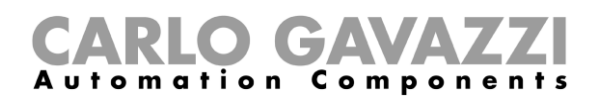

# **Informaciones esenciales**

Esta sección incluye los siguientes tópicos:

**[Qué es una alarma](#page-116-0)**

**[Tipos de funciones de alarma](#page-117-0)**

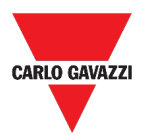

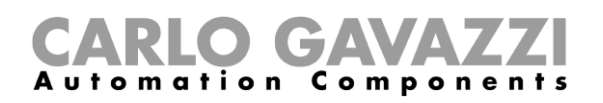

### <span id="page-116-0"></span>**Qué es una alarma**

La alarma advierte sobre el cambio/variación de un estado, representado gráficamente por:

- el icono  $\blacktriangle$  que aparece en la barra de navegación;
- el color del widget;
- los widgets contenidos en el dashboard de alarmas.

Hay dos categorías de alarmas:

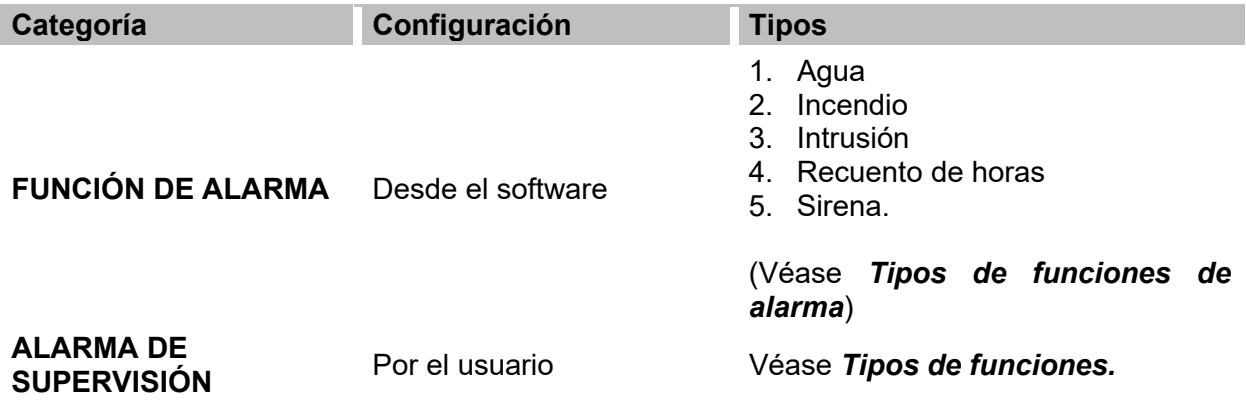

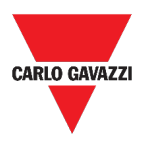

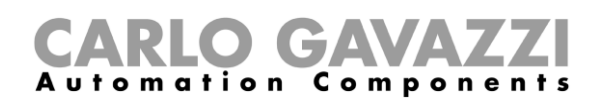

### <span id="page-117-0"></span>**Tipos de funciones de alarma**

Este tópico incluye las siguientes opciones: **[Función de Alarma de inundación](#page-118-0) [Función de Alarma de incendio](#page-118-1) [Función de Alarma principal de intrusión](#page-118-2) [Función de Alarma intrusión de zona](#page-118-3) [Función de Recuento de horas](#page-119-0) [Función de Alarma de sirena](#page-119-1)**

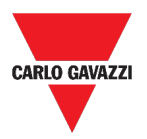

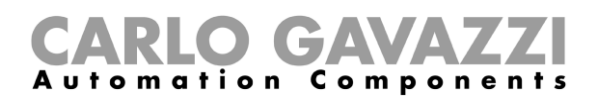

#### <span id="page-118-0"></span>**Función de Alarma de inundación**

Desde **UWP 3.0 Tool**, puede configurar una **función de Alarma de inundación** básica para controlar inundaciones de agua en el suelo.

Desde la Web App, puede supervisar la función añadiendo el widget correspondiente.

### <span id="page-118-1"></span>**Función de Alarma de incendio**

Desde **UWP 3.0 Tool**, puede configurar una **función de Alarma de incendio** básica para que se le avise de la presencia de humo en la casa.

Desde la Web App, puede supervisar la función añadiendo el widget correspondiente.

#### <span id="page-118-2"></span>**Función de Alarma principal de intrusión**

La función de Alarma de intrusión se utiliza para proteger la casa contra ladrones e intrusos no deseados.

Para crear una función de **Alarma intrusión**:

- 1. Debe crear por lo menos una **función de Alarma de zona**; cada función de zona puede corresponderse con una parte de la casa que debe ser supervisada o solo con un único sensor;
- 2. A continuación, debe crear una **función de Alarma principal**, utilizada para gestionar todas las funciones de zona.

Se utiliza para armar/desarmar y recoger todo el estado de la zona.

Desde la Web App, puede supervisar la función añadiendo el widget correspondiente.

#### <span id="page-118-3"></span>**Función de Alarma intrusión de zona**

La función de Alarma de intrusión se utiliza para proteger la casa contra ladrones e intrusos no deseados.

Para crear una función de **Alarma intrusión**:

- 1. Debe crear por lo menos una **función de Alarma de zona**; cada función de zona puede corresponderse con una parte de la casa que debe ser supervisada o solo con un único sensor.
- 2. A continuación, debe crear una **función de Alarma principal,** utilizada para gestionar todas las funciones de zona. Se utiliza para armar/desarmar y recoger todo el estado de la zona.

Desde la Web App, puede supervisar la función añadiendo el widget correspondiente.

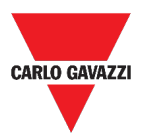

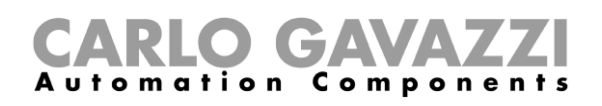

### <span id="page-119-0"></span>**Función de Recuento de horas**

El propósito de la **función de Recuento de horas** es contar las horas que la salida de una función ha estado activada, desde el último reinicio. Es de uso típico:

- 1. en el **control de Iluminación** para la sustitución preventiva de los tubos fluorescentes antes de que se quemen o
- 2. para llevar un registro de las horas de funcionamiento de la bomba de HVAC (Calefacción - Ventilación - Aire Acondicionado) para su reemplazo temprano y para planificar el mantenimiento.

Desde la Web App, puede supervisar la función añadiendo el widget correspondiente.

#### <span id="page-119-1"></span>**Función de Alarma de sirena**

La **función de Alarma de sirena** permite gestionar una salida cuando se detecta una alarma. Tiene dos propósitos:

- Permitir tener la máxima flexibilidad para la activación de la salida.
- Permitir utilizar una sola señal de salida como salida común para más alarmas.

Desde la Web App, puede supervisar la función añadiendo el widget correspondiente.

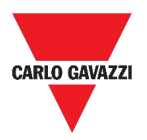

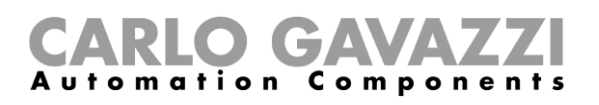

# **Cómo...**

Esta sección incluye los siguientes tópicos:

**[Cómo gestionar las alarmas](#page-121-0)**

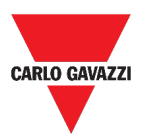

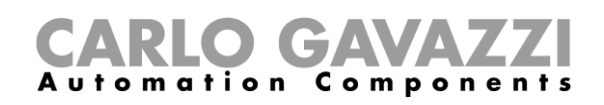

### <span id="page-121-0"></span>**Cómo gestionar las alarmas**

- **1.** Acceda al **dashboard de Alarmas ( > Alarmas***).*
- 2. Haga clic en **O** para acceder al cuadro de lista de funciones.
- **3.** Haga clic en  $\pm$  para entrar en la lista de señales disponibles.
- **4.** Seleccione las alarmas de supervisión.
- **5.** Haga clic en **Aplicar.**
- **6.** Para eliminar una Alarma, haga clic en el widget correspondiente y haga clic en  $\blacksquare$ .
- **7.** Haga clic en **√** para **guardar** la configuración.
- **8.** Compruebe la presencia del **Contador de alarmas activas.**

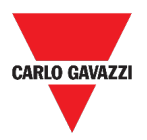

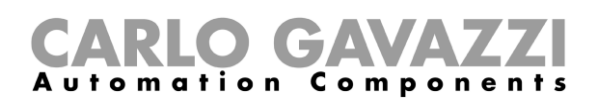

# **Informe**

Este capítulo incluye las siguientes secciones:

**[Cómo acceder a la página de informes](#page-123-0)**

**[Interfaz del usuario](#page-124-0)**

**[Informaciones esenciales](#page-130-0)**

**[Cómo \(solo para usuarios admin\)](#page-131-0)**

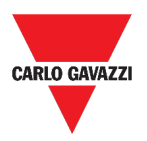

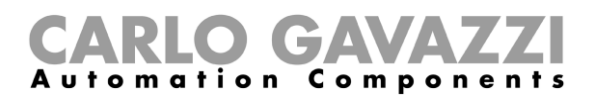

# <span id="page-123-0"></span>**Cómo acceder a la página de informes**

- **1.** Haga clic en  $\equiv$  para acceder al **menú principal.**
- $\,$ **2.** Seleccione **Informes**

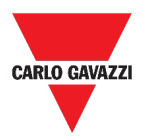

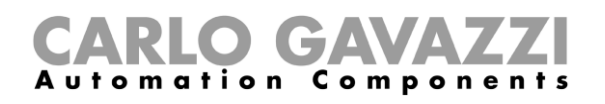

# <span id="page-124-0"></span>**Interfaz del usuario**

Esta sección incluye los siguientes tópicos:

**[Página principal](#page-125-0)**

**[Pestaña de Cuentas](#page-126-0)**

**[Pestaña de Programaciones](#page-127-0)**

**[Pestaña Plantillas](#page-128-0)**

**[Historial](#page-129-0)**

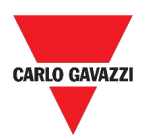

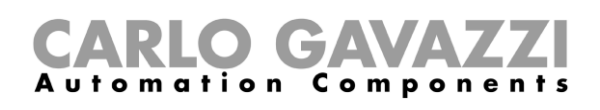

# <span id="page-125-0"></span>**Página principal**

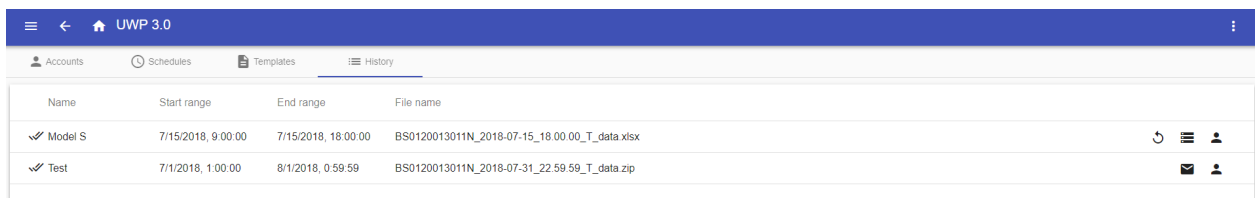

#### **44. Página principal de Informes**

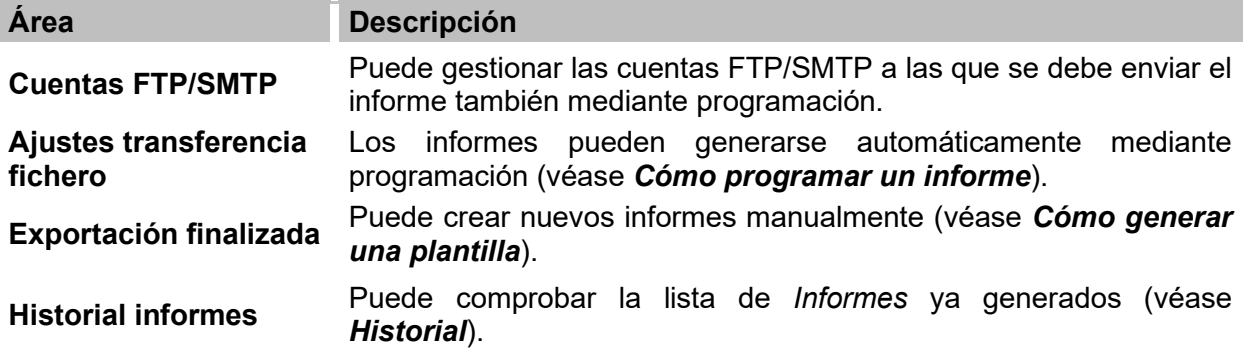

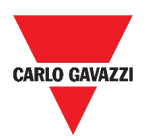

I

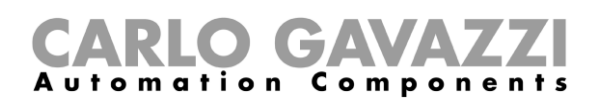

## <span id="page-126-0"></span>**Pestaña de Cuentas**

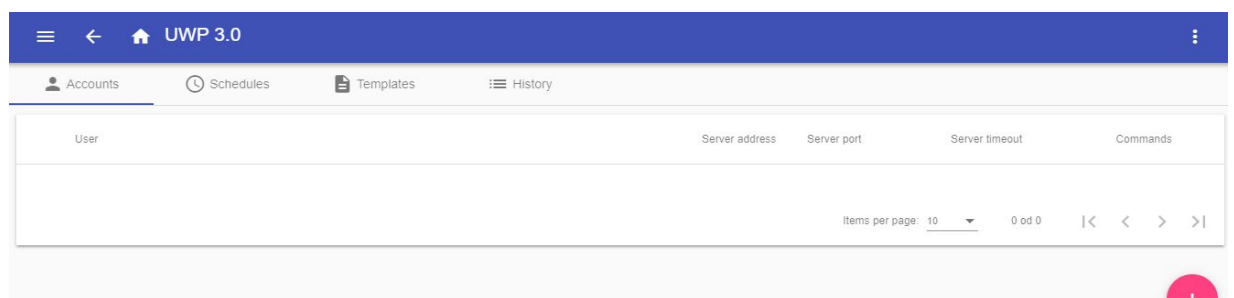

#### **45. Pestaña de cuentas (área de visualización)**

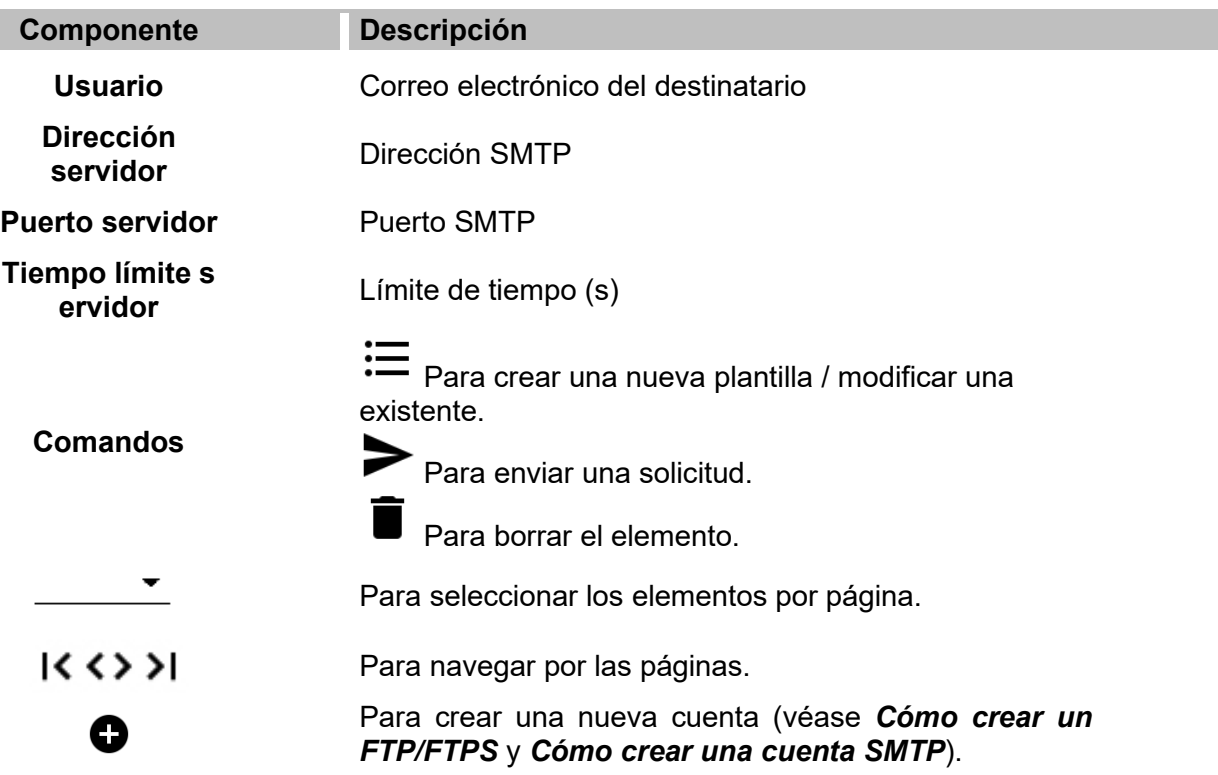

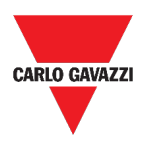

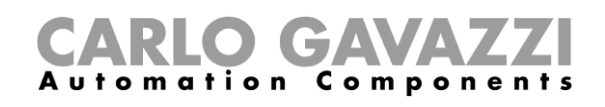

# <span id="page-127-0"></span>**Pestaña de Programaciones**

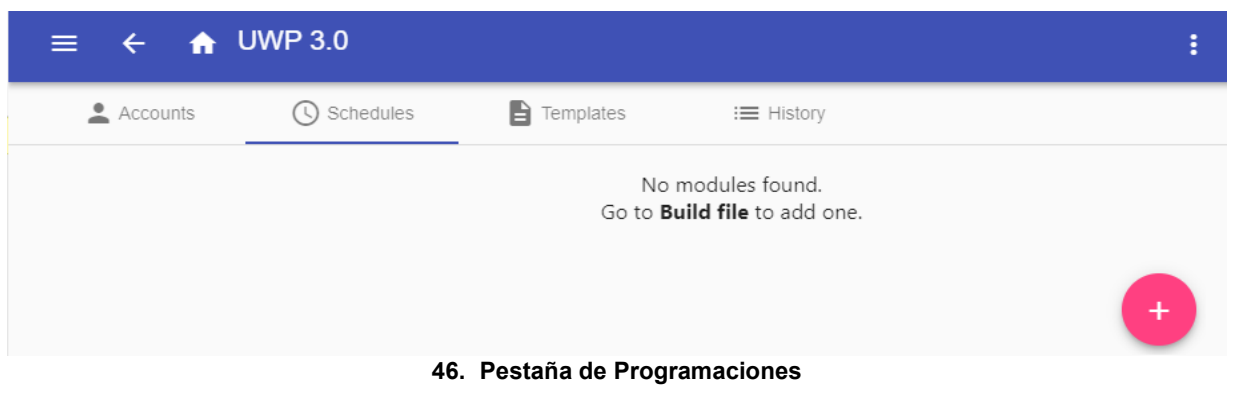

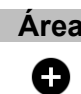

#### **Área Descripción**

Para entrar en el *modo de edición.*

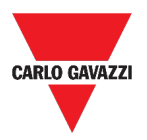

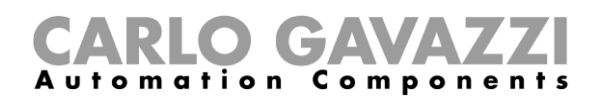

 $\text{Hems per page} \underbrace{10 \quad \bullet \quad }_{\text{2D}} \qquad \text{1--1 odd 1} \qquad \text{[$\zeta$} \quad \text{$\zeta$} \qquad \text{$\geq$} \qquad \text{$\geq$} \text{]}.$ 

## <span id="page-128-0"></span>**Pestaña Plantillas**

En la pestaña **Plantillas (Templates)**, puede ver los informes que ya se han generado y crear nuevos informes.

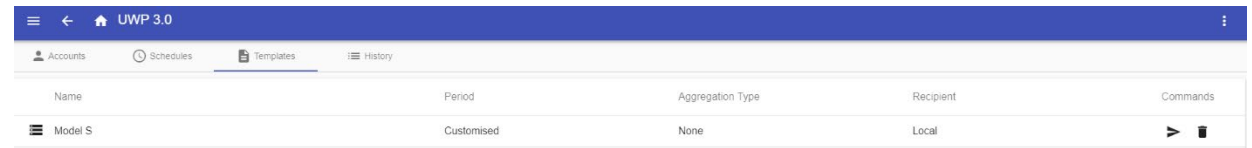

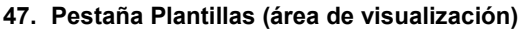

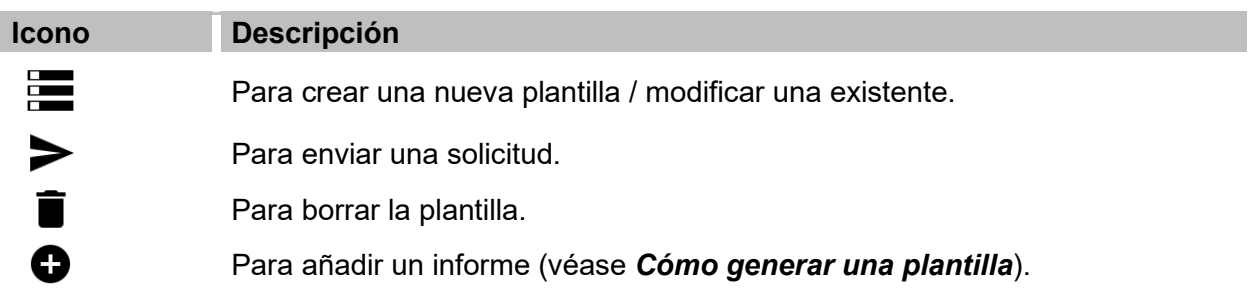

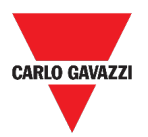

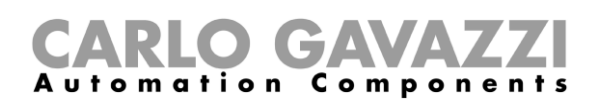

### <span id="page-129-0"></span>**Historial**

La pestaña de **Historial (History)** le permite ver la lista de informes que ya se han generado.

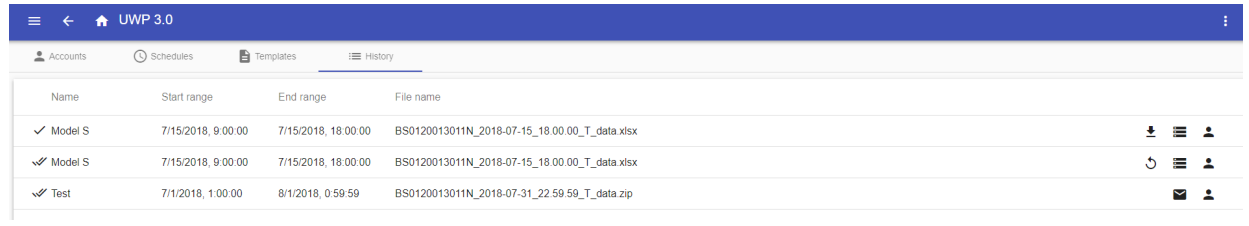

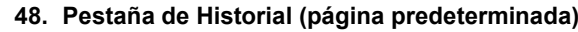

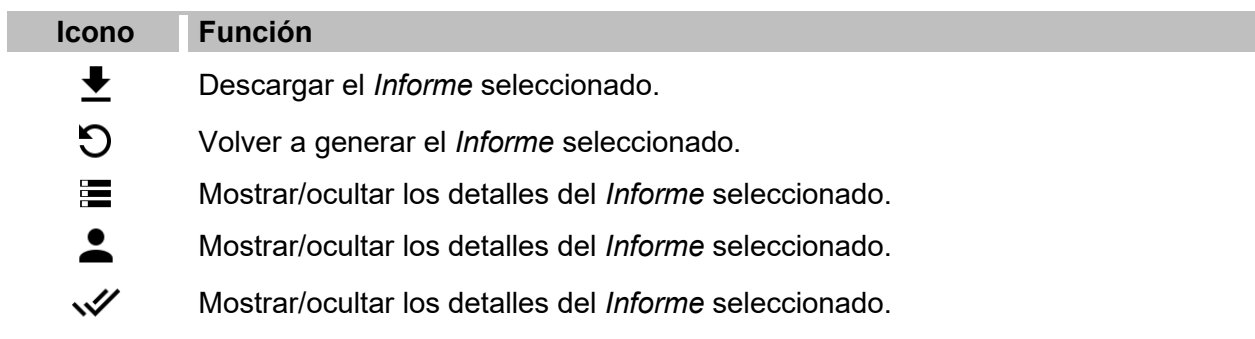

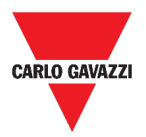

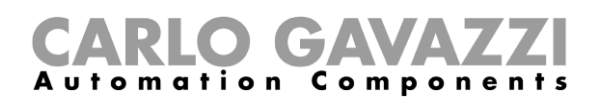

## <span id="page-130-0"></span>**Informaciones esenciales**

Esta sección incluye los siguientes tópicos:

**[Qué es un informe](#page-130-1)**

### <span id="page-130-1"></span>**Qué es un informe**

Un informe es un archivo que contiene un registro de datos o eventos relacionados con un período de tiempo determinado.

Se basa en un modelo definido por el usuario y se puede descargar manualmente o enviar automáticamente a un servidor FTP/FTPS/SFTP o a una dirección de correo electrónico a través de SMTP.

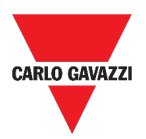

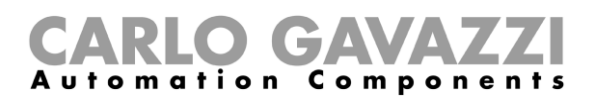

## <span id="page-131-0"></span>**Cómo (solo para usuarios admin)**

Esta sección incluye los siguientes tópicos:

**[Cómo crear una cuenta FTP/FTPS](#page-132-0)**

**[Cómo crear una cuenta SMTPCómo crear una cuenta SMTP](#page-133-0)**

**[Cómo crear una cuenta SFTP](#page-134-0)**

**[Cómo programar un informe](#page-135-0)**

**[Cómo generar una plantilla](#page-136-0)**

**[Cómo volver a generar un informe](#page-137-0)**

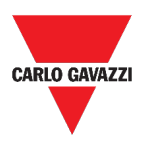

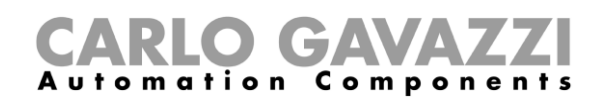

## <span id="page-132-0"></span>**Cómo crear una cuenta FTP/FTPS**

- **1.** Acceda a la **página de Informes** ( $\equiv$  > Informes).
- **2.** Desde la pestaña **Cuentas**, haga clic en  $\bullet$ .
- **3.** Desde la lista **Tipo de cuenta**, seleccione la cuenta **FTP** o **FTPS**.
- **4.** Rellene los campos que se describen a continuación:

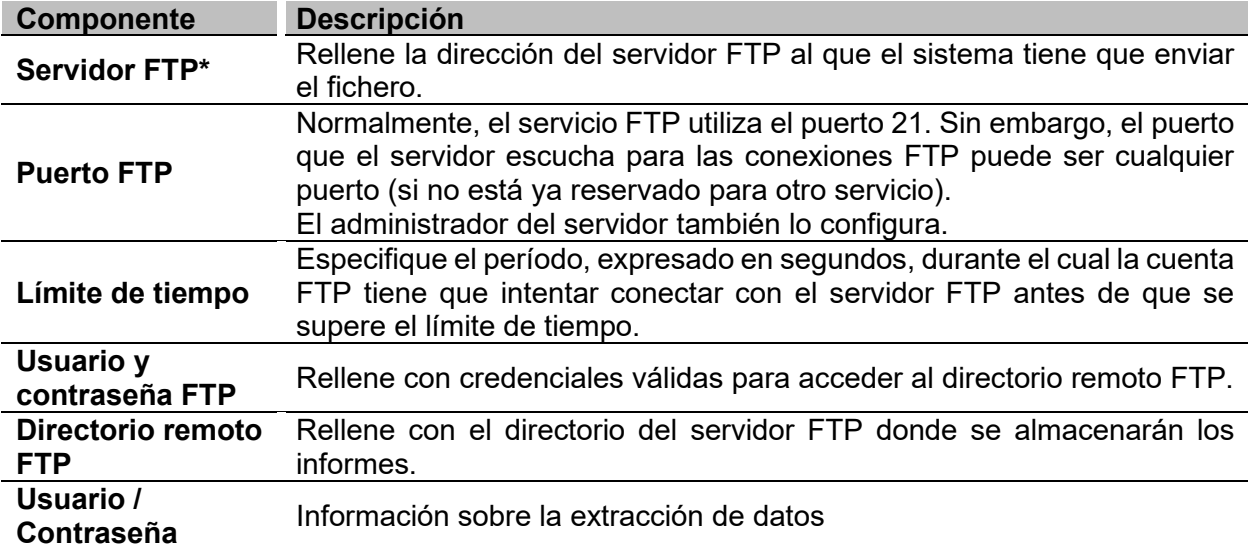

*Nota: Los campos marcados con (\*) son obligatorios.*

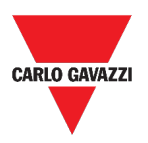

I

### <span id="page-133-0"></span>**Cómo crear una cuenta SMTP**

- **1.** Acceda a la página de **Informes** ( **> Informes**).
- **2.** Desde la pestaña **Cuentas**, haga clic en  $\bullet$ .
- **3.** Desde la lista **Tipo de cuenta**, seleccione la cuenta **SMTP**.
- **4.** Rellene los campos que se describen a continuación:

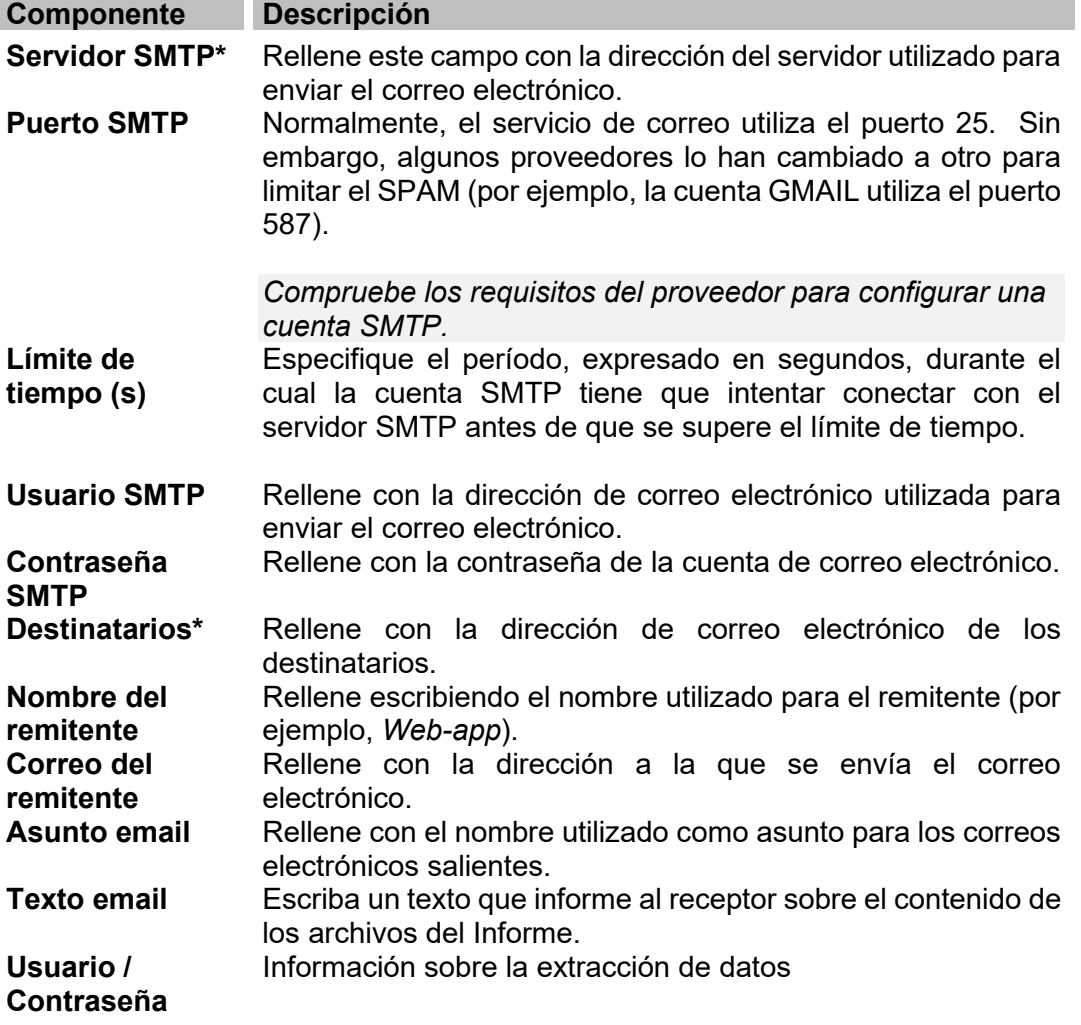

*Nota: Los campos marcados con (\*) son obligatorios.*

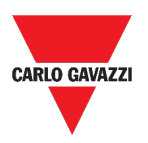

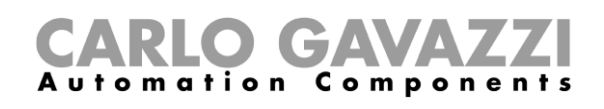

### <span id="page-134-0"></span>**Cómo crear una cuenta SFTP**

- **1.** Acceda a la página de Informes ( $\equiv$  > Informes).
- **2.** Desde la pestaña **Cuentas**, haga clic en  $\bullet$ .
- **3.** Desde la lista **Tipo de cuenta**, seleccione la cuenta **SFTP**.
- **4.** Desde la lista de **Método de autenticación**, elija entre:

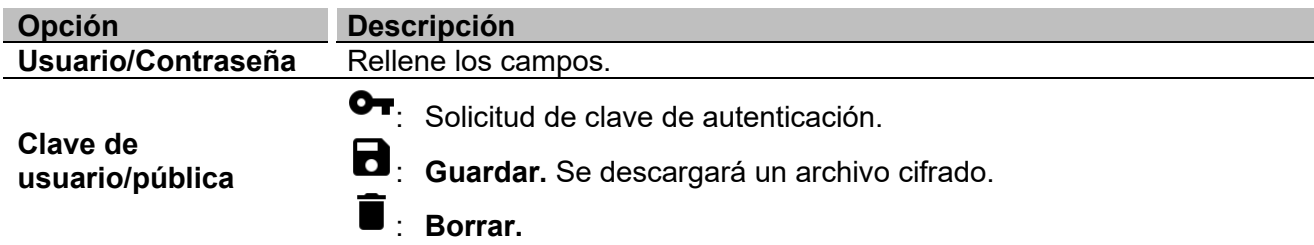

**5.** Rellene los campos que se describen a continuación:

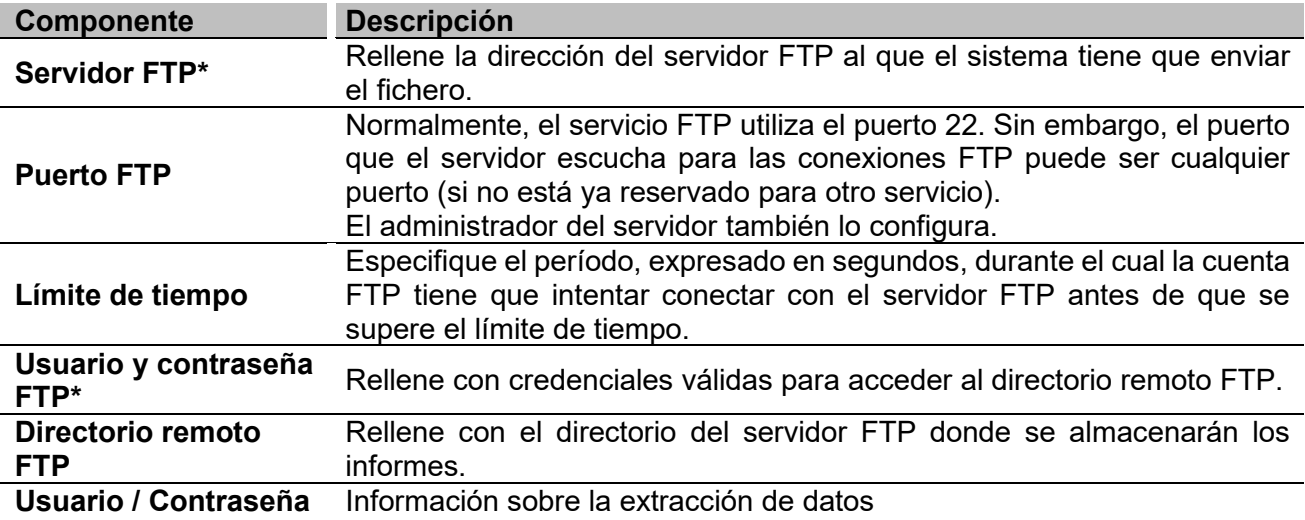

*Notas:* 

- *Esta opción no está disponible si elige la opción de Clave de usuario/pública;*
- *Los campos marcados con (\*) son obligatorios.*

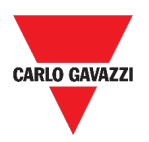

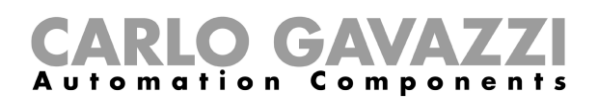

### <span id="page-135-0"></span>**Cómo programar un informe**

- **1.** Acceda a la página de Informes ( $\equiv$  > Informes).
- **2.** Desde la pestaña **Programaciones**, haga clic en para entrar en el *modo de edición*.
- **3.** Rellene los campos:

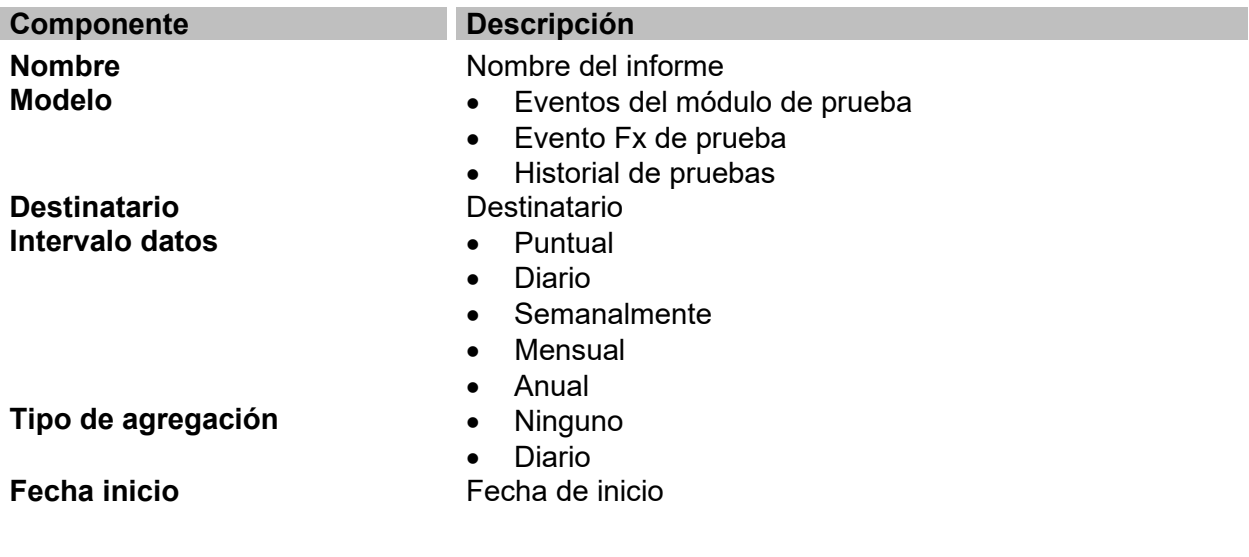

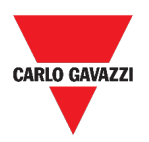

### RLO GA Components

### <span id="page-136-0"></span>**Cómo generar una plantilla**

- 1 Acceda a la página **Informe** ( **> Informes**).
- 2 Acceda a la pestaña **Plantillas** desde la barra multifunción.
- 3 Haga clic en para abrir la parte del **informe de configuración** y rellene los siguientes campos:

<span id="page-136-5"></span><span id="page-136-4"></span><span id="page-136-3"></span><span id="page-136-2"></span><span id="page-136-1"></span>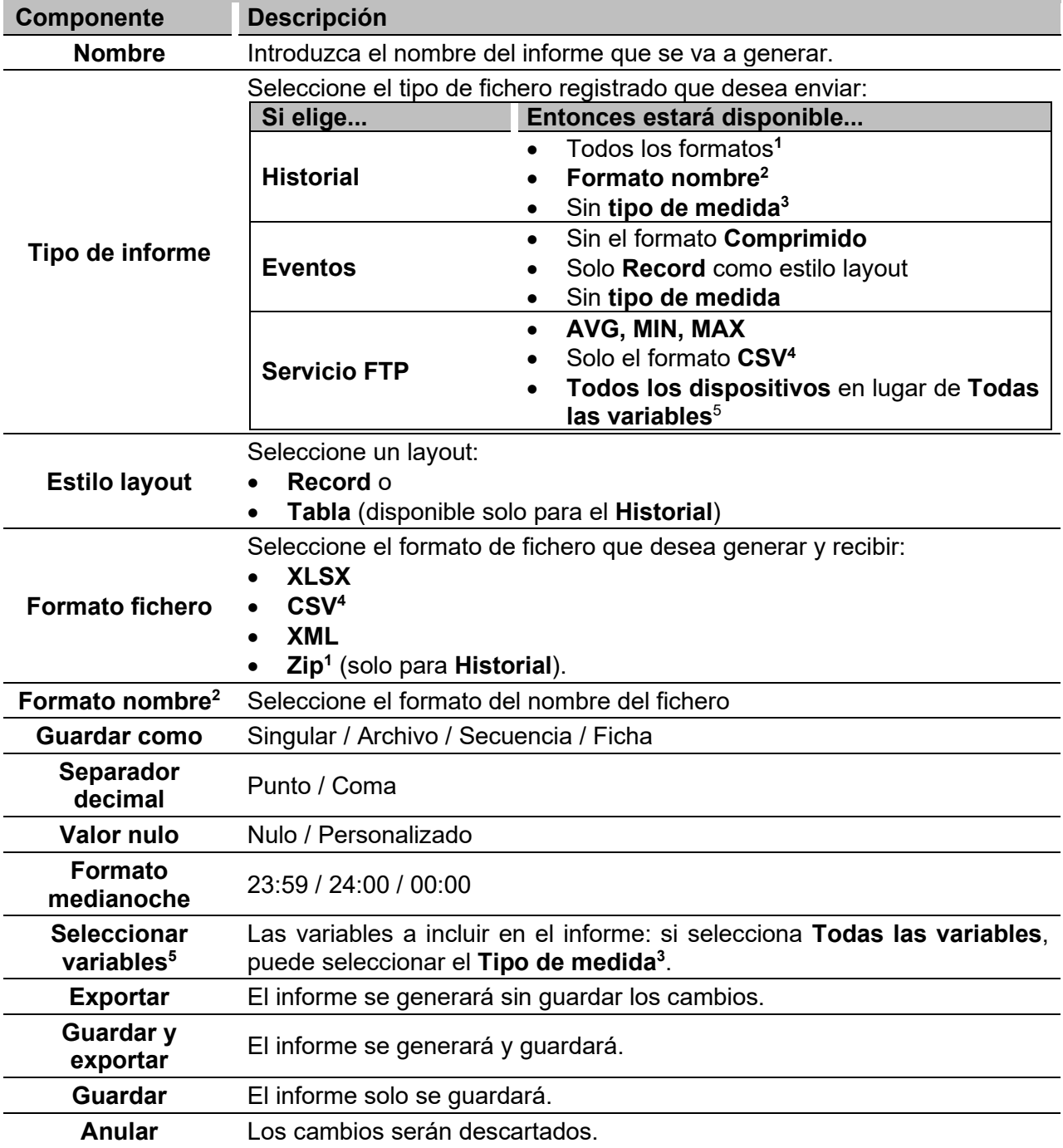

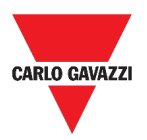

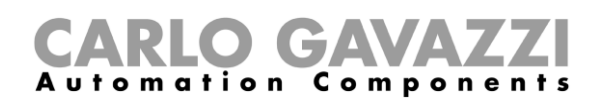

## <span id="page-137-0"></span>**Cómo volver a generar un informe**

- 1 Acceda a la página de Informes ( $\equiv$  **> Informes**).
- 2 Desde la pestaña **Historial**, haga clic en para **restaurar** el informe.
- 3 Haga clic en para **descargar** el informe que se ha vuelto a generar.

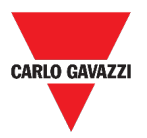

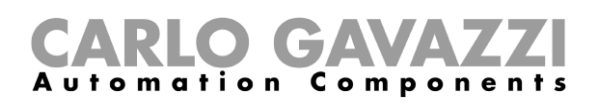

# **Buscar**

Este capítulo incluye las siguientes secciones[:](#page-138-0)

**[Cómo acceder al menú de búsqueda](#page-138-0)**

**[Interfaz del usuario](#page-138-1)**

**[Cómo buscar una función](#page-139-0)**

# <span id="page-138-0"></span>**Cómo acceder al menú de búsqueda**

- **1** Haga clic en  $\equiv$  para acceder al **menú principal.**
- **2** Seleccione **Buscar**

## <span id="page-138-1"></span>**Interfaz del usuario**

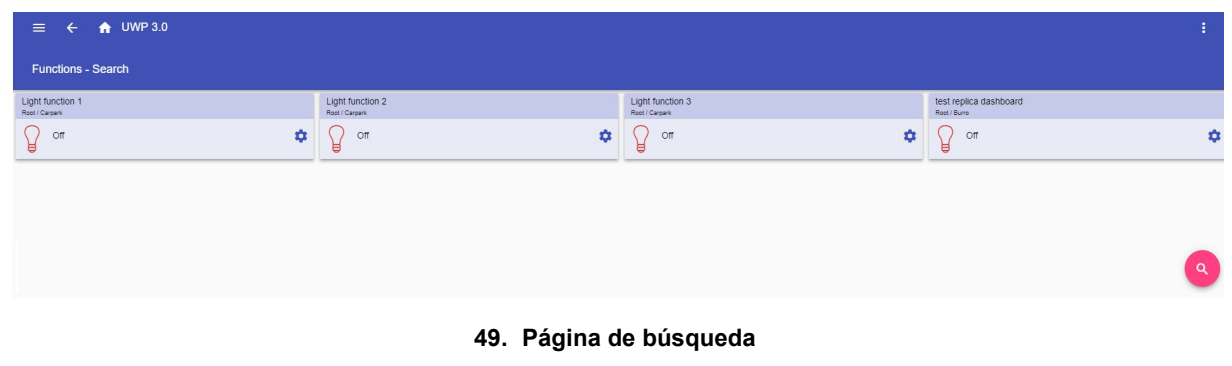

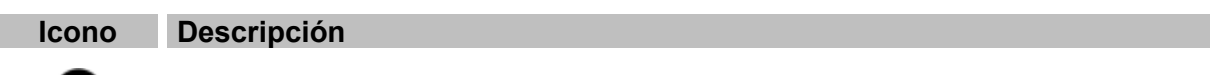

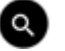

Botón de **Buscar**

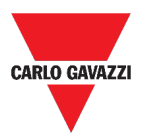

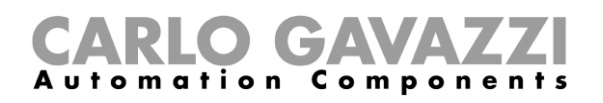

# **Ventajas de Buscar**

Puede elegir una función haciendo clic en  $\bullet$  y seleccionando una función de la lista desplegable.

*Nota: Al salir de esta página, los cambios se perderán.*

# <span id="page-139-0"></span>**Cómo buscar una función**

- **1.** Acceda a la página **Buscar ( > Buscar**).
- **2.** Haga clic en **Q** para abrir las señales disponibles.
- **3.** Desde el *cuadro de lista*, seleccione la función.
- **4.** Haga clic en **Aplicar** para guardar la selección.
- **5.** Compruebe la presencia de las **funciones** seleccionadas.

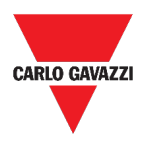

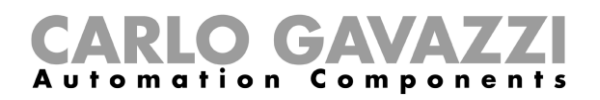

# **Enlaces de interés**

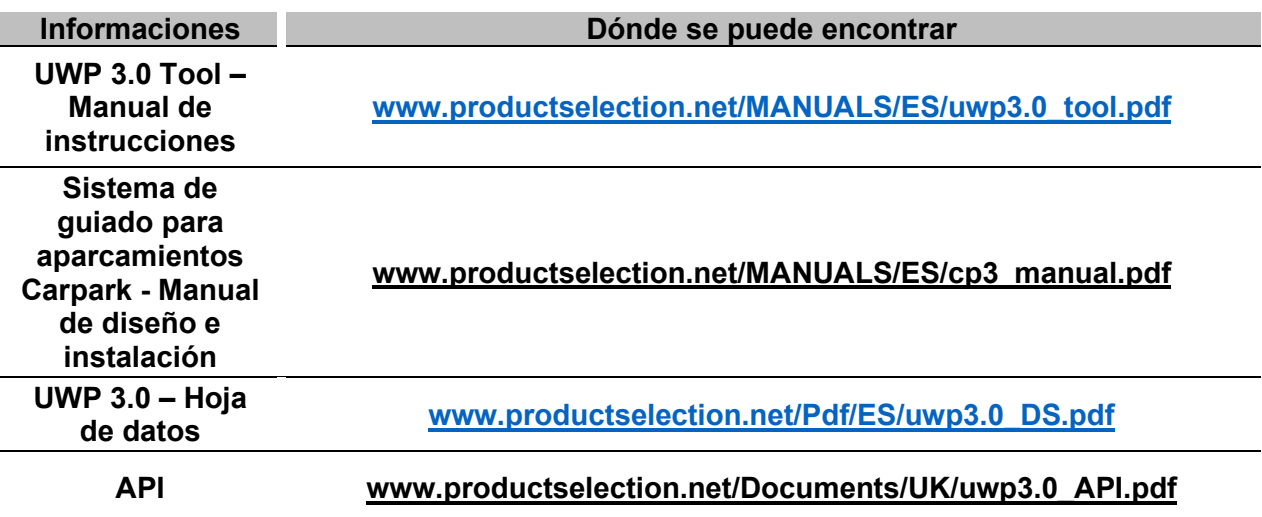

# **Propiedad intelectual**

#### **Copyright © 2021, CARLO GAVAZZI Controls SpA**

Todos los derechos reservados en todos los países. CARLO GAVAZZI Controls SpA se reserva el derecho a realizar modificaciones o mejoras en la documentación relativa sin obligación de aviso previo.